# **Analyzátor vlhkosti**

# Excellence HS153

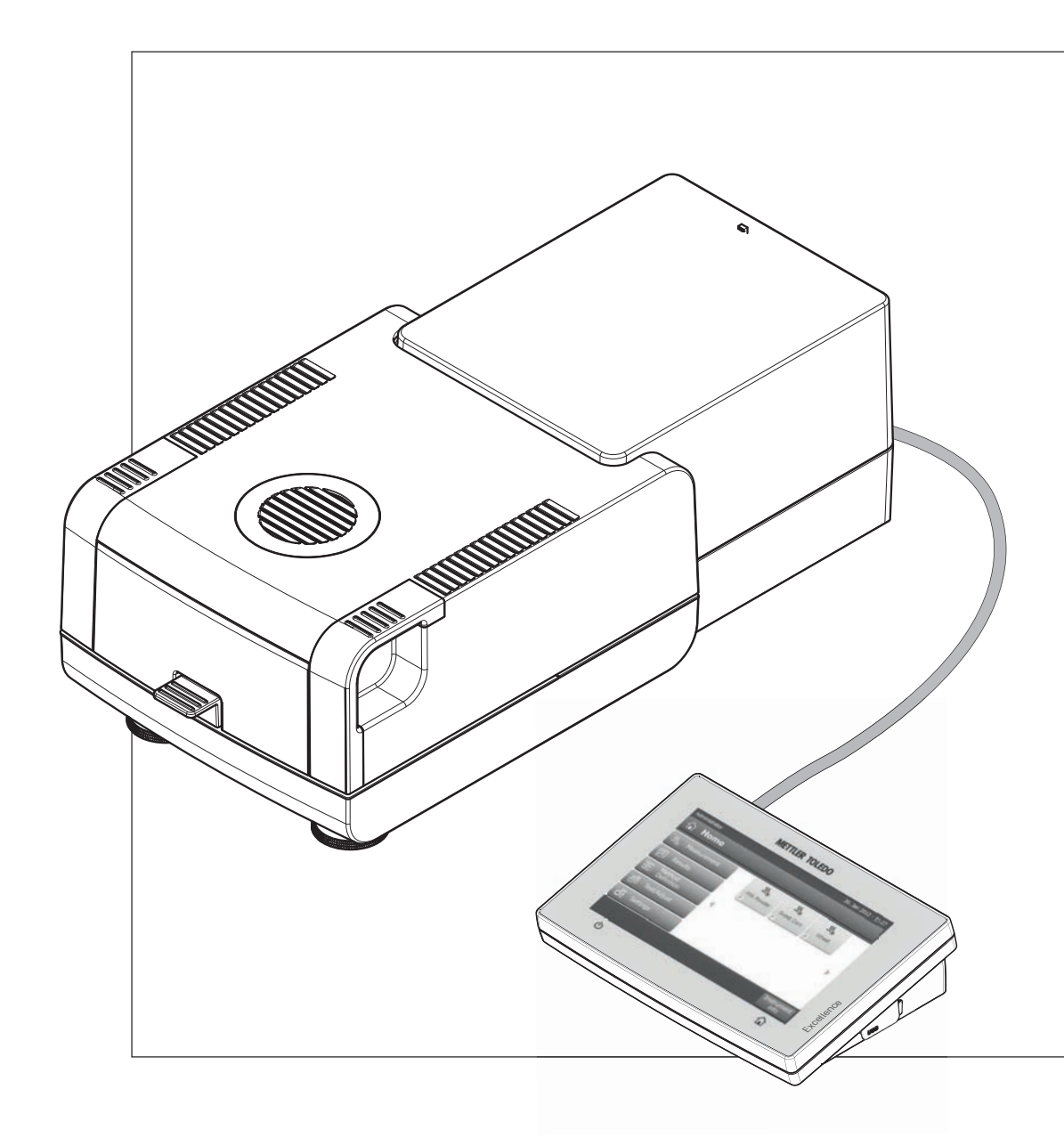

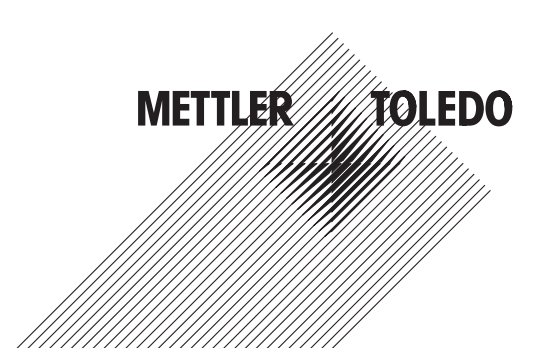

# **Obsah**

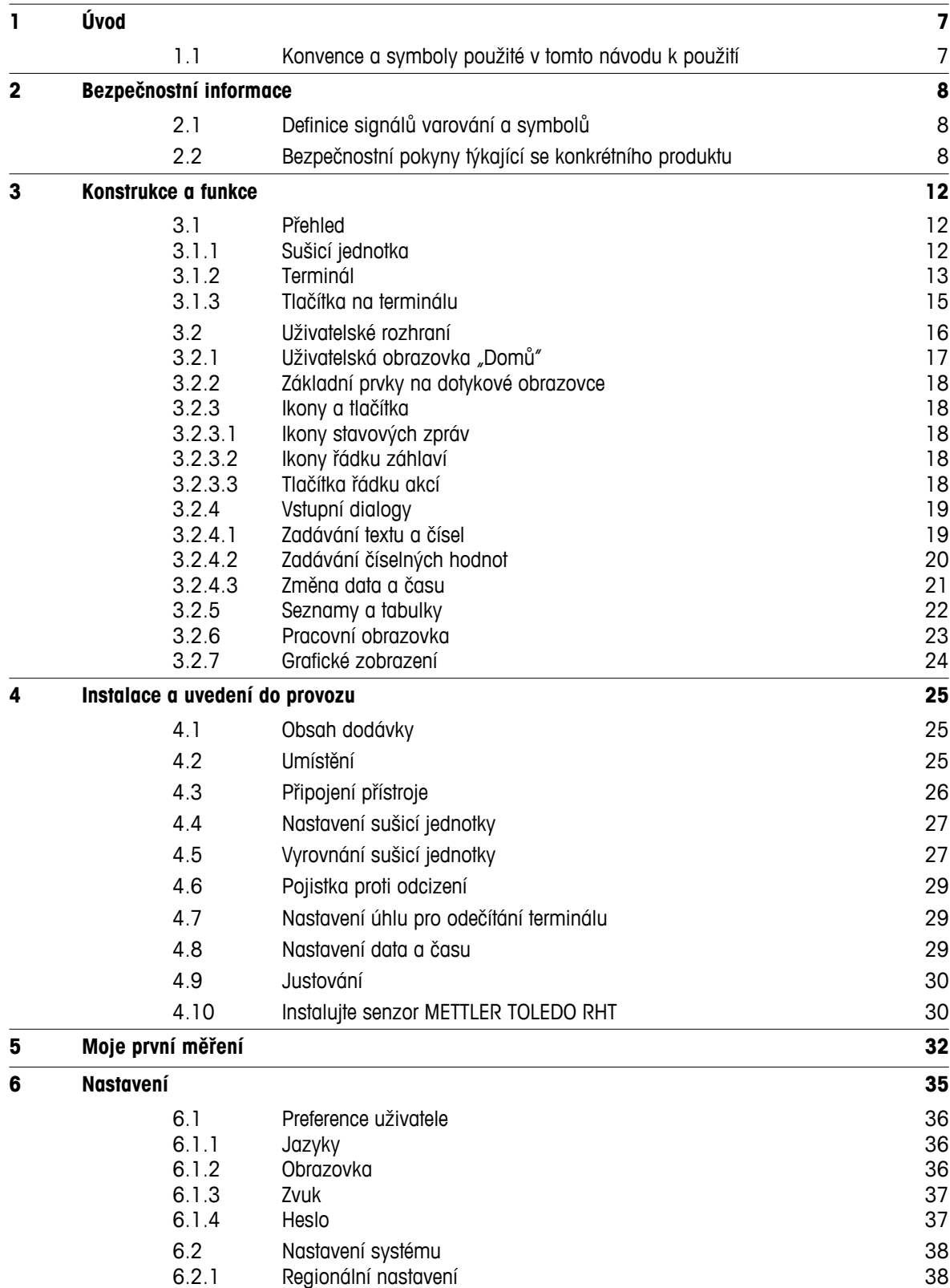

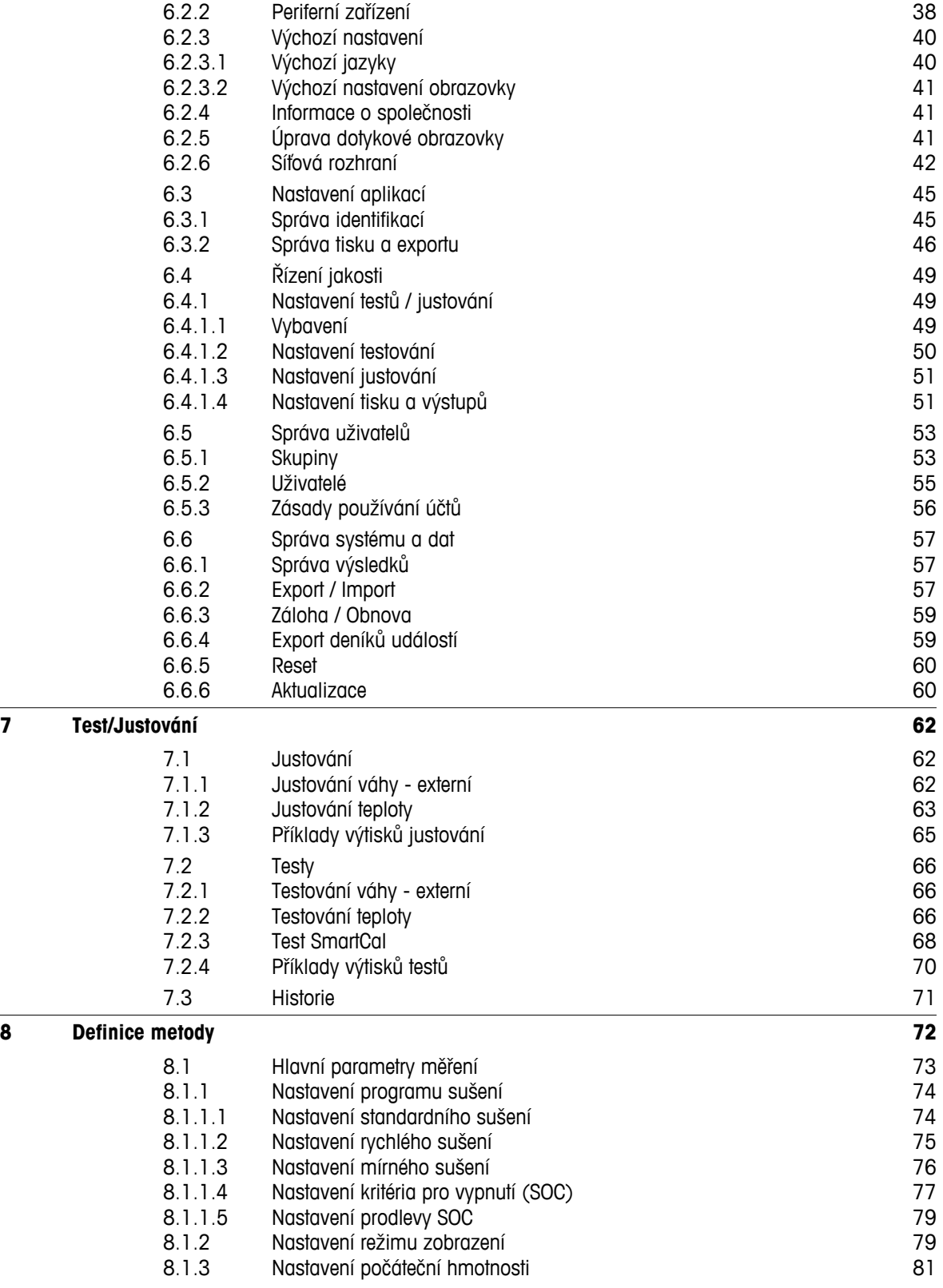

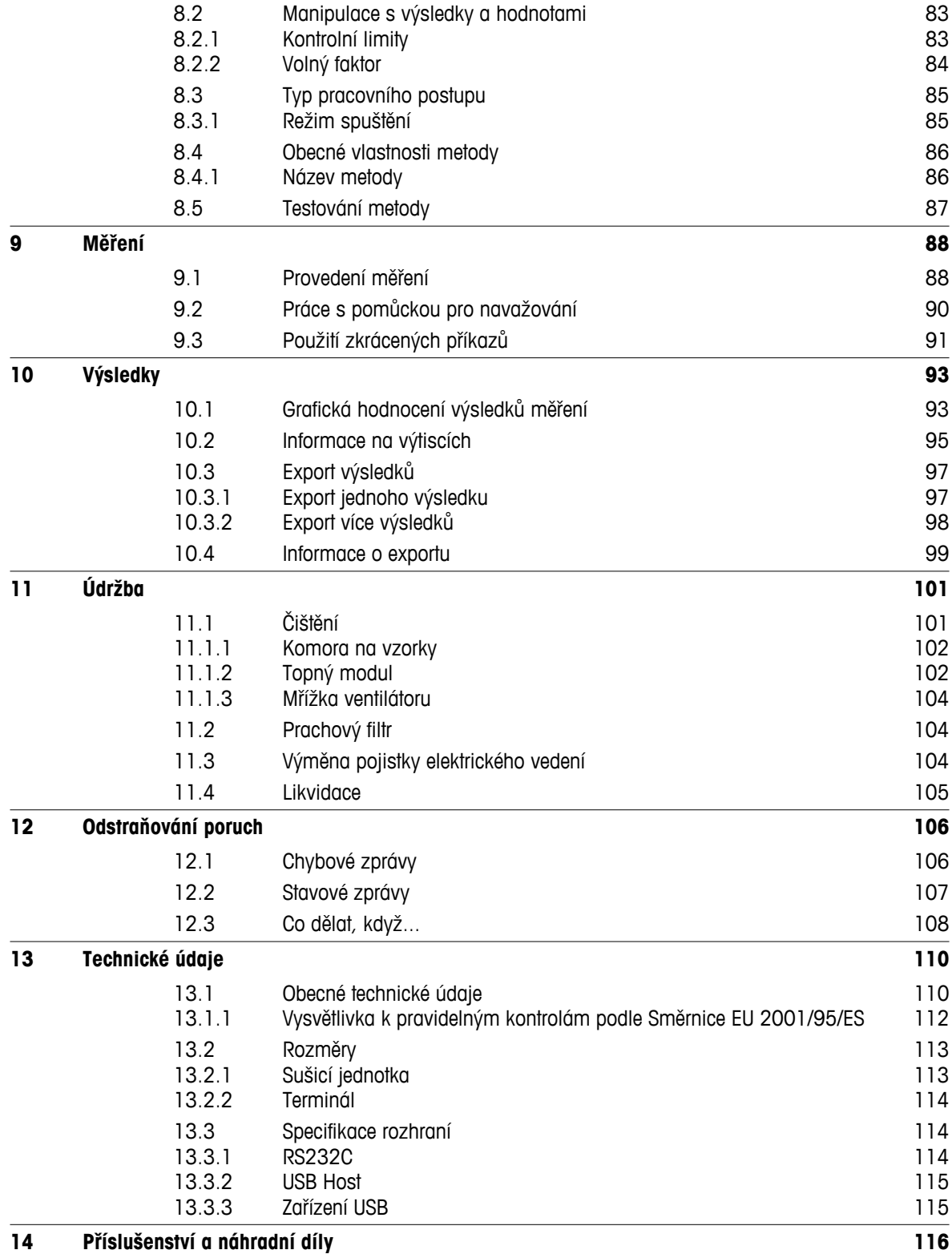

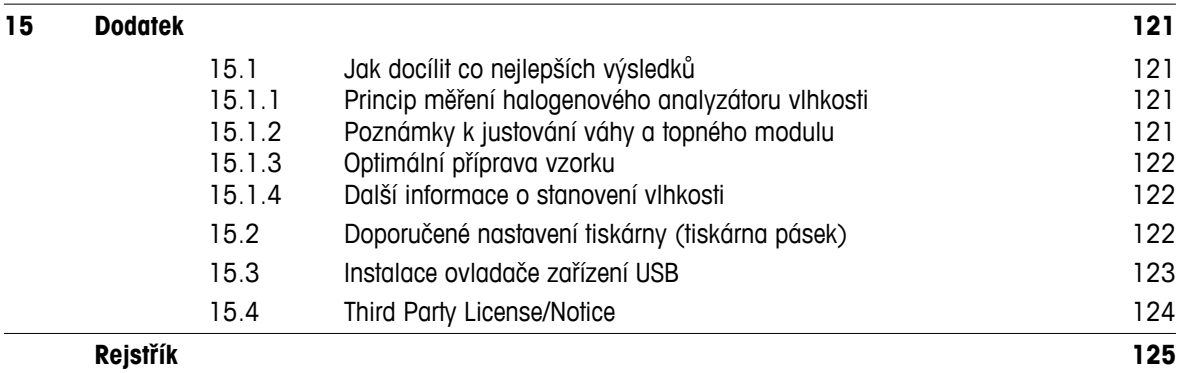

# <span id="page-6-0"></span>**1 Úvod**

Děkujeme vám, že jste si zakoupili halogenový analyzátor vlhkosti od společnosti METTLER TOLEDO

Váš analyzátor vlhkosti je rychlý a spolehlivý. Nabízí vysokou úroveň pohodlí pro obsluhu a užitečné funkce, které usnadňují stanovení obsahu vlhkosti vašich vzorků.

Za vaším přístrojem stojí METTLER TOLEDO, přední výrobce nejen vah pro laboratoř a výrobu, ale také analytických měřicích přístrojů. Síť zákaznických služeb pokrývající celý svět s dobře vyškolenými pracovníky je vždy k vašim službám, ať si vybíráte příslušenství nebo požadujete návod na konkrétní aplikaci, abyste zajistili optimální využití vašeho přístroje.

Halogenový analyzátor vlhkosti se používá ke stanovení obsahu vlhkosti téměř jakékoli látky. Přístroj pracuje na termogravimetrickém principu. Na začátku měření analyzátor vlhkosti stanoví hmotnost vzorku, který je pak rychle zahříván vestavěným halogenovým topným modulem a vlhkost se odpařuje. Během sušení přístroj neustále měří hmotnost vzorku a zobrazuje snižování vlhkosti. Po skončení sušení se jako konečný výsledek zobrazí obsah vlhkosti nebo sušiny ve vzorku.

V praxi má rozhodující důležitost rychlost ohřevu a dokonce ohřevu povrchu vzorku. Oproti konvenčnímu infračervenému ohřevu nebo například metodě sušicí pece potřebuje halogenový topný modul přístroje kratší dobu k dosažení maximální výhřevnosti. Také umožňuje používat vysoké teploty, což je další faktor při zkracování doby sušení. Rovnoměrný ohřev materiálu vzorku zajišťuje dobrou opakovatelnost výsledků sušení a umožňuje použít menší množství vzorku.

Analyzátor vlhkosti vyhovuje všem běžným normám a směrnicím. Podporuje ustanovení, pracovní techniky a záznamy výsledků, jak jsou požadovány všemi systémy zajištění kvality, např. správnou laboratorní praxí (GLP), správnou výrobní praxí (GMP). Přístroj má ES prohlášení o shodě a společnost METTLER TOLEDO je jako výrobce certifikována podle ISO 9001 a ISO 14001. Tím máte zajištěno, že je vaše investice dlouhodobě chráněna vysokou kvalitou výrobku a kompletním systémem služeb (opravy, údržba, servis, seřizovací služba).

#### **Vyhledání dalších informací**

 $\blacktriangleright$  [www.mt.com/hxhs](http://www.mt.com/hxhs)

#### **Verze softwaru**

Tento návod k použití je založen na základním nainstalovaném firmwaru (softwaru) verze V2.10.

# **1.1 Konvence a symboly použité v tomto návodu k použití**

Označení tlačítek je uváděno symbolem nebo textem v hranatých závorkách (např. [**Uložit**])

Tyto symboly označují pokyn:

- ▶ nutné předpoklady
- 1 kroky
- 2 …
- ⇨ výsledky

# <span id="page-7-0"></span>**2 Bezpečnostní informace**

# **2.1 Definice signálů varování a symbolů**

Bezpečnostní poznámky jsou označeny signálními slovy a varovnými symboly. Poznámky ukazují na bezpečnostní problémy a varování. Nerespektování bezpečnostních poznámek může vést ke zranění osob, poškození přístroje, nesprávné funkci a chybným výsledkům.

#### **Signální slova**

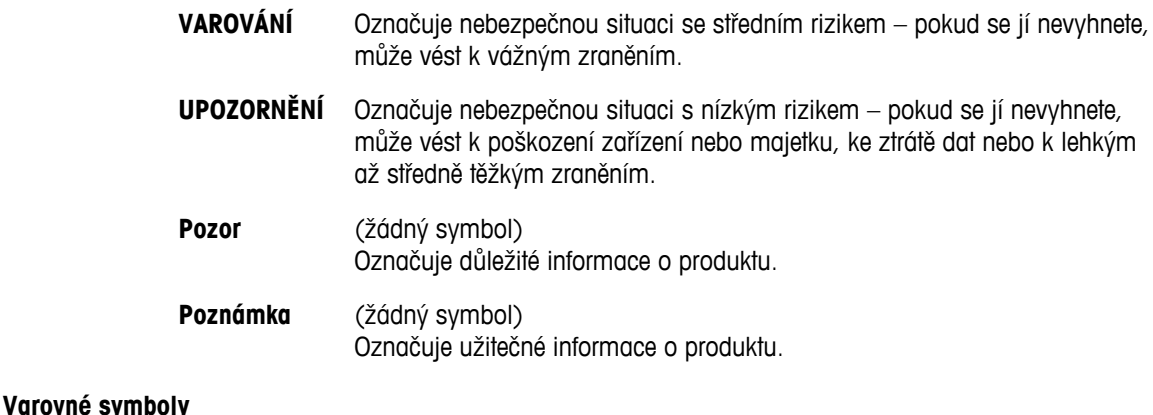

# Obecné nebezpečí **Antica Vice Verze** Úraz elektrickým proudem Horký povrch Hořlavá nebo výbušná látka Toxická látka **Kyselina / koroze**

# **2.2 Bezpečnostní pokyny týkající se konkrétního produktu**

#### **Obecné bezpečnostní informace**

Přístroj představuje špičkovou technologii a vyhovuje všem uznávaným bezpečnostním pravidlům. Nicméně za nepřímých okolností může určité nebezpečí vzniknout. Neotvírejte skříň přístroje. Neobsahuje žádné součásti, jejichž údržbu, opravu nebo výměnu by mohl provádět sám uživatel. Pokud budete mít s přístrojem problémy, obraťte se na autorizovaného prodejce nebo servisního zástupce společnosti METTLER TOLEDO.

Přístroj vždy používejte pouze tak, jak je uvedeno v pokynech obsažených v tomto návodu. Bezpodmínečně dodržujte pokyny pro uvedení svého nového přístroje do provozu.

#### **Pokud by přístroj nebyl používán podle tohoto návodu k použití, mohlo by dojít k jeho poškození a společnost METTLER TOLEDO neponese žádnou odpovědnost.**

#### **Určené použití**

Analyzátor vlhkosti se používá ke stanovení vlhkosti ve vzorcích. Používejte jej výhradně k tomuto účelu. Jakýkoli jiný druh použití nebo provozování, který nespadá do omezení technických specifikací, je považován bez písemného souhlasu společnosti Mettler-Toledo AG za odporující zamýšlenému použití.

Aplikace pro stanovení vlhkosti musí být optimalizovány a ověřovány uživatelem podle místních předpisů. Údaje poskytované společností METTLER TOLEDO týkající se konkrétní aplikace jsou určeny pouze jako vodítko.

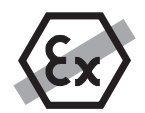

Váha se nesmí používat ve výbušném prostředí obsahujícím plyny, páru, mlhu, prach nebo hořlavý prach (nebezpečná prostředí).

#### **Bezpečnost personálu**

Analyzátor vlhkosti mohou obsluhovat pouze školené osoby, které jsou seznámeny s vlastnostmi použitých vzorků a s ovládáním přístroje.

Abyste mohli přístroj používat, musíte si přečíst a pochopit návod k použití. Uchovejte si návod k použití pro k pozdějšímu nahlédnutí.

Neprovádějte žádné úpravy na přístroji a používejte pouze originální náhradní díly a volitelné vybavení společnosti METTLER TOLEDO.

#### **Ochranný oděv**

Při práci s přístrojem se doporučuje v laboratoři nosit ochranný oděv.

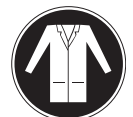

Měl by se používat laboratorní plášť.

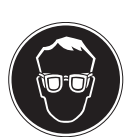

Měla by se používat vhodná ochrana zraku jako jsou ochranné brýle.

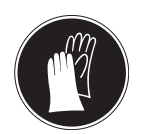

Při manipulaci s chemikáliemi nebo nebezpečnými látkami používejte vhodné rukavice a před jejich použitím zkontrolujte, zda nejsou poškozené.

#### **Bezpečnostní pokyny**

**VAROVÁNÍ**

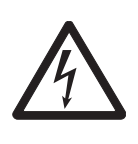

#### **Riziko úrazu elektrickým proudem**

Zařízení je napájeno 3žilovým napájecím kabelem s vodičem pro uzemnění zařízení. Lze používat jen prodlužovací kabely, které odpovídají tomuto standardu a mají vodič pro uzemnění zařízení. Záměrné odpojování vodiče pro uzemnění zařízení je zakázáno.

#### **UPOZORNĚNÍ**

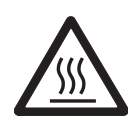

#### **Halogenový analyzátor vlhkosti pracuje s vysokými teplotami!**

- a) Zajistěte okolo přístroje dostatek volného prostoru, aby nedocházelo k akumulaci tepla a k přehřívání (cca 1 m volného prostoru nad topným modulem).
- b) Větrací otvor nad vzorkem se nesmí nikdy zakrývat, ucpávat, přelepovat páskou nebo jinak upravovat.
- c) Nepokládejte žádné hořlavé materiály na či pod přístroj nebo vedle přístroje, protože prostor okolo topného modulu může být horký.
- d) Při vyjímání vzorku buďte opatrní. Samotný vzorek, komora na vzorky, clona proti proudění vzduchu a použité nádoby na vzorky mohou být ještě velmi horké.
- e) Při provozu byste nikdy neměli otvírat samotný topný modul, protože prstencový topný reflektor nebo jeho ochranné sklo může dosahovat 400 °C! Pokud musíte otevřít topný modul, např. kvůli údržbě, odpojte přístroj ze sítě a počkejte, až topný modul zcela vychladne.
- f) V topném modulu se nesmí provádět žádné úpravy. Nebezpečné je zejména ohýbat jakékoli komponenty nebo je demontovat či provádět jakékoli jiné změny.

#### **Některé vzorky vyžadují zvláštní péči!**

U některých typů vzorků existuje možné nebezpečí pro personál nebo poškození majetku. Upozorňujeme, že za škody způsobené použitím jiných typů vzorků je vždy odpovědný uživatel!

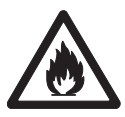

# **UPOZORNĚNÍ**

#### **Požár nebo výbuch**

- Hořlavé nebo výbušné látky
- Látky obsahující rozpouštědla
- Látky, z nichž se při zahřátí uvolňují hořlavé nebo výbušné plyny či páry
- a) V případě pochybností proveďte pečlivou analýzu rizik.
- b) Pracujte při teplotě sušení, která je dostatečně nízká, aby nedošlo k tvoření plamenů nebo k výbuchu.
- c) Používejte ochranné brýle.
- d) Pracujte s malým množstvím vzorku.
- e) **Nikdy nenechávejte přístroj bez dozoru!**

#### **VAROVÁNÍ**

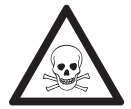

#### **Látky, které obsahují jed nebo žíravinu**

Toxické plyny uvolňované během sušení mohou způsobit podráždění (očí, kůže, dýchacích cest), nemoc nebo smrt.

– Takové látky se smí sušit pouze v odvětrávané skříni.

# **UPOZORNĚNÍ**

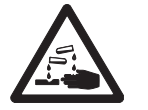

#### **Koroze**

Látky, z nichž se při zahřátí uvolňují korozívní páry (např. kyseliny).

– Pracujte s malým množstvím vzorků, protože pára může kondenzovat na chladnějších částech skříně a způsobit korozi.

# <span id="page-11-0"></span>**3 Konstrukce a funkce**

Abyste mohli pracovat s analyzátorem vlhkosti, musíte se seznámit s konstrukcí přístroje, se sušicí jednotkou, s grafickým uživatelským rozhraním dotykové obrazovky, jakož i s terminálem.

# **3.1 Přehled**

## **3.1.1 Sušicí jednotka**

Popis komponentů a externích konektorů na zadní straně sušicí jednotky (vážicí jednotka s topným modulem).

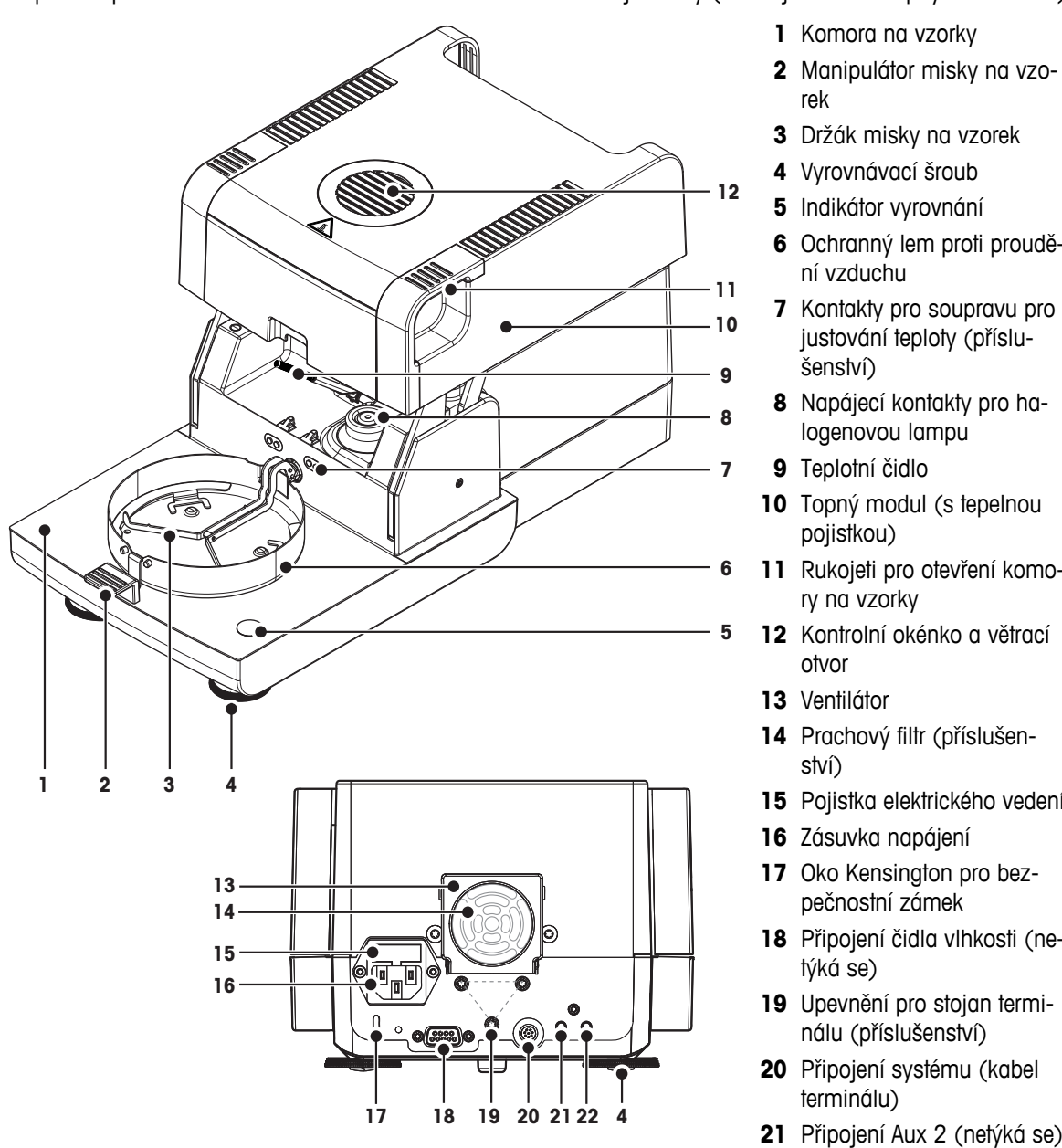

- **1** Komora na vzorky
- **2** Manipulátor misky na vzorek
- **3** Držák misky na vzorek
- **4** Vyrovnávací šroub
- **5** Indikátor vyrovnání
- **6** Ochranný lem proti proudění vzduchu
- **7** Kontakty pro soupravu pro justování teploty (příslušenství)
- **8** Napájecí kontakty pro halogenovou lampu
- **9** Teplotní čidlo
- **10** Topný modul (s tepelnou pojistkou)
- **11** Rukojeti pro otevření komory na vzorky
- **12** Kontrolní okénko a větrací otvor
- **13** Ventilátor
- **14** Prachový filtr (příslušenství)
- **15** Pojistka elektrického vedení
- **16** Zásuvka napájení
- 17 Oko Kensington pro bezpečnostní zámek
- **18** Připojení čidla vlhkosti (netýká se)
- **19** Upevnění pro stojan terminálu (příslušenství)
- **20** Připojení systému (kabel terminálu)
- 
- **22** Připojení Aux 1 (netýká se)

#### **Možnost připojení**

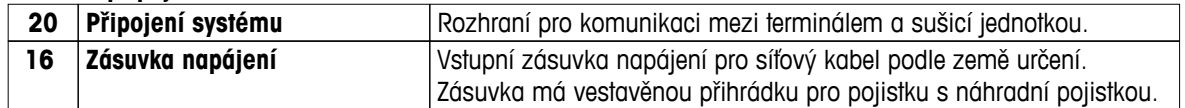

<span id="page-12-0"></span>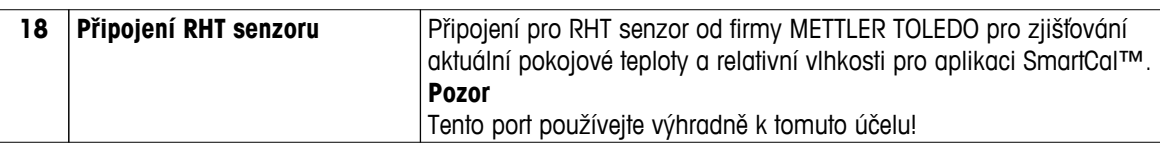

# **3.1.2 Terminál**

Popis přípojek na terminálu (vstupní a výstupní jednotka s rozhraními).

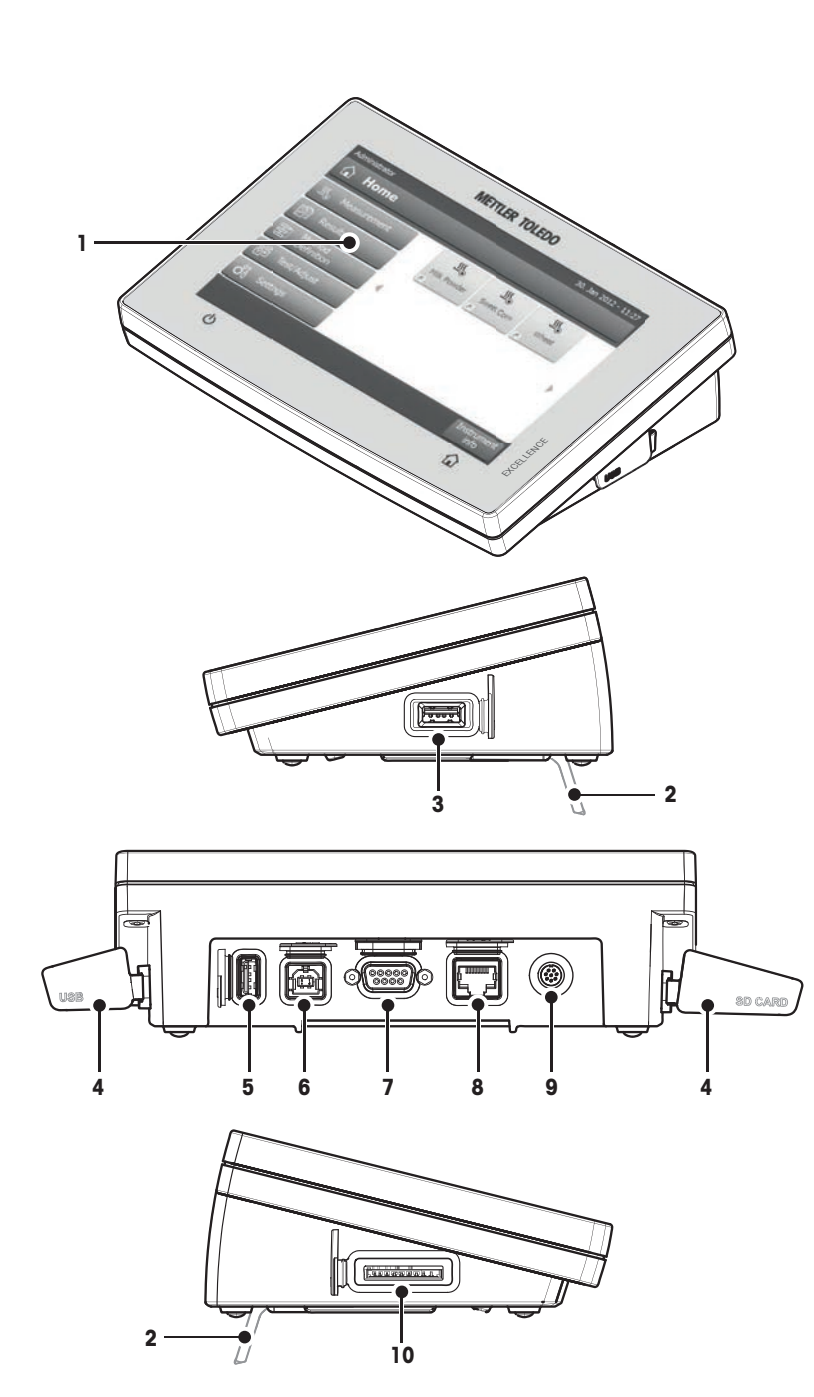

- **1** Barevný displej WVGA (dotyková obrazovka)
- **2** Nožka
- **3** Připojení USB k hlavnímu zařízení
- **4** Kryt
- **5** Připojení USB k hlavnímu zařízení
- **6** Připojení zařízení USB
- **7** Připojení RS232C
- **8** Připojení Ethernet RJ45 (netýká se)
- **9** Připojení systému (kabel terminálu)
- **10** Slot pro paměťovou kartu SD

#### **Možnost připojení**

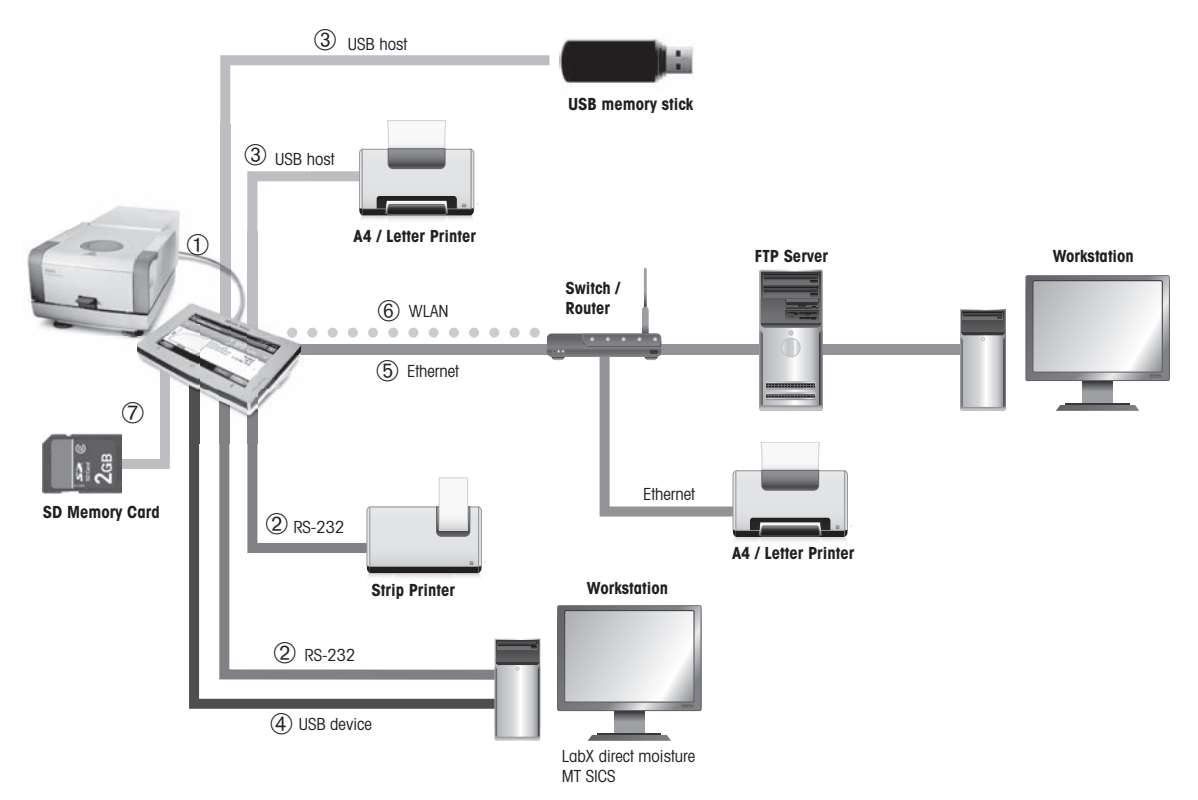

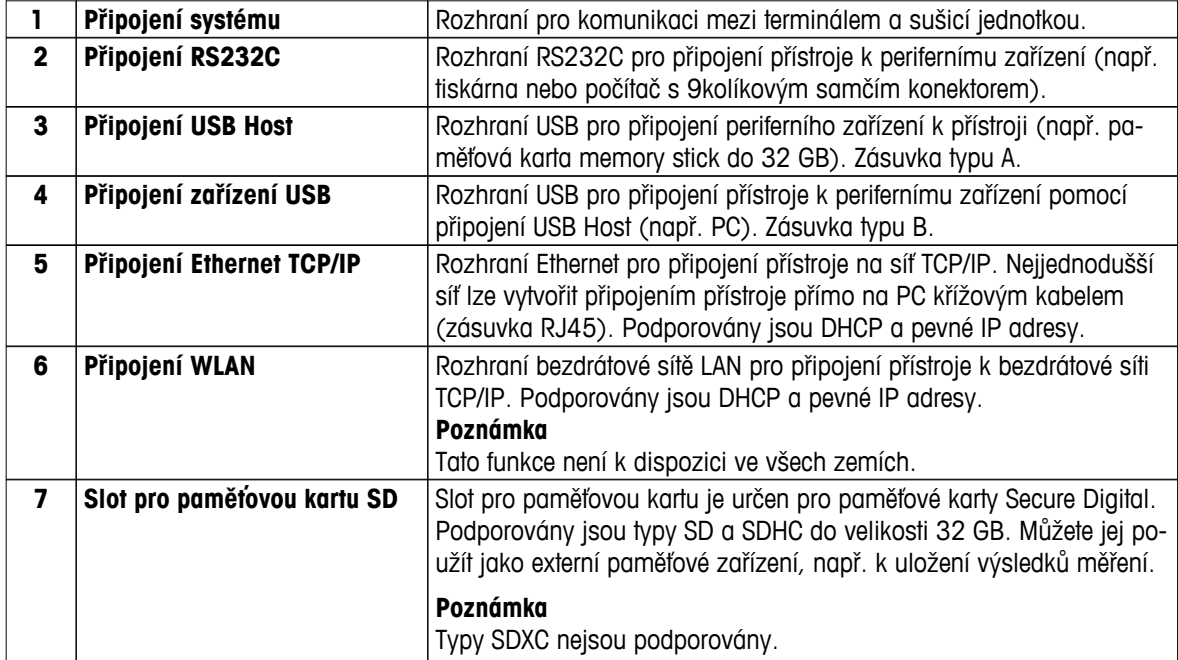

# <span id="page-14-0"></span>**3.1.3 Tlačítka na terminálu**

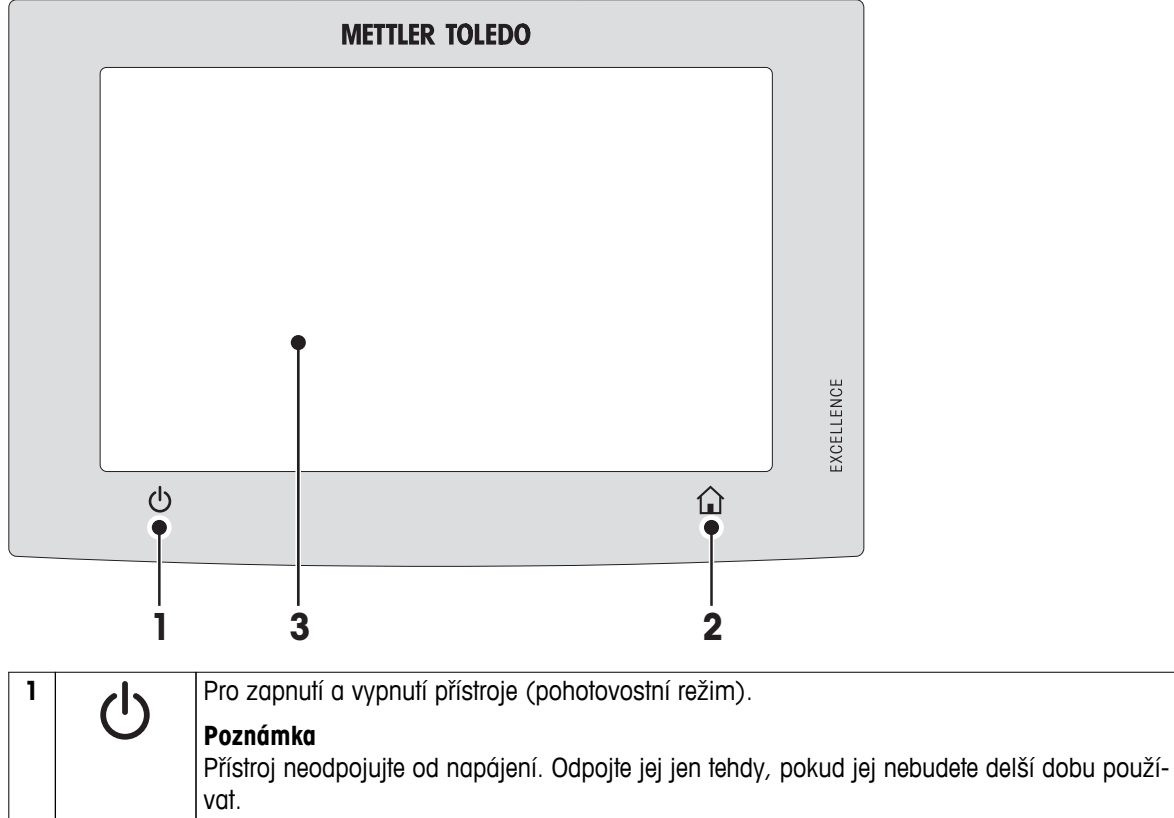

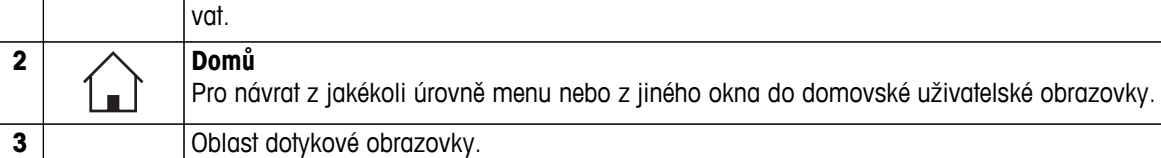

# <span id="page-15-0"></span>**3.2 Uživatelské rozhraní**

Barevná dotyková obrazovka je monitor WVGA citlivý na dotyk. Dotyková obrazovka nejen zobrazuje informace, ale také umožňuje zadávat příkazy dotykem určitých míst na jejím povrchu: Můžete vybírat informace zobrazené na obrazovce, měnit nastavení terminálu nebo provádět určité operace na přístroji.

Na displeji se objeví pouze prvky, které jsou dostupné pro aktuální dialog.

#### **Tlačítka na dotykové obrazovce**

Tlačítka jsou softwarové prvky na dotykové obrazovce (programové klávesy).

#### **UPOZORNĚNÍ**

#### **Nedotýkejte se dotykové obrazovky špičatými nebo ostrými předměty!**

Dotyková obrazovka by se mohla poškodit.

# <span id="page-16-0"></span>3.2.1 Uživatelská obrazovka "Domů"

Uživatelská obrazovka **Domů** je hlavní obrazovka, která se zobrazuje po zapnutí nebo přihlášení k přístroji. Všechny obrazovky uživatelského rozhraní jsou přístupné z domovské obrazovky. Na obrazovku **Domů** je možné se vrátit ze všech ostatních obrazovek uživatelského rozhraní stisknutím tlačítka  $\hat{\omega}$  nebo klepnutím na tlačítko **Domů**.

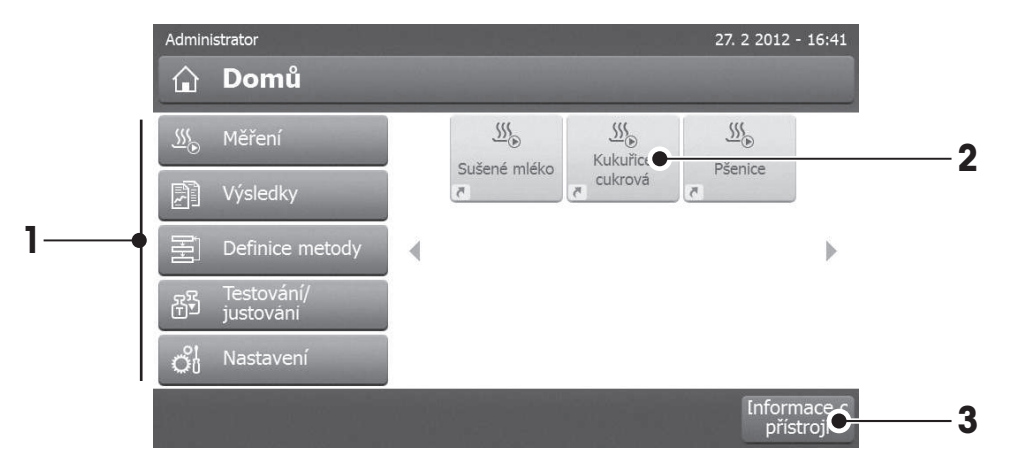

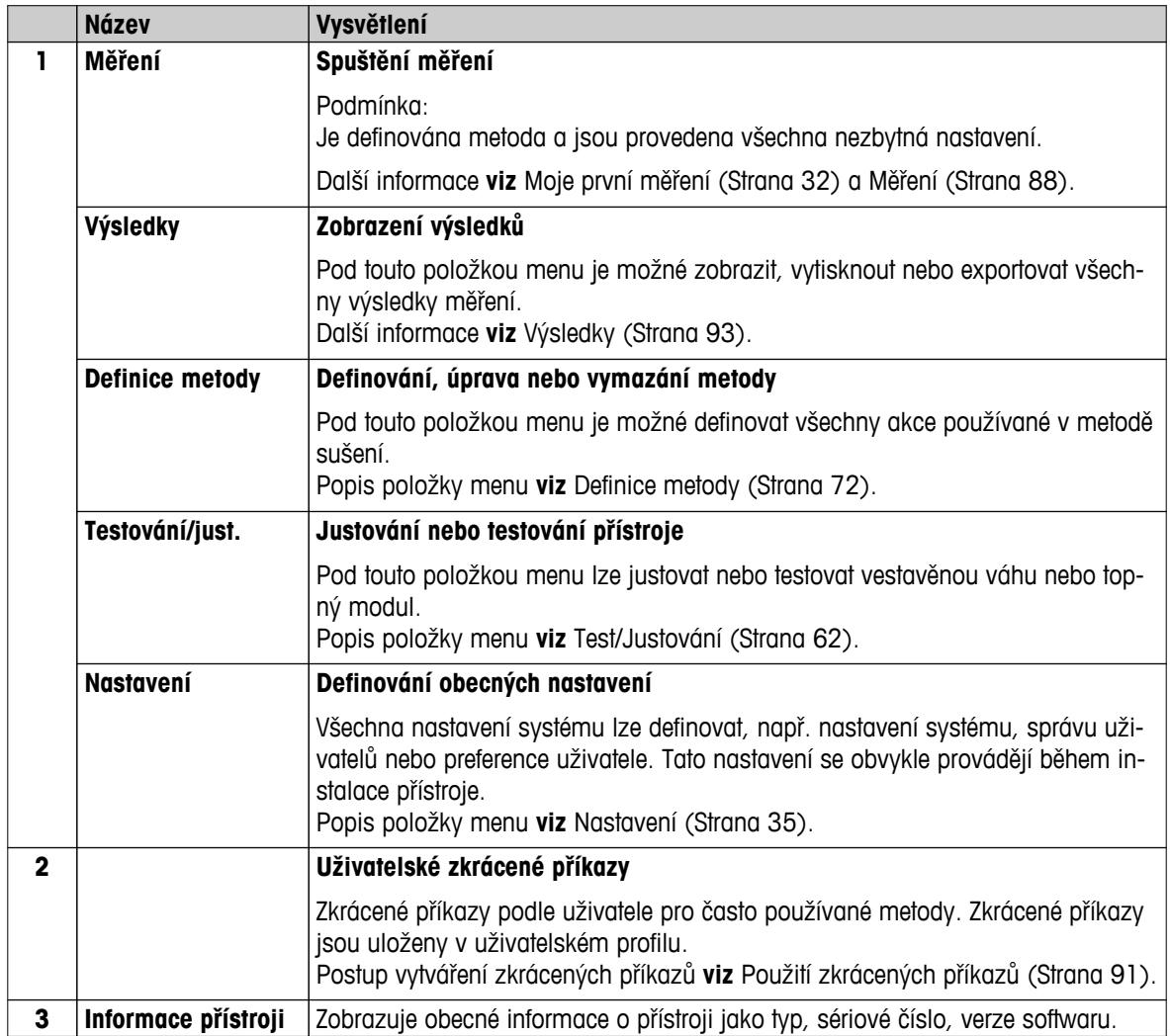

# <span id="page-17-0"></span>**3.2.2 Základní prvky na dotykové obrazovce**

**Oblasti obrazovky a jejich prvky**

Grafické uživatelské rozhraní se skládá z následujících základních prvků:

#### Administrator  $M = 29$ 27. 2 2012 - 16:41 **1**  $\hat{a}$  Domů **2** Ć  $\frac{\mathcal{S}\mathcal{S}}{\mathcal{D}}$  $\frac{\mathcal{N}}{\mathcal{N}}$  $\frac{\sqrt{5}}{20}$  $\mathfrak{B}_{\infty}$ Měření Kukuřice Sušené mléko Pšenice cukrová Výsledky 廓 至 Definice metody 4 **3** Testování<br>justování අු on Nastavení Informace<br>přístroji **4** ï.

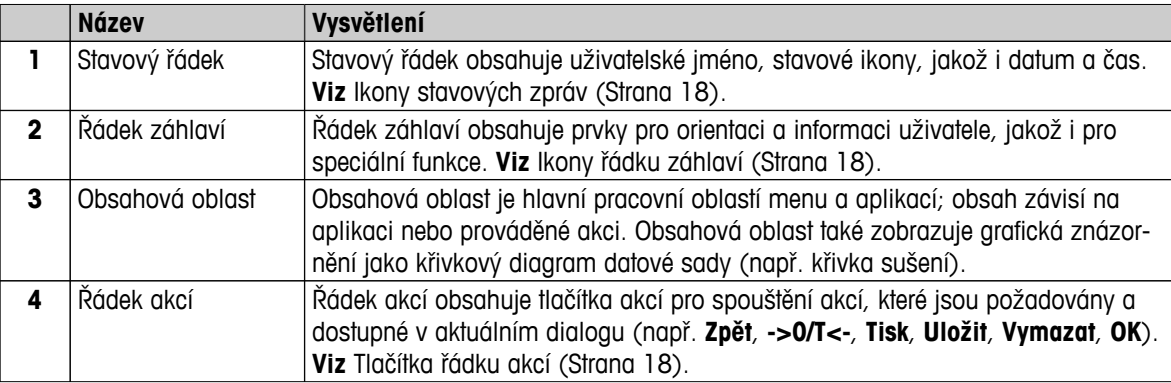

#### **3.2.3 Ikony a tlačítka**

#### **3.2.3.1 Ikony stavových zpráv**

Stavové zprávy se zobrazují v podobě malých ikon na stavovém řádku. Nejdůležitější zprávy **viz** Stavové zprávy (Strana [107](#page-106-0)).

Po klepnutí na symboly se v samostatném okně zobrazí vysvětlení symbolů. Klepnutím na ikonu pro rychlý přístup  $*$ a Ize nastavit jas nebo zvuk.

#### **3.2.3.2 Ikony řádku záhlaví**

Ikony řádku záhlaví se zobrazují, pouze pokud jsou aktivní. Ikony, které se zobrazují na řádku záhlaví, a jejich funkce jsou uvedeny dole:

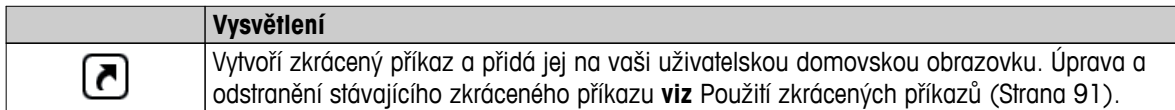

#### **3.2.3.3 Tlačítka řádku akcí**

Řádek akcí obsahuje tlačítka akcí pro spouštění jakýchkoli akcí, které jsou požadovány a dostupné v aktuálním dialogu (např. **Zpět**, **->0/T<-**, **Tisk**, **Uložit**, **Vymazat**, **OK**). Pro pracovní krok je k dispozici až šest tlačítek akcí. Funkce těchto tlačítek jsou názorné, proto nejsou dále probírány.

# <span id="page-18-0"></span>**3.2.4 Vstupní dialogy**

#### **3.2.4.1 Zadávání textu a čísel**

Dialog s klávesnicí umožňuje zadávat znaky včetně písmen, číslic a různých zvláštních znaků. Rozložení klávesnice podle země určení je v souladu s vybraným jazykem, **viz** Regionální nastavení (Strana [38](#page-37-0)).

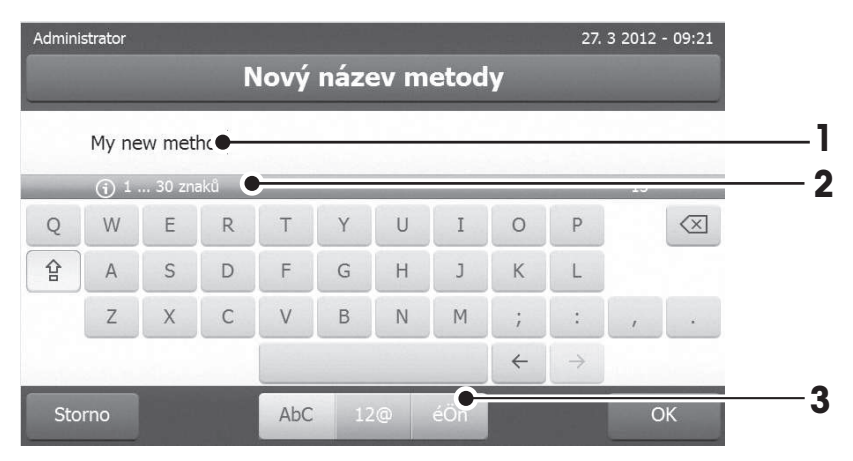

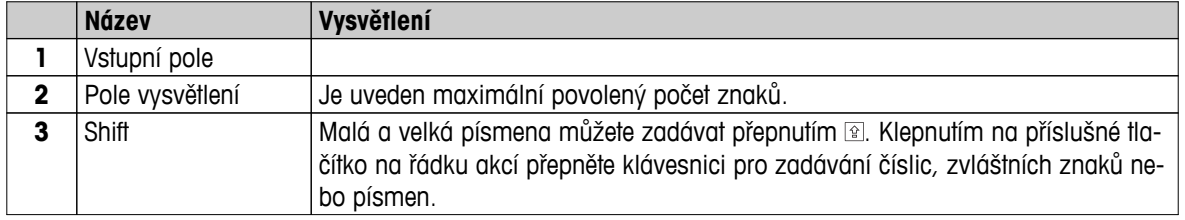

– Potvrďte tlačítkem [**OK**] (Pro ukončení klávesnice klepněte na [**Storno**]).

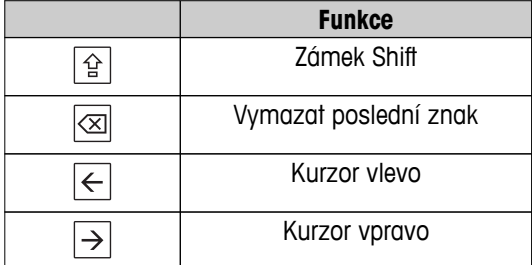

#### **Poznámka**

Je také možné umístit kurzor přímo do vstupního pole klepnutím na příslušnou pozici.

# <span id="page-19-0"></span>**3.2.4.2 Zadávání číselných hodnot**

Dialog s číslicovou klávesnicí umožňuje zadávat číselné hodnoty.

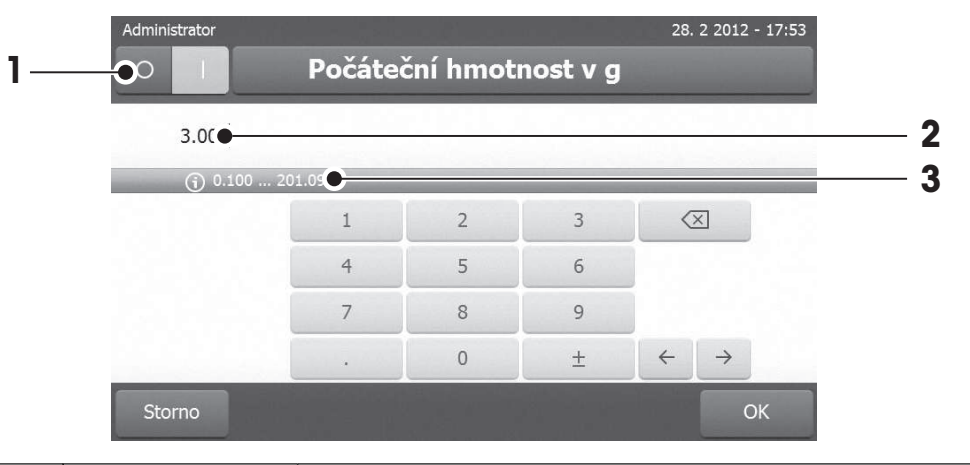

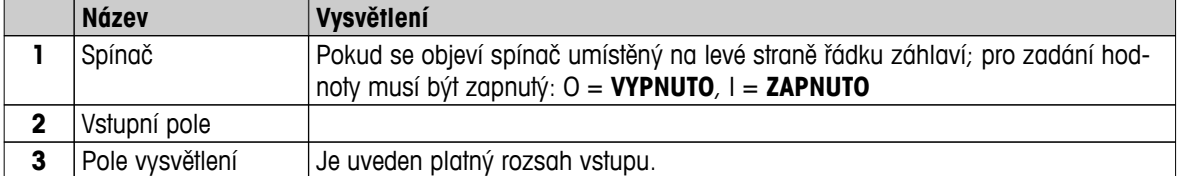

– Potvrďte tlačítkem [**OK**].

Pro ukončení klávesnice klepněte na [**Storno**].

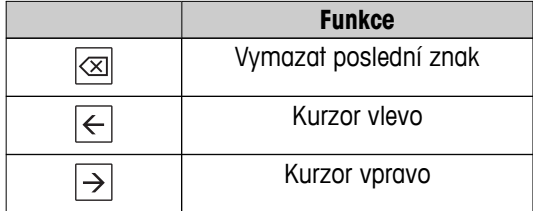

#### <span id="page-20-0"></span>**3.2.4.3 Změna data a času**

Tento dialog (výběrový) umožňuje nastavit datum a čas výběrem z integrovaného kalendáře/hodin.

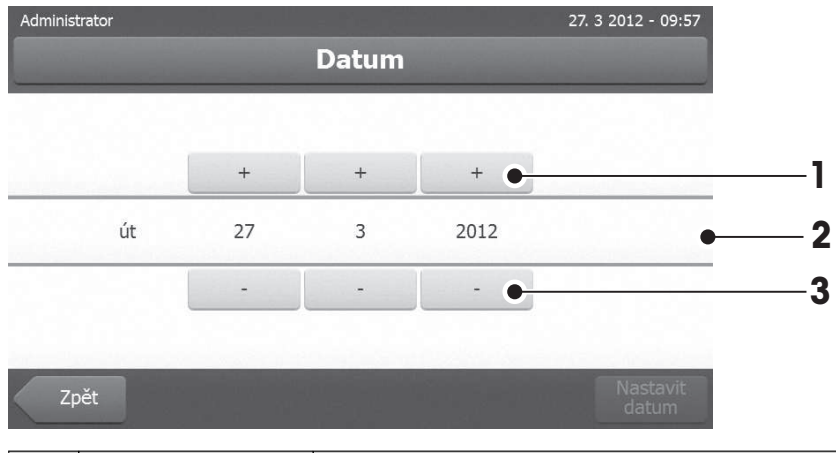

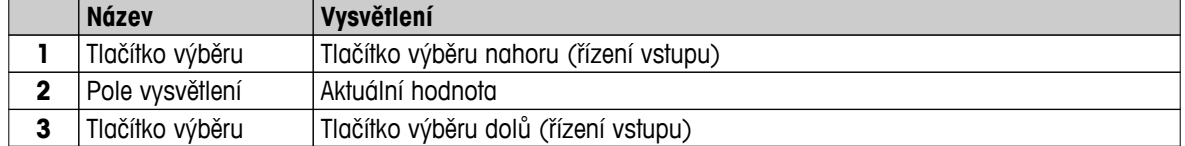

– Potvrďte tlačítkem [**Nastavit datum**]. (Pro ukončení beze změny klepněte na [**Storno**].)

# <span id="page-21-0"></span>**3.2.5 Seznamy a tabulky**

#### **Zobrazení jednoduchého seznamu**

Základní prvky jednoduchého seznamu včetně názvu obsahu. Podle potřeby lze obsahovou oblast svisle posunovat a uspořádat v jiném pořadí.

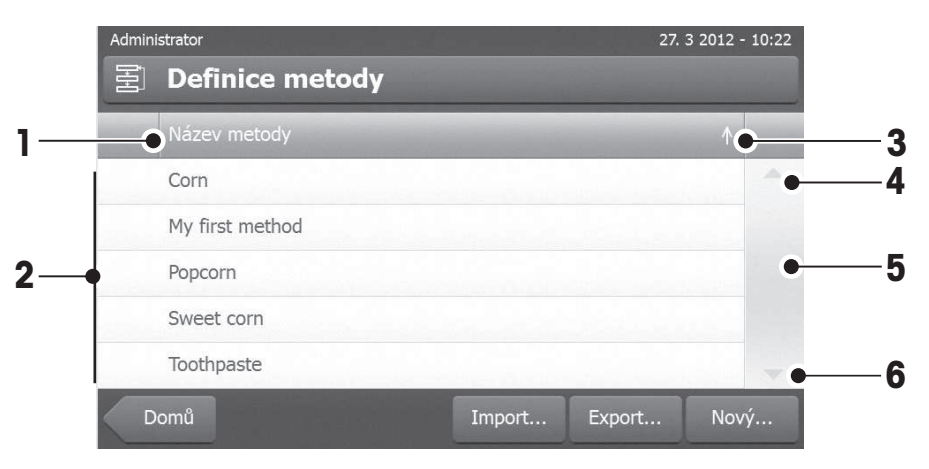

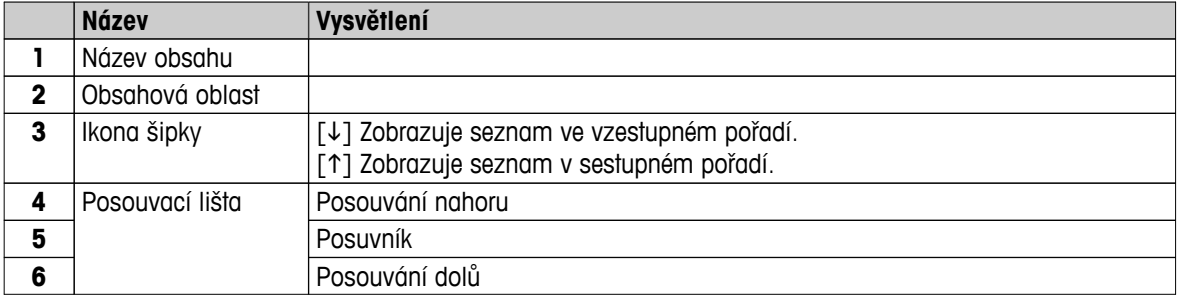

Další typy seznamů:

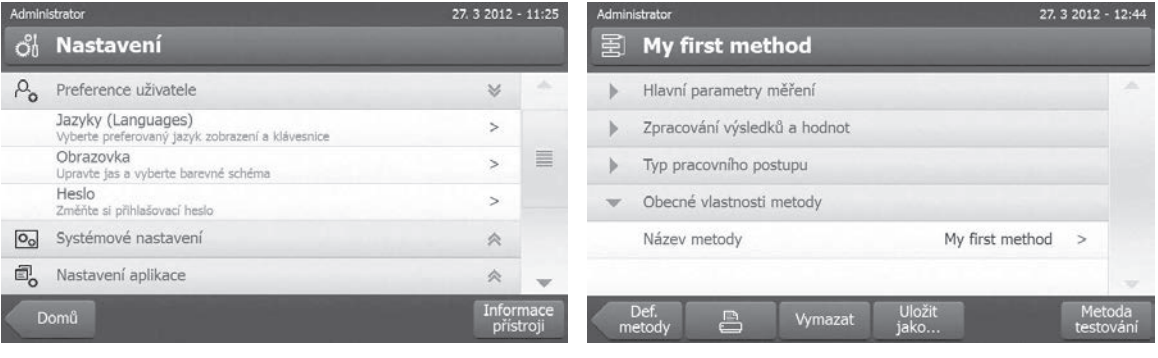

Rozbalovací panely lze otvírat nebo zavírat klepnutím Zavíratelné panely lze otvírat nebo zavírat klepnutím na  $[\approx]$ .

 $na [>=].$ 

# <span id="page-22-0"></span>**3.2.6 Pracovní obrazovka**

Pracovní obrazovka se používá k provádění hlavních úloh, např. měření.

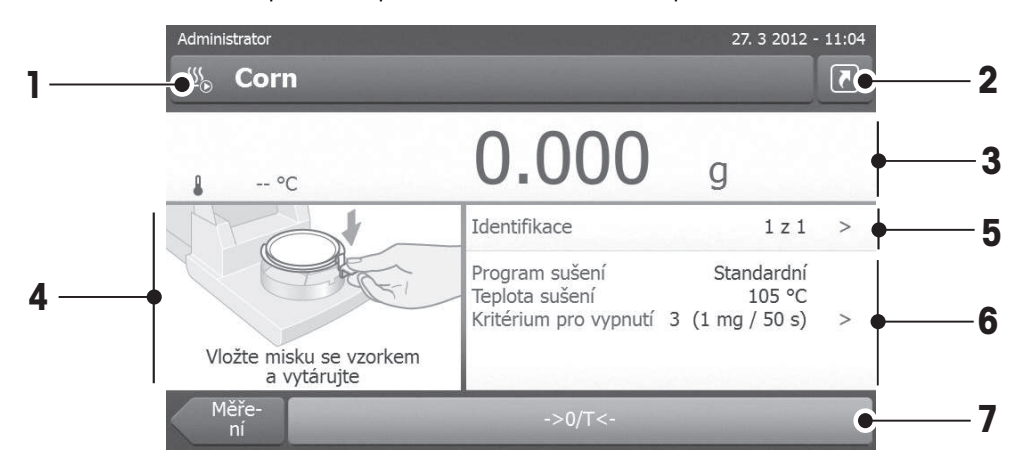

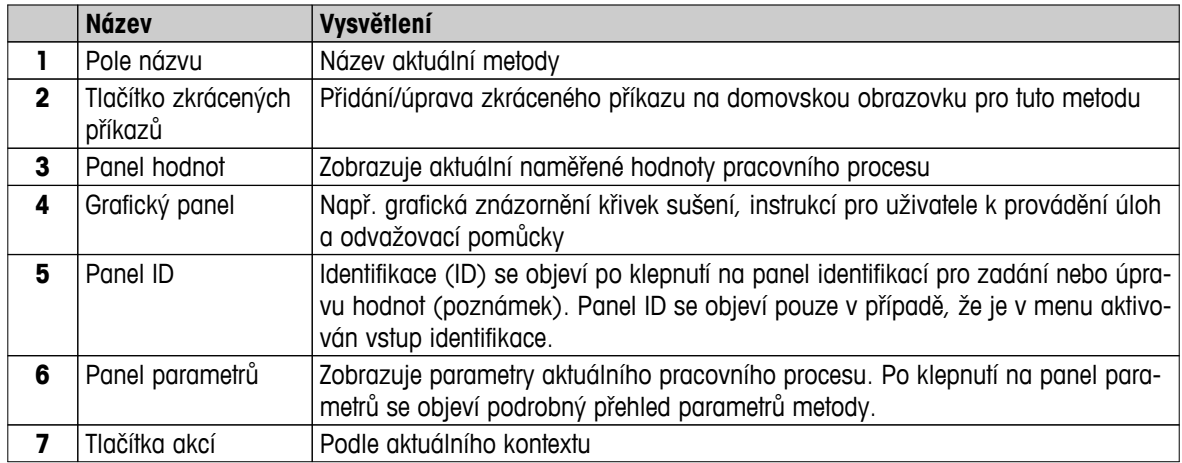

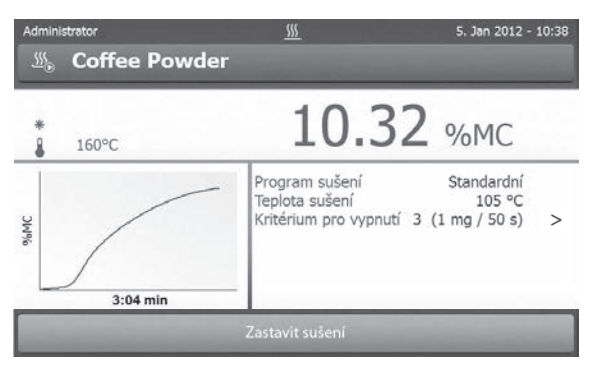

Probíhá měření

# <span id="page-23-0"></span>**3.2.7 Grafické zobrazení**

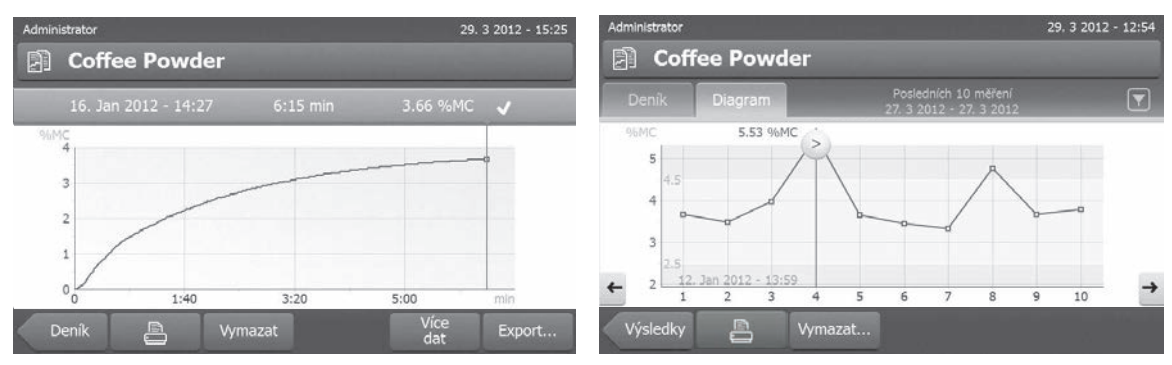

Grafické zobrazení jednoho měření Tabulkové zobrazení grafu série měření

Další informace **viz** Grafická hodnocení výsledků měření (Strana [93](#page-92-0))

# <span id="page-24-0"></span>**4 Instalace a uvedení do provozu**

V této kapitole naleznete informace o tom, jak uvést nový přístroj do provozu.

# **4.1 Obsah dodávky**

Otevřete obal a vyjměte sušicí jednotku, terminál a příslušenství. Zkontrolujte, zda je dodávka úplná. Následující příslušenství je součástí standardního vybavení vašeho nového Analyzátoru vlhkosti:

- 80 hliníkových misek na vzorky
- 1 manipulátor vzorků
- 1 držák misky na vzorky
- 1 kryt proti proudění vzduchu
- 1 ukázkový vzorek (kruhový, absorpční sklovláknitý filtr)
- 1 napájecí kabel (podle země určení)
- 1 kabel k terminálu (terminál rozhraní sušicí jednotka)
- 1 vzorkovač SmartCal
- 1 návod k obsluze
- 1 aplikační brožura «Návod k analýze vlhkosti»
- 1 výrobní certifikát
- 1 prohlášení o shodě

Vyměňte obalový materiál z přístroje. Zkontrolujte, zda se přístroj během přepravy nepoškodil. V případě jakýchkoli reklamací nebo chybějících dílů ihned informujte zástupce společnosti METTLER TOLEDO.

#### **Poznámka**

Všechny součásti obalu si uschovejte. Tento obal zajišťuje nejlepší možnou ochranu při přepravě vašeho přístroje.

# **4.2 Umístění**

Analyzátor vlhkosti je přesný přístroj. Optimální umístění zaručuje přesnost a spolehlivost. Zajistěte, aby byly splněny následující podmínky prostředí:

- Přístroj používejte pouze uvnitř a v nadmořské výšce do 4000 m n.m.
- Před zapnutím přístroje počkejte, až všechny jeho části dosáhnou pokojovou teplotu (+5 až 30 °C). Ujistěte se, že relativní vlhkost je mezi 20 % a 80 % a bez kondenzace.
- Síťová zástrčka musí být snadno přístupná.
- Pevné, vodorovné místo s co nejmenšími vibracemi.
- Vyhněte se přímému slunečnímu světlu.
- Bez nadměrného kolísání teplot.
- Bez silného proudění vzduchu.
- Co nejméně prašné okolí.
- Dostatečný prostor okolo přístroje kvůli odvádění teplého vzduchu.
- Dostatečná vzdálenost od materiálů citlivých na teplo v blízkosti přístroje.

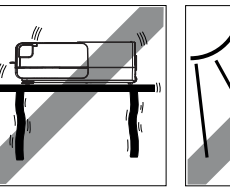

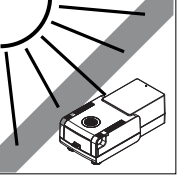

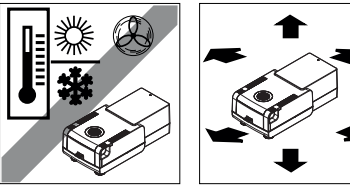

### **VAROVÁNÍ**

<span id="page-25-0"></span>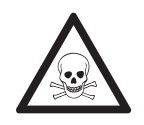

#### **Látky, které obsahují jed nebo žíravinu**

Toxické plyny uvolňované během sušení mohou způsobit podráždění (očí, kůže, dýchacích cest), nemoc nebo smrt.

– Takové látky se smí sušit pouze v odvětrávané skříni.

# **4.3 Připojení přístroje**

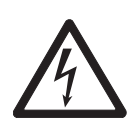

#### **VAROVÁNÍ**

#### **Riziko úrazu elektrickým proudem**

- a) Používejte pouze 3žilový napájecí kabel s vodičem pro uzemnění zařízení, který byl dodán s přístrojem.
- b) Pro připojení přístroje musí být použita pouze 3kolíková uzemněná zásuvka.
- c) Lze používat jen prodlužovací kabely, které odpovídají tomuto standardu a mají vodič pro uzemnění zařízení.
- d) Záměrné odpojování vodiče pro uzemnění zařízení je zakázáno.

#### **Pozor**

Nejprve zkontrolujte, zda napětí uvedené na typovém štítku sušicí jednotky odpovídá napětí místní elektrické sítě. Pokud tomu tak není, v žádném případě sušicí jednotku nepřipojujte k napájení, ale obraťte se na obchodního zástupce nebo prodejce společnosti METTLER TOLEDO.

Dodávají se dvě různé verze sušicí jednotky s napájecím kabelem podle země určení (110 V stř. nebo 230 V stř.).

- Síťová zástrčka musí být vždy přístupná.
- Před použitím zkontrolujte všechny kabely, zda nejsou poškozeny.
- Kabely veďte tak, aby nemohlo dojít k jejich poškození nebo aby nepřekážely při měření.

#### **Připojení terminálu k sušicí jednotce**

- $\blacktriangleright$ Sušicí jednotka a terminál jsou na konečném místě.
- 1 Připojte jeden konec dodaného kabelu k terminálu do zásuvky pro připojení systému na terminálu, **viz** Terminál (Strana [13](#page-12-0)).
- 2 Pevně konektor přišroubujte.
- 3 Připojte druhý konec do zásuvky pro připojení systému na sušicí jednotce, **viz** Sušicí jednotka (Strana [12](#page-11-0)).
- 4 Pevně konektor přišroubujte.

#### **Připojení sušicí jednotky k napájení**

- Terminál rozhraní sušicí jednotky je připojeno.
- 1 Připojte jeden konec napájecího kabelu k napájecí zásuvce na sušicí jednotce, **viz**Sušicí jednotka (Strana [12](#page-11-0)).
- 2 Připojte druhý konec do síťové zásuvky.

# <span id="page-26-0"></span>**4.4 Nastavení sušicí jednotky**

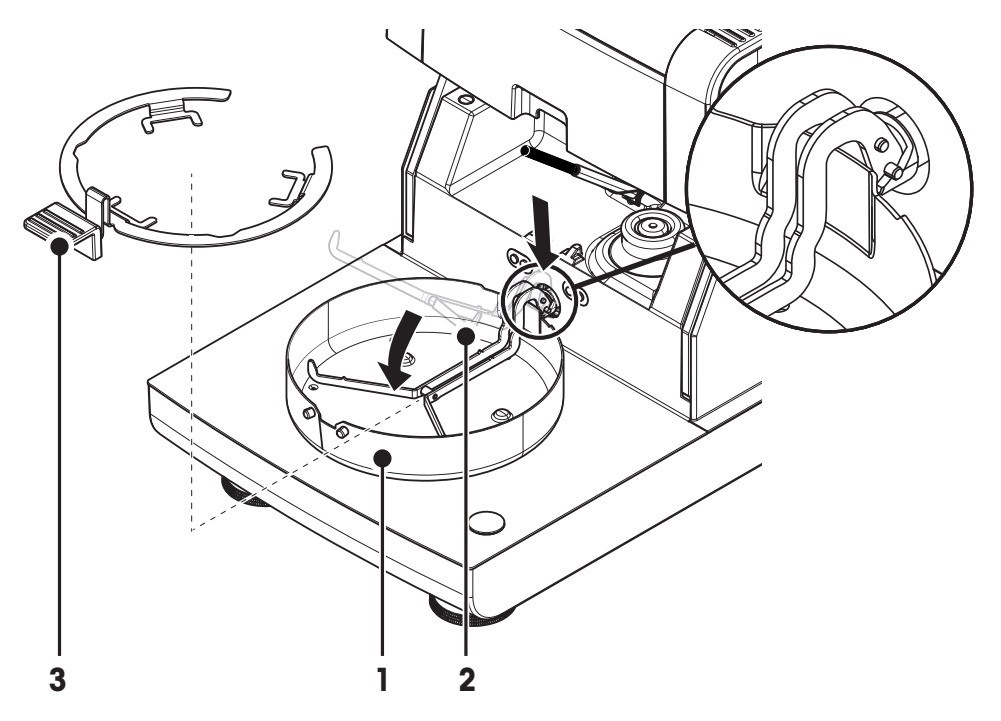

- Terminál a sušicí jednotka jsou připojeny.  $\blacktriangleright$
- 1 Pro zapnutí přístroje stiskněte tlačítko [ $\circ$ ].
- 2 Otevřete komoru na vzorky.
- 3 Vložte kryt proti proudění vzduchu (1). Možná je pouze jedna poloha.
- 4 Opatrně vložte držák misky na vzorek (2). Zkontrolujte, zda je držák misky na vzorek správně zavěšen.
- 5 Vložte manipulátor misky na vzorek (3).

#### **Poznámka**

Při prvním uvádění do provozu nebo je-li přístroj delší dobu odpojen od napájení, nechte přístroj připojený k napájení aspoň 5 hodin, aby se nabila vestavěná dobíjecí baterie! Tato baterie zajišťuje, aby po odpojení přístroje ze sítě nedošlo ke ztrátě data a času. Tuto baterii nemůže vyměnit uživatel. Obraťte se zástupce společnosti METTLER TOLEDO.

# **4.5 Vyrovnání sušicí jednotky**

Přesné vodorovné umístění a stabilní instalace jsou předpoklady pro opakovatelné a přesné výsledky. Aby se kompenzovaly malé nerovnosti nebo sklony (±2 %) v místě instalace, musí se přístroj vyrovnat do roviny.

Pro přesné vodorovné umístění má sušicí jednotka vodováhu a 2 vyrovnávací šrouby. Když je vzduchová bublina ve vodováze přesně uprostřed, stojí přístroj dokonale vodorovně. Vyrovnání proveďte následujícím způsobem:

- 1 Umístěte analyzátor vlhkosti na vybrané místo.
- 2 Otáčejte dvěma vyrovnávacími šrouby, dokud nebude vzduchová bublina vodováhy uprostřed.

L = levá nožka R = pravá nožka

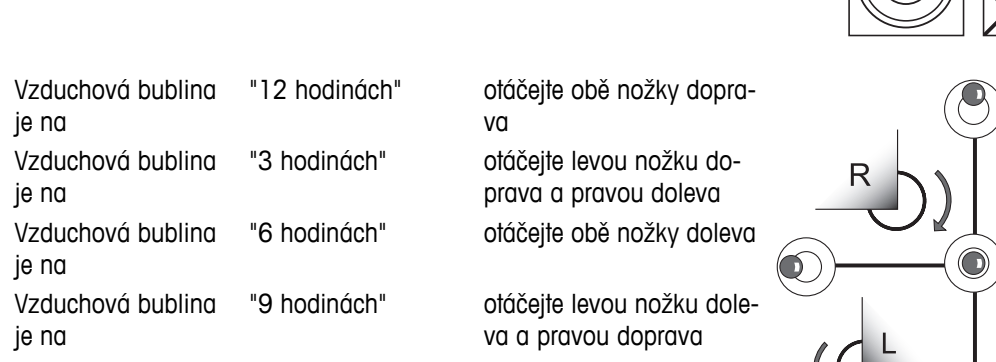

#### **Poznámka**

Po každé změně umístění by se měla sušicí jednotka znovu vyrovnat.

#### **Vyrovnání sušicí jednotky s namontovaným volitelným stojanem pro terminál.**

Stojan pro terminál **viz** Příslušenství a náhradní díly (Strana [116](#page-115-0)).

- Sušicí jednotka je umístěna na vybraném místě.
- 1 Svorky pro bezpečnostní nožky stojanu uvolněte tak, že je otočíte směrem ven.
- 2 Vyrovnejte sušicí jednotku podle předchozího popisu.
- 3 Svorky pro bezpečnostní nožky zajistěte otočením svorek dovnitř až na doraz.

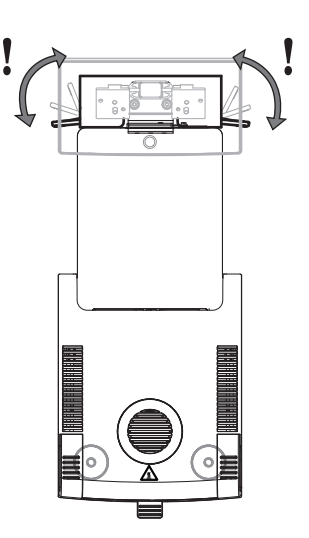

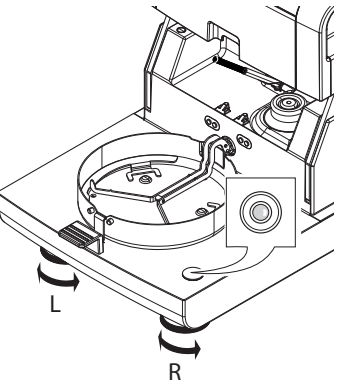

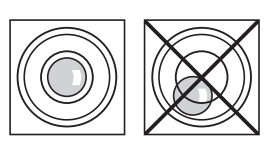

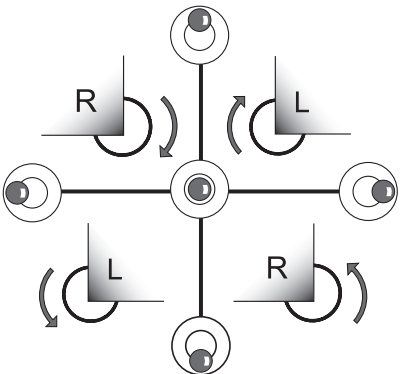

# <span id="page-28-0"></span>**4.6 Pojistka proti odcizení**

Kvůli ochraně proti odcizení je sušicí jednotka vybavena bezpečnostním okem Kensington pro pojistku proti odcizení. Vhodný kabel ochrany proti odcizení **viz** Příslušenství a náhradní díly (Strana [116\)](#page-115-0).

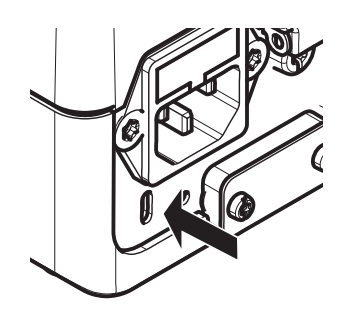

# **4.7 Nastavení úhlu pro odečítání terminálu**

– Chcete-li změnit úhel pro odečítání, vysuňte dvě sklopné nožky.

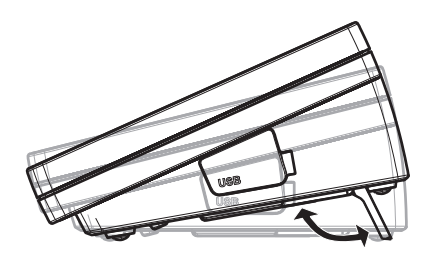

# **4.8 Nastavení data a času**

#### **Navigace: Domů** > **Nastavení** > **Systémové nastavení** > **Místní nastavení**

Při prvním uvádění nového přístroje do provozu byste měli zadat aktuální datum a čas a zemi, ve které bude přístroj provozován. Tato nastavení se uchovají, i když odpojíte přístroj od napájení.

#### **Poznámka**

Pro dialog s přístrojem jsou k dispozici různé jazyky, které lze vybrat v menu: **Navigace**: **Nastavení** > **Preference uživatele**, **viz** Preference uživatele.

#### **Nastavte aktuální datum**

- Je vybrána **Místní nastavení**.
- 1 Klepněte na **Datum**.
- 2 Nastavte den, měsíc a rok.
- 3 Potvrďte tlačítkem [**Nastavit datum**].

#### **Nastavte aktuální čas**

- Je vybrána **Místní nastavení**.  $\blacktriangleright$  .
- 1 Klepněte na **Čas**.
- 2 Nastavte hodiny a minuty.
- 3 Potvrďte tlačítkem [**Nastavit\nčas**].

#### **Nastavte zemi, ve které je přístroj provozován.**

- $\blacktriangleright$ Je vybrána **Místní nastavení**.
- 1 Klepněte na **Země**.
- 2 Nastavte zemi (region).
- 3 Potvrďte tlačítkem [**Uložit**].

#### **Poznámka**

Změna formátu data a času **viz** Regionální nastavení (Strana [38\)](#page-37-0).

# <span id="page-29-0"></span>**4.9 Justování**

Aby bylo možné získat přesné výsledky měření, je nutné justovat vestavěnou váhu i topný modul.

Justování je nezbytné:

- před prvním použitím přístroje,
- v pravidelných intervalech,
- po změně umístění.

K dispozici jsou následující možnosti justování:

- Justování váhy externím závažím (příslušenství).
- Justování teploty pomocí soupravy pro justování teploty (příslušenství).

Více informací k provádění těchto operací **viz** Test/Justování (Strana [62](#page-61-0)).

# **4.10 Instalujte senzor METTLER TOLEDO RHT**

Senzor RHT od firmy METTLER TOLEDO umožňuje automatickou detekci relativní vlhkosti a teploty pro testy SmartCal, viz Test SmartCal.

#### **Poznámka**

Není k dispozici pro každý model.

#### **Instalace na sušicí jednotku**

- 
- 1 Povolte oba šrouby.
- 2 Odstraňte šrouby a kryt.
- 3 Uschovejte je pro pozdější použití.

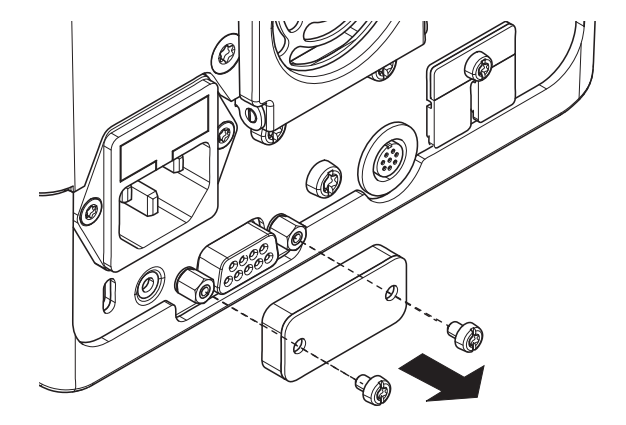

# $\overline{\mathbf{2}}$

- 1 Vyjměte senzor z obalu.
- 2 Obal si uschovejte pro pozdější použití.
- 3 Připojte senzor RHT k sušicí jednotce otvorem (A) dolů.

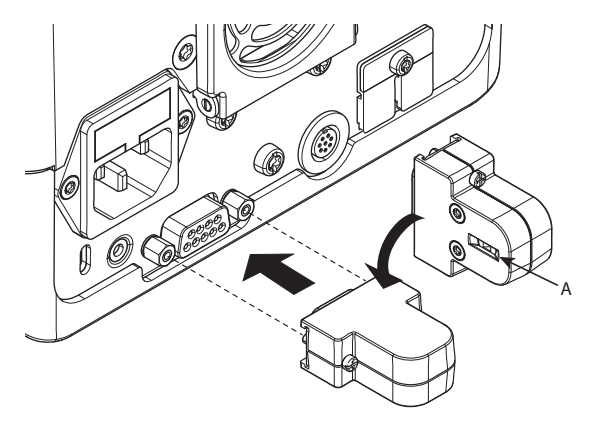

- 3
- Pro zajištění senzoru RHT utáhněte oba šrouby.

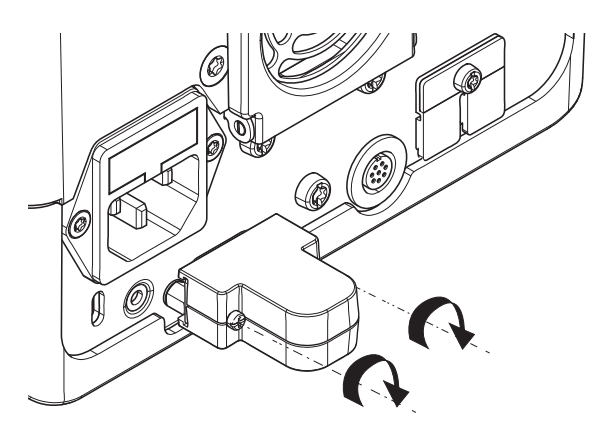

#### **Pozor**

#### **Abyste se vyhnuli chybným měřením testu SmartCal, dodržujte prosím následující pokyny.**

- Senzor RHT neinstalujte na terminál.
- Zkontrolujte, zda je otvor senzoru čistý.
- Otvoru senzoru se nedotýkejte ostrými špičatými předměty.
- Po instalaci je nuto nechat senzor RHT před použitím aklimatizovat v pracovním prostředí po dobu asi jedné hodiny.
- Je třeba se vyhnout vystavení senzoru kyselinám, zásadám a těkavým sloučeninám (jako jsou rozpouštědla) ve vysokých koncentracích nebo po dlouhou dobu.
- Senzor RHT skladujte v původním uzavřeném antistatickém obalu.
- Teplota skladování se musí pohybovat v rozsahu teploty 10 až 50 °C a relativní vlhkosti 20 až 60 %.
- **Po měření v rámci testu SmartCal doporučujeme vyjmout senzor RHT ze sušicí jednotky a uložit v originálním uzavřeném antistatickém obalu.**
- Nastavení **viz** Vybavení.

# <span id="page-31-0"></span>**5 Moje první měření**

Po úspěšném prvním uvedení nového analyzátoru vlhkosti do provozu můžete ihned provést první měření. Přitom se seznámíte s přístrojem.

Pro první měření použijte dodaný ukázkový vzorek (absorpční sklovláknitý filtr) pro stanovení obsahu vlhkosti. Při prvním měření přístroj pracuje s továrními nastaveními.

#### **Zapnutí**

- Přístroj je připojen k síti. Þ
- Zapněte přístroj stisknutím tlačítka [ $\circ$ ].

#### **Vytvořte metodu**

- 1 Klepněte na **Definice metody**.
	- Objeví se menu **Definice metody**.
- 2 Pro definování nové metody klepněte na [**Nový...**].
	- Objeví se klávesnice.
- 3 Zadejte název první metody, např. **Moje první metoda**.
- 4 Potvrďte tlačítkem [**OK**].
- 5 Pro uložení nové metody s továrními nastaveními klepněte na [**Uložit**].
- 6 Klepněte na [**Domů**].
- Objeví se uživatelská domovská obrazovka.

#### **Vyberte metodu pro měření**

- 1 Klepněte na [**Měření**].
	- $\Rightarrow$  Zobrazí se seznam metod.
- 2 Klepněte na metodu **Moje první metoda**.
	- Objeví se pracovní obrazovka metody **Moje první metoda**.
- 3 Otevřete komoru na vzorky.

#### **Vložení misky na vzorek**

- Displej vás nyní vyzve k vložení prázdné misky na vzorek a vytárování váhy.
- 1 Vložte prázdnou misku na vzorek do manipulátoru misky na vzorek.
- 2 Vložte manipulátor misky na vzorek do komory na vzorky. Zajistěte, aby jazýček manipulátoru misky zapadl přesně do otvoru v krytu proti proudění vzduchu. Miska na vzorek musí ležet v držáku misky rovně.

#### **Poznámka**

Doporučujeme vždy pracovat s manipulátorem misky na vzorek. Manipulátor misky je ergonomický, s automatickým polohováním, bezpečný a poskytuje ochranu proti možným popálením způsobeným horkou miskou se vzorkem.

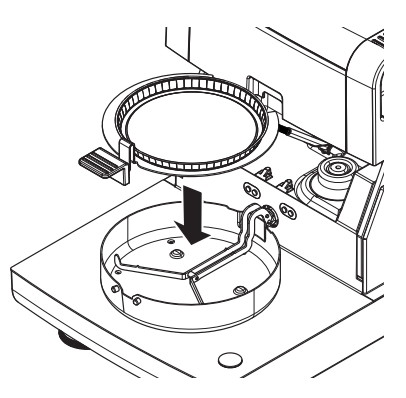

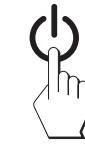

#### **Tárování váhy**

- 1 Zavřete komoru na vzorky.
	- Přístroj provede tárování váhy (**Režim spuštění**: **Automatický**).
- 2 Po tárování otevřete komoru na vzorky.

#### **Spusťte měření**

- 1 Umístěte ukázkový vzorek do misky na vzorek.
- 2 Navlhčete vzorek několika kapkami vody.
- 3 Zavřete komoru na vzorky.
	- $\Rightarrow$  Sušení se spustí automaticky.

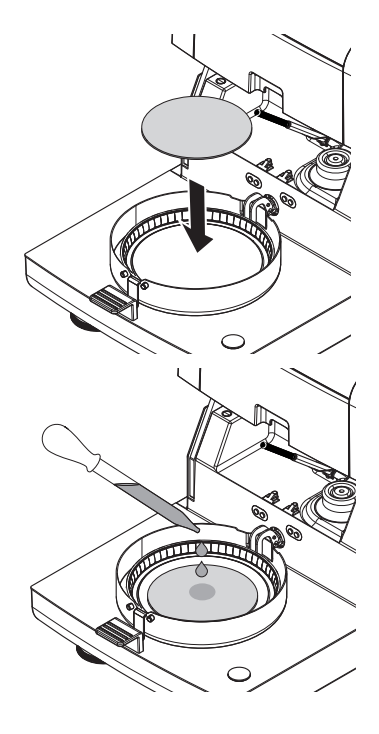

#### **Sušení**

Sušení můžete sledovat na displeji, **viz** Pracovní obrazovka (Strana [23](#page-22-0)).

- Sušení se neustále zobrazuje graficky.
- Zobrazuje se aktuální teplota v topném modulu, jakož i uplynulá doba sušení a aktuální hodnota sušení.
- Na displeji se zobrazují vybraná nastavení.
- Sušení lze přerušit klepnutím na tlačítko [**Zastavit sušení**].

Na konci sušení můžete na displeji odečíst obsah vlhkosti vzorku. Pokud jste v metodě definovali řídicí limity, zobrazí se stav úspěšného dokončení, varování nebo selhání.

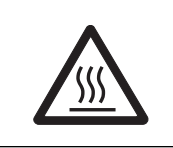

# **UPOZORNĚNÍ**

#### **Nebezpečí popálení**

Vzorek, miska na vzorek a držák misky na vzorek mohou být ještě horké.

#### **Vyjměte vzorek**

- Sušení je skončeno.
- 1 Otevřete komoru na vzorky.
- 2 Opatrně vyjměte manipulátor misky na vzorek z komory na vzorky. **Poznámka**

Pro vyjmutí misky na vzorek z manipulátoru mírně misku zespodu nazvedněte a vytáhněte ji do strany z manipulátoru.

- 3 Pro provedení dalšího měření aktuální metodou klepněte na [**Další vzorek**].
	- Pro provedení měření novou metodou klepněte na [**Metody**].
	- Pro návrat na domovskou obrazovku stiskněte tlačítko  $\lceil \hat{\omega} \rceil$ .

#### **Blahopřejeme!**

Právě jste provedli svoje první měření s novým analyzátorem vlhkosti. V následujících kapitolách naleznete více informací o četných funkcích tohoto přístroje.

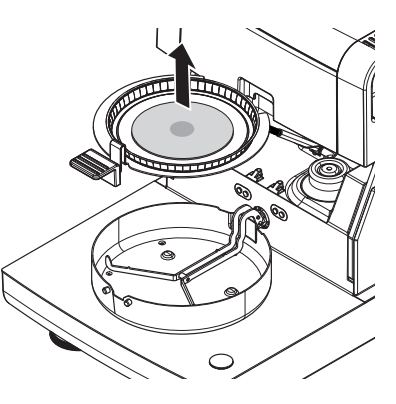

# <span id="page-34-0"></span>**6 Nastavení**

#### **Navigace**: **Domů** > **Nastavení**

V této kapitole naleznete informace o tom, jak definovat obecná nastavení přístroje.

#### **Struktura menu**

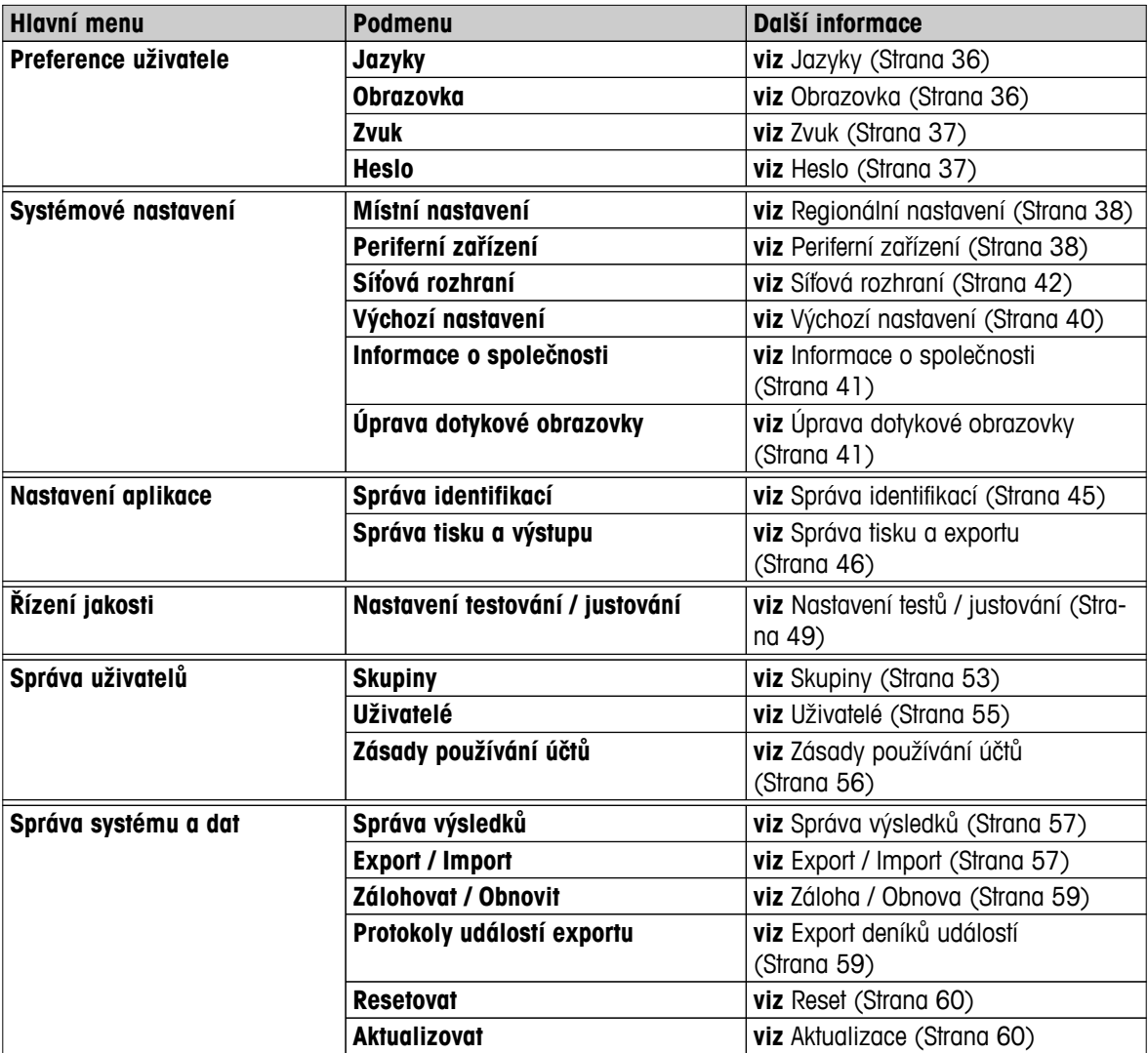

# <span id="page-35-0"></span>**6.1 Preference uživatele**

#### **Navigace**: **Domů** > **Nastavení** > **Preference uživatele**

Tato položka menu definuje základní nastavení pro každého uživatele. Tato nastavení jsou uložena pod aktivním uživatelským profilem a platí při práci v tomto profilu. Po vyvolání uživatelského profilu (přihlašovací uživatelský účet), se automaticky načtou příslušná nastavení. **Viz** Správa uživatelů (Strana [53\)](#page-52-0).

#### Můžete definovat následující parametry:

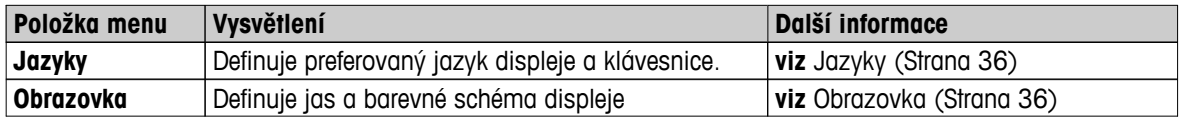

# **6.1.1 Jazyky**

#### **Navigace: Domů** > **Nastavení** > **Preference uživatele** > **Jazyky**

Vyberte vámi preferovaný jazyk pro obsluhu terminálu.

**Tovární nastavení:** Obecně bývá nastaven jazyk cílové země (je-li k dispozici) nebo angličtina.

Můžete definovat následující parametry:

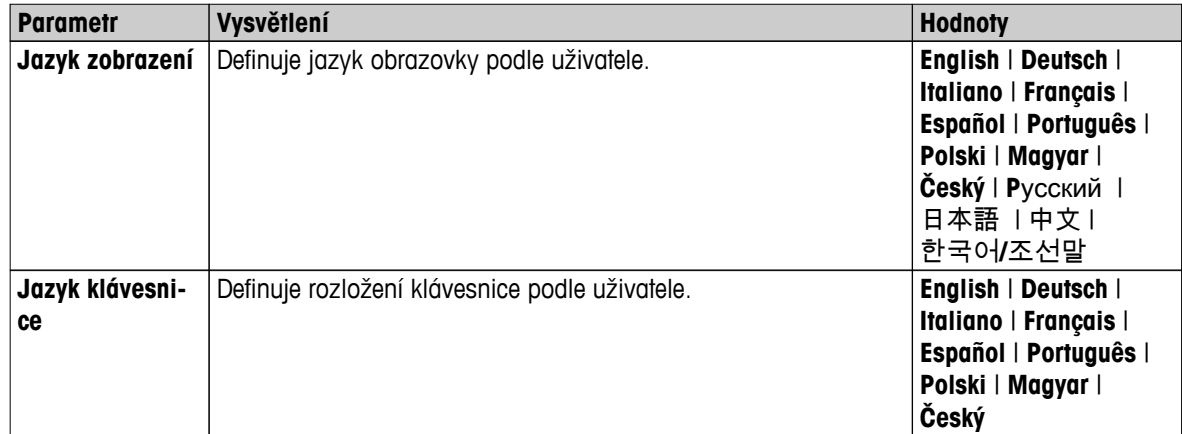

#### **6.1.2 Obrazovka**

#### **Navigace: Domů** > **Nastavení** > **Preference uživatele** > **Obrazovka**

Můžete definovat následující parametry:

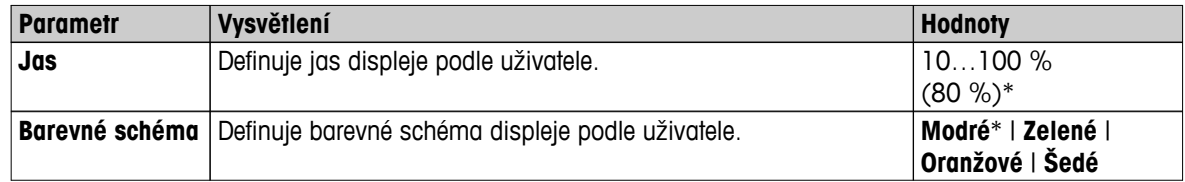

\* Tovární nastavení
# **6.1.3 Zvuk**

# **Navigace**: **Domů** > **Nastavení** > **Preference uživatele** > **Zvuk**

Můžete definovat následující parametry:

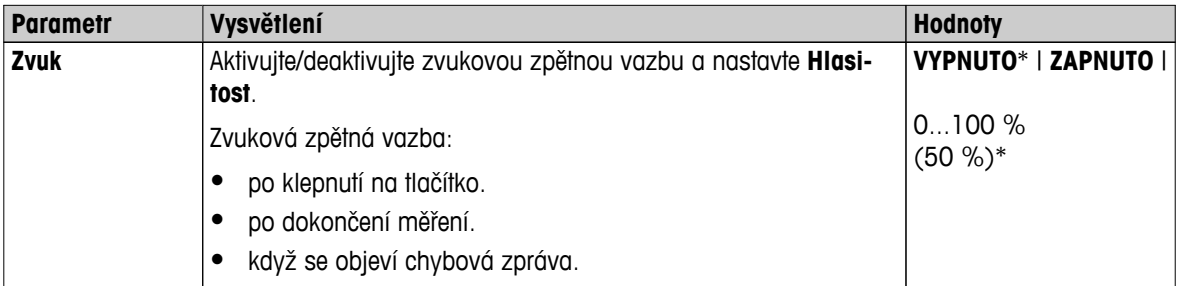

# **6.1.4 Heslo**

# **Navigace: Domů** > **Nastavení** > **Preference uživatele** > **Heslo**

V této položce menu můžete změnit uživatelské heslo. Je také možné vytvořit heslo kvůli ochraně nebo deaktivovat ochranu heslem.

Můžete definovat následující parametry:

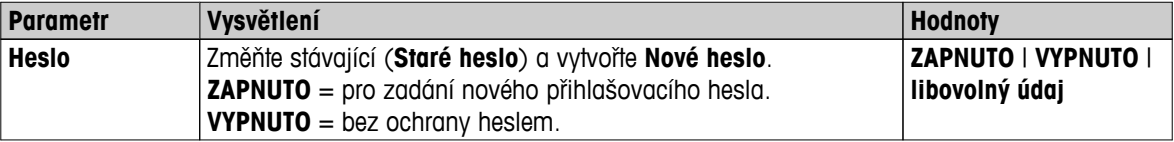

# <span id="page-37-0"></span>**6.2 Nastavení systému**

## **Navigace: Domů** > **Nastavení** > **Systémové nastavení**

Tato položka menu definuje základní nastavení systému. Nastavení systému platí pro celý systém, tudíž pro všechny uživatelské profily a aplikace.

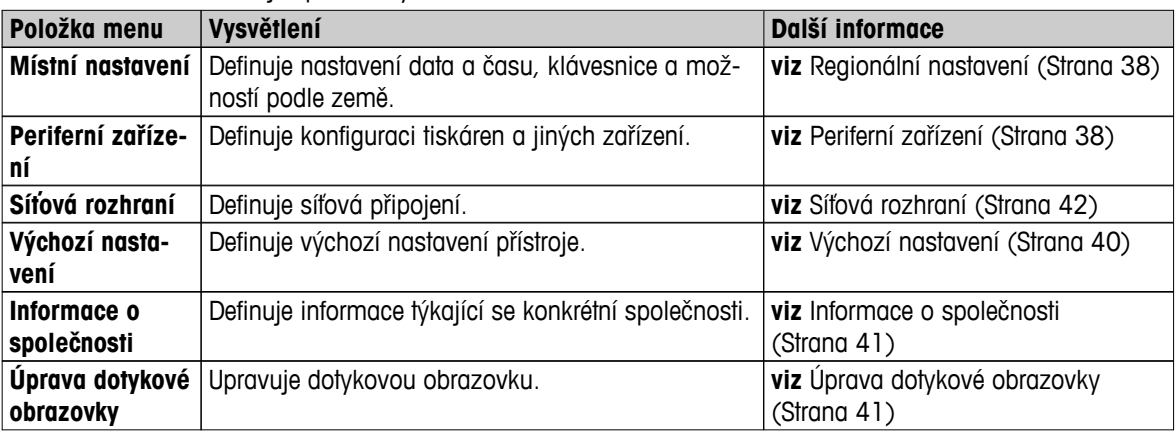

Můžete definovat následující parametry:

# **6.2.1 Regionální nastavení**

## **Navigace: Domů** > **Nastavení** > **Systémové nastavení** > **Místní nastavení**

Tato položka menu definuje nastavení data a času.

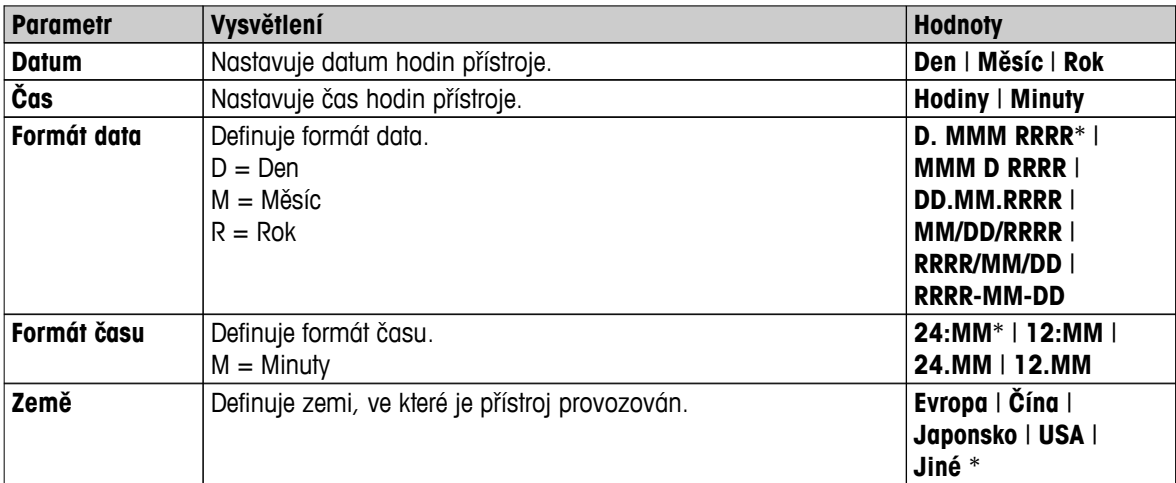

Můžete definovat následující parametry:

\* Tovární nastavení

## **Poznámka**

Datum a čas připojené tiskárny budou ignorovány. Relevantní je datum a čas přístroje.

# **6.2.2 Periferní zařízení**

## **Navigace: Domů** > **Nastavení** > **Systémové nastavení** > **Periferní zařízení**

V této položce menu můžete konfigurovat jednu tiskárnu a jedno hostitelské připojení.

## **Počítače**

Hostitelské připojení **MT-SICS** (vzdálený klient) je ve výchozím nastavení povoleno a je použitelné pouze se specifickým protokolem MT-SICS společnosti METTLER TOLEDO.

Příkazy a funkce MT-SICS lze přenášet prostřednictvím rozhraní RS232 (port COM1) nebo rozhraní zařízení USB (port COM4). Použití rozhraní zařízení USB vyžaduje instalaci ovladače zařízení USB na PC, **viz** Instalace ovladače zařízení USB (Strana [123](#page-122-0)).

Příkazy a další informace naleznete v referenční příručce **Příkazy rozhraní MT-SICS pro halogenové analyzátory vlhkosti**, kterou si můžete stáhnout z internetu.

 $\blacktriangleright$  [www.mt.com/hxhs](http://www.mt.com/hxhs)

## **Tiskárny / počítače**

Ve výchozím nastavení není nainstalovaná žádná tiskárna. Pro instalaci tiskárny:

Požadovaná tiskárna musí být správně připojena k terminálu. **Poznámka**

Nepokoušejte se tiskárnu připojit k sušicí jednotce!

- 1 Klepněte na [**Nový...**]
	- Objeví se seznam **Typ periferního zařízení**.

# 2 Vyberte zařízení.

#### **Poznámka**

Aktuálně podporovaná zařízení společnosti METTLER TOLEDO s přednastavenými parametry:

- **Pásková tiskárna RS-P42**, viz parametry RS232
- **Pásková tiskárna RS-P25**, viz parametry RS232
- **Místní tiskárna PCL**, viz parametry USB
- **Síťová tiskárna PCL**viz síťové parametry
- **LabX Direct Moisture**, viz parametry RS232
- 3 Nastavte parametry.
- 4 Pro uložení nastavení klepněte na [**Uložit**].
- 5 Pro aktivaci rozhraní klepněte na [**ZAPNUTO**].
	- Stav se změní z **Deaktivováno** na **Aktivováno**.

#### **Poznámka**

- Tiskárnu nebo hostitelské připojení lze také vymazat.
- Nastavení tiskárny pásek **viz** Doporučené nastavení tiskárny (tiskárna pásek) (Strana [122](#page-121-0)).
- Definování výtisků **viz** Správa tisku a exportu.
- Instalována může být maximálně jedna tiskárna. Před instalací další tiskárny musíte nejprve odstranit stávající tiskárnu.

#### **Parametry RS232**

Můžete definovat následující parametry:

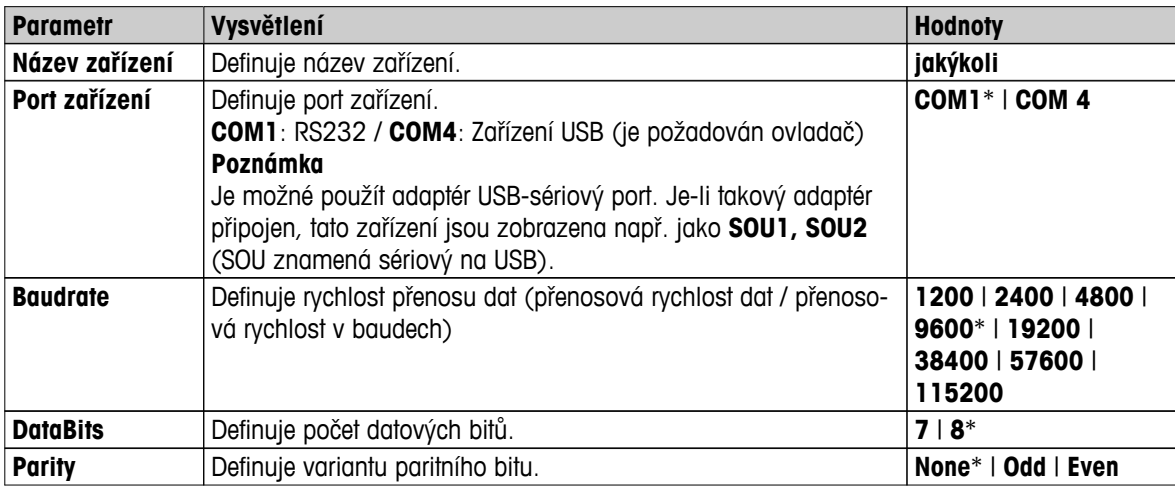

<span id="page-39-0"></span>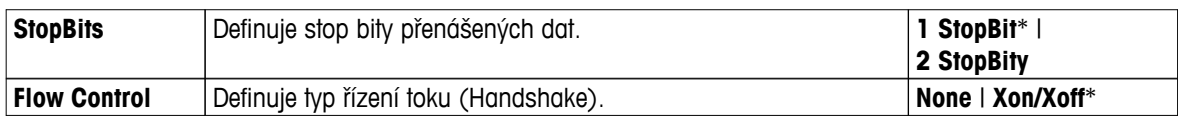

\* Tovární nastavení

## **Parametry USB**

- Podporovaná tiskárna formátu A4: OKI B411 USB
- Podporovaný jazyk příkazů tiskárny: PCL 3 nebo vyšší

Můžete definovat následující parametry:

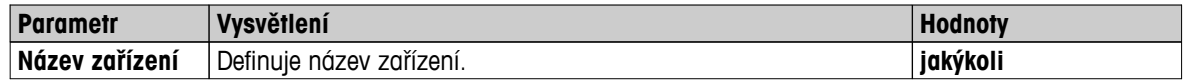

## **Síťové parametry**

Můžete definovat následující parametry:

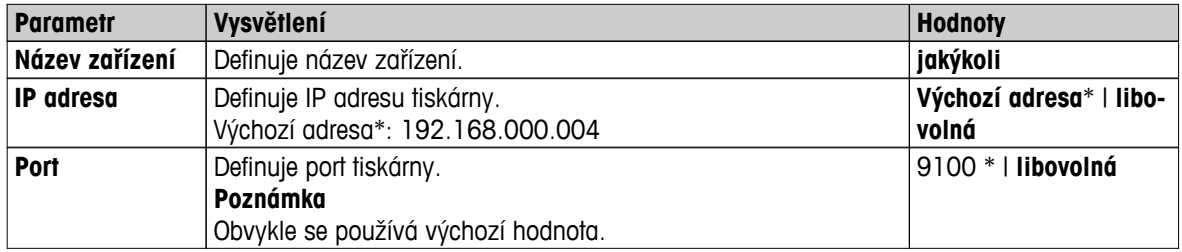

\* Tovární nastavení

# **6.2.3 Výchozí nastavení**

# **Navigace: Domů** > **Nastavení** > **Systémové nastavení** > **Výchozí nastavení**

Definuje výchozí nastavení přístroje.

Můžete definovat následující parametry:

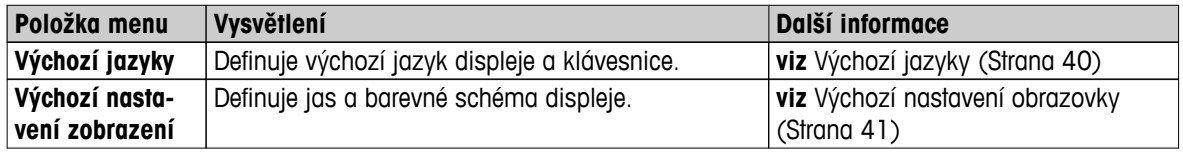

# **6.2.3.1 Výchozí jazyky**

## **Navigace: Domů** > **Nastavení** > **Systémové nastavení** > **Výchozí nastavení** > **Výchozí jazyky**

Vyberte výchozí jazyk pro obsluhu terminálu. Tovární nastavení: Obecně bývá nastaven jazyk cílové země (je-li k dispozici) nebo angličtina.

Můžete definovat následující parametry:

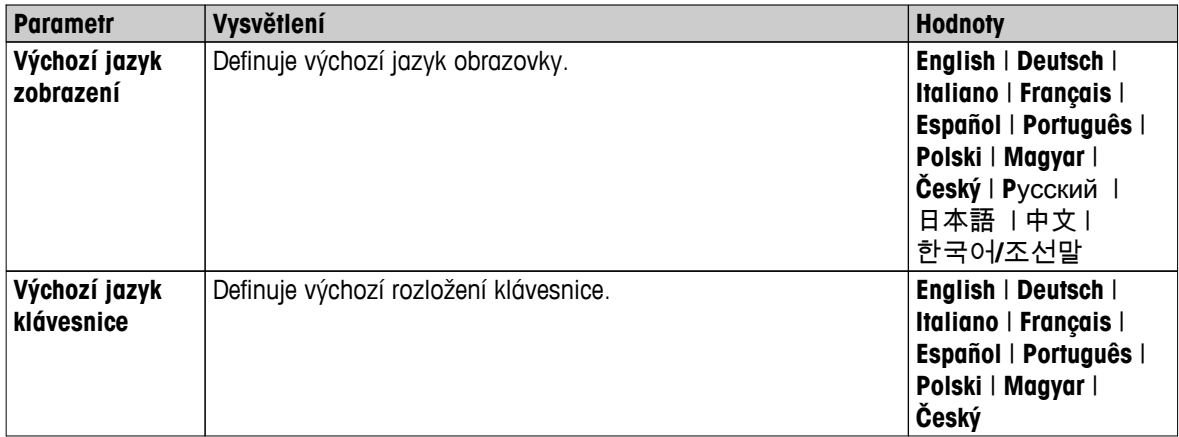

# <span id="page-40-0"></span>**6.2.3.2 Výchozí nastavení obrazovky**

# **Navigace: Domů** > **Nastavení** > **Systémové nastavení** > **Výchozí nastavení** > **Výchozí nastavení zobrazení**

Můžete definovat následující parametry:

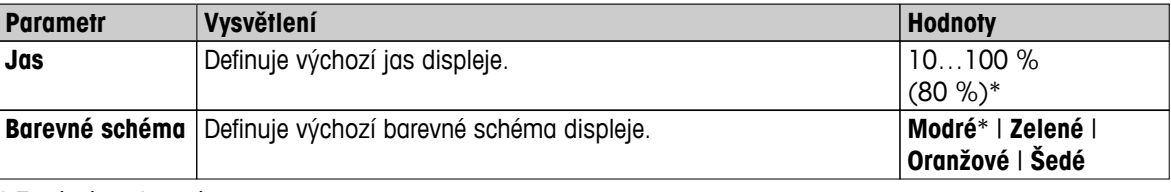

\* Tovární nastavení

## **6.2.4 Informace o společnosti**

#### **Navigace: Domů** > **Nastavení** > **Systémové nastavení** > **Informace o společnosti**

V této položce menu můžete definovat nepovinné specifické informace o společnosti pro tisk na výtiscích a ve zprávách.

Můžete definovat následující parametry:

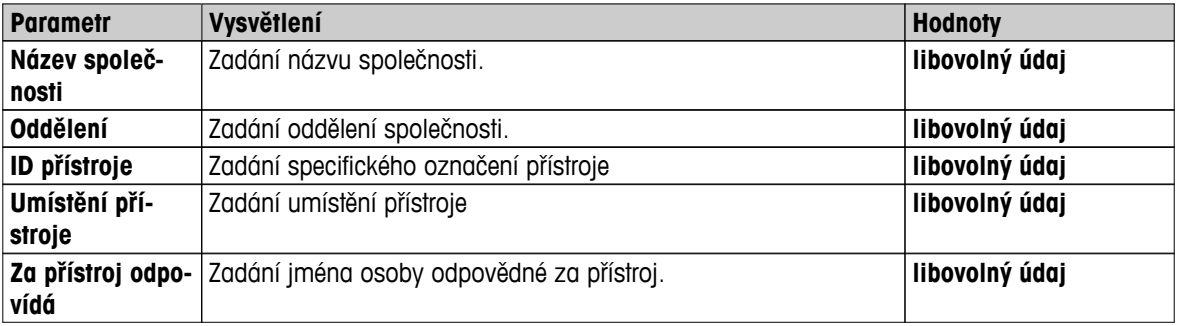

# **6.2.5 Úprava dotykové obrazovky**

## **Navigace: Domů** > **Nastavení** > **Systémové nastavení** > **Úprava dotykové obrazovky**

Jestliže vyrovnání oblastí obrazovky citlivých na dotyk neodpovídá přesně poloze tlačítek, např. po provedení aktualizace softwaru, můžete tuto chybu vyřešit provedením této funkce.

# **UPOZORNĚNÍ**

## **Nedotýkejte se dotykové obrazovky špičatými nebo ostrými předměty!**

Dotyková obrazovka by se mohla poškodit.

- Objeví se menu **Systémové nastavení**.
- 1 Vyberte **Úprava dotykové obrazovky** a klepněte na [**Spustit**].
	- Objeví se obrazovka justování.
- 2 Dotkněte se a držte snímací hrot dotykové obrazovky (odporový) na středu terče, dokud se nepřesune k další poloze na obrazovce.
- 3 Tento postup opakujte, dokud se neobjeví zpráva (**Byla změřena nová nastavení kalibrace**).
- 4 Potvrďte klepnutím na obrazovku nebo počkejte 30 sekund pro zrušení (uplynutí časového limitu).
	- Objeví se okno se zprávou.
- 5 Pro uložení nastavení klepněte na [**OK**].

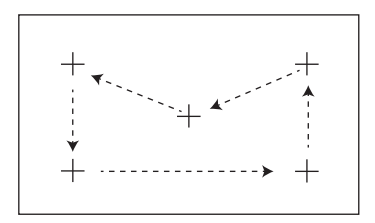

## <span id="page-41-0"></span>**Poznámka**

- Klepněte na střed terče co nejpřesněji, jinak se musí postup několikrát opakovat.
- Při provádění tohoto justování dávejte pozor, abyste se nedotkli jiných míst na obrazovce a oblastí pevných tlačítek.
- Dávejte pozor, abyste se nedotkli obrazovky rukou.
- Udržujte přesný úhel pro použití.
- Postup justování nelze přerušit.

# **6.2.6 Síťová rozhraní**

## **Navigace: Domů** > **Nastavení** > **Systémové nastavení** > **Síťová rozhraní**

V této kapitole naleznete informace o tom, jak definovat síťová připojení a další terminálová rozhraní.

#### **Struktura menu**

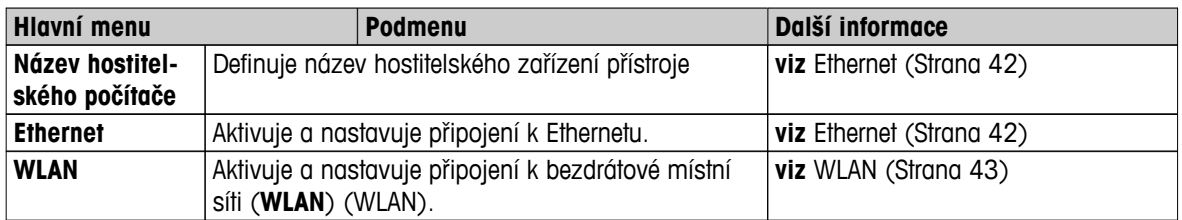

## **Název hostitele**

#### **Navigace: Domů** > **Nastavení** > **Systémové nastavení** > **Síťová rozhraní** > **Název hostitelského počítače**

Název hostitele je název vašeho přístroje a představuje jedinečný identifikátor v síti (Ethernet, WLAN). Pokud používáte více zařízení, musíte zajistit, aby hostitelský název každého z nich byl jedinečný. V případě potřeby kontaktujte správce sítě ve vašem oddělení IT nebo svou IT podporu.

#### Můžete definovat následující parametry:

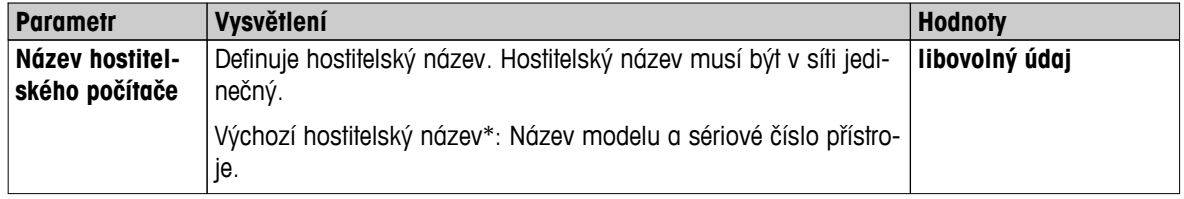

\* Tovární nastavení

## **Ethernet**

## **Navigace: Domů** > **Nastavení** > **Systémové nastavení** > **Síťová rozhraní** > **Ethernet**

Rozhraní Ethernet pro připojení přístroje na síť TCP/IP. Nejjednodušší síť lze vytvořit připojením přístroje přímo na PC křížovým kabelem (zásuvka RJ45). Podporovány jsou DHCP a pevné IP adresy.

## **Poznámka**

- Doporučujeme používat výchozí nastavení DHCP (automatické síťové nastavení).
- Dbejte na jedinečnost hostitelského názvu přístroje, viz Název hostitele (Strana 42).
- Pro instalaci a konfiguraci rozhraní Ethernet potřebujete základní znalosti sítí TCP/IP a síťové technologie obecně. V případě potřeby kontaktujte správce sítě ve vašem oddělení IT nebo svou IT podporu.

Můžete definovat následující parametry:

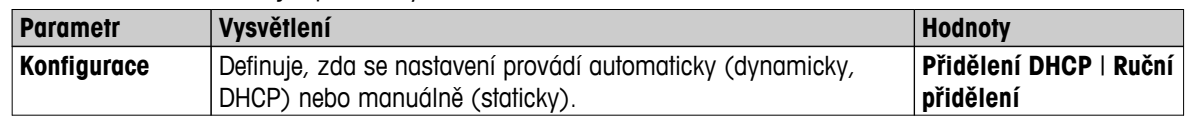

<span id="page-42-0"></span>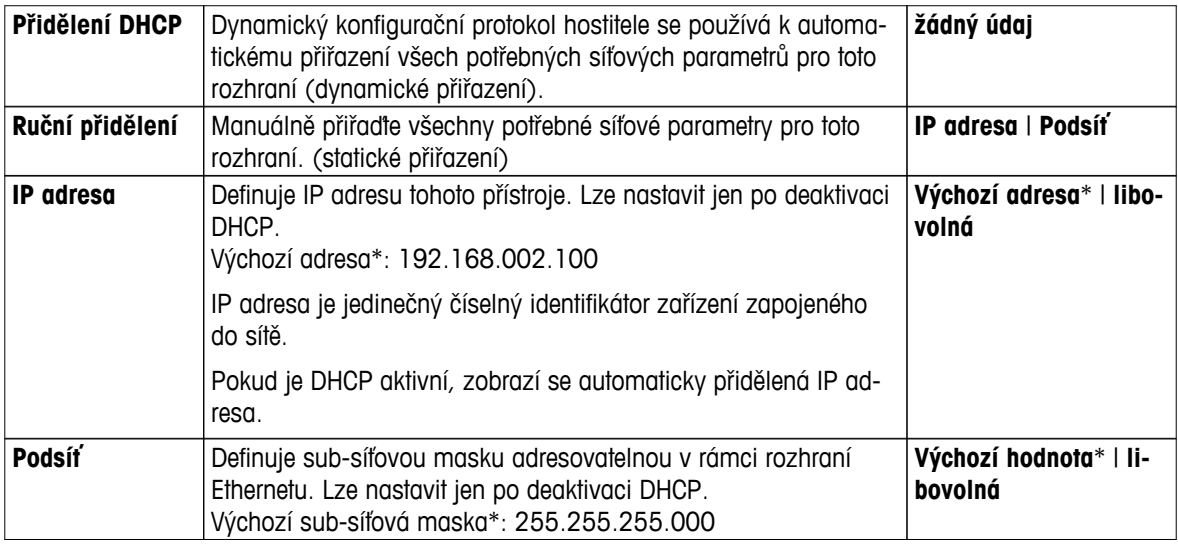

\* Tovární nastavení

#### **Poznámka**

Adresy jsou zapisovány jako čtyři tečkou oddělená desítková celá čísla v rozsahu od 0 do 255. Nuly zleva se nemusí psát.

## **WLAN**

#### **Navigace: Domů** > **Nastavení** > **Systémové nastavení** > **Síťová rozhraní** > **WLAN**

Rozhraní bezdrátové sítě LAN pro připojení přístroje k bezdrátové síti TCP/IP. Podporovány jsou DHCP a pevné IP adresy.

#### **Poznámka**

**WLAN** není k dispozici ve všech zemích.

Jsou podporovány následující **WLAN** autentizace:

- Otevřená
- WEP
- WPA-PSK
- WPA2-PSK (jen tkip)

Můžete definovat následující parametry:

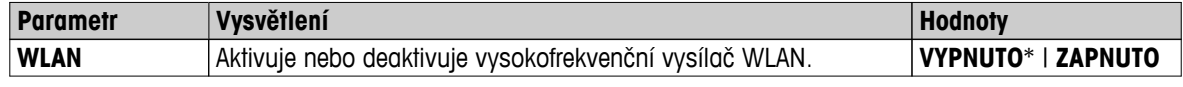

\* Tovární nastavení

#### **Poznámka**

Po aktivaci trvá nějakou dobu, než se WLAN aktivuje.

#### **Nastavení sítě WLAN**

**Navigace: Domů** > **Nastavení** > **Systémové nastavení** > **Síťová rozhraní** > **WLAN** > **Nastavení** > **Konfigurace WLAN**

- Doporučujeme používat výchozí nastavení DHCP (automatické síťové nastavení).
- Dbejte na jedinečnost hostitelského názvu přístroje, viz Název hostitele (Strana [42\)](#page-41-0).
- Pro instalaci a konfiguraci rozhraní Ethernet potřebujete základní znalosti sítí TCP/IP a síťové technologie obecně. V případě potřeby kontaktujte správce sítě ve vašem oddělení IT nebo svou IT podporu.

Můžete definovat následující parametry:

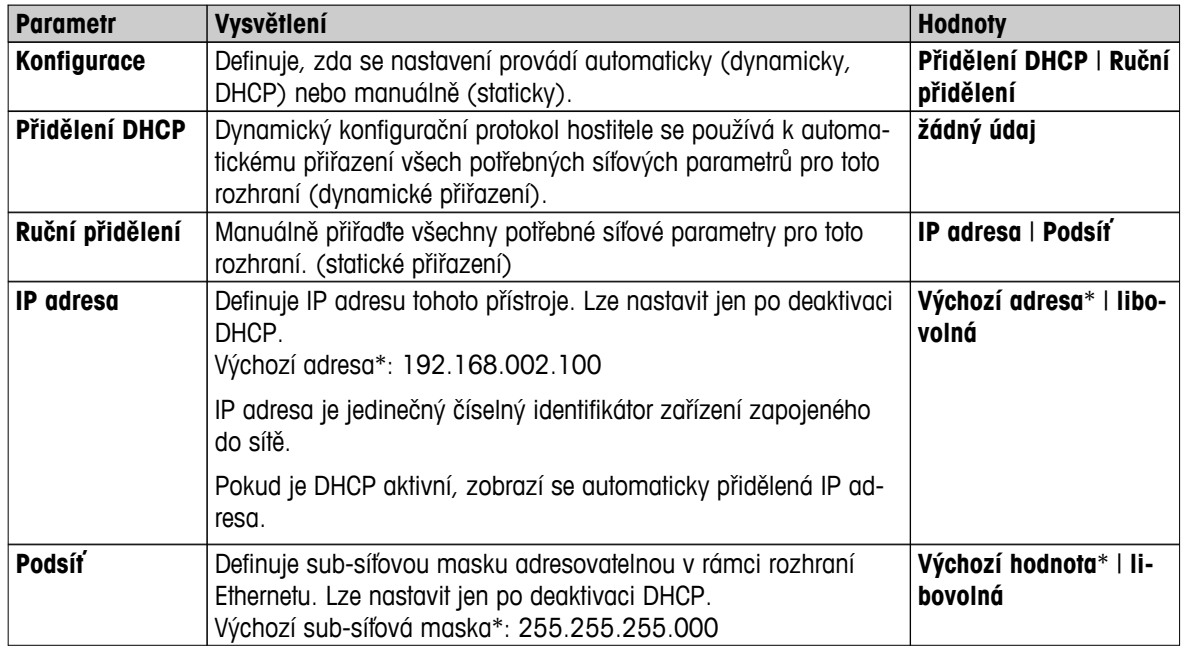

\* Tovární nastavení

## **Poznámka**

Adresy jsou zapisovány jako čtyři tečkou oddělená desítková celá čísla v rozsahu od 0 do 255. Nuly zleva se nemusí psát.

## **Sítě**

Jsou zobrazeny sítě, které jsou k dispozici.

Vstupy pro WLAN:

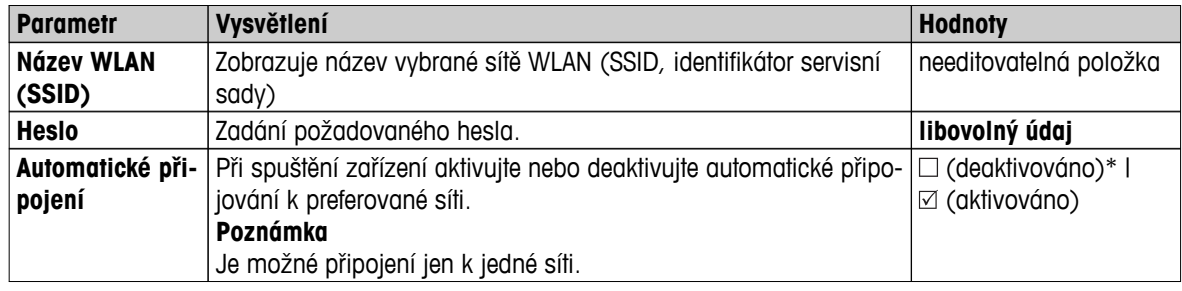

Proveďte připojení:

1 Klepněte na požadovanou síť.

# **Poznámka**

Pokud je zařízení připojeno na síť, ikona WiFi ukazuje sílu signálu. Čím více čárek, tím silnější signál.

- 2 Zadejte heslo.
- 3 Aktivujte automatické připojení, pokud je třeba.
- 4 Dotykem tlačítka [připojit] proveďte připojení.

# <span id="page-44-0"></span>**6.3 Nastavení aplikací**

## **Navigace**: **Domů** > **Nastavení** > **Nastavení aplikace**

Můžete definovat následující parametry:

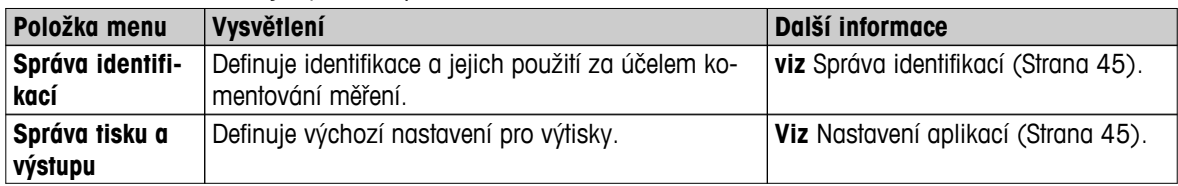

# **6.3.1 Správa identifikací**

#### **Navigace: Domů** > **Nastavení** > **Nastavení aplikace** > **Správa identifikací**

Identifikace (ID) obsahují popisný text pro jednotlivá měření, který umožňuje snadné přiřazení vzorků konkrétním úlohám nebo zákazníkům. Tato vlastnost umožňuje definovat identifikace za účelem komentování měření, např. identifikace společnosti, identifikace znaku, identifikace vzorku. Na panelu ID na pracovní obrazovce lze zadat nebo změnit hodnoty (komentáře) před měřením, viz Pracovní obrazovka (Strana [23\)](#page-22-0). Identifikace mají dopad na všechna měření bez ohledu na metody. Identifikace se vkládají na výtisky nebo je lze exportovat do počítače.

#### **Struktura menu**

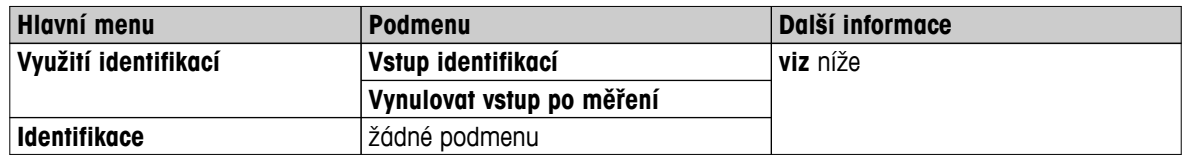

Můžete definovat následující parametry:

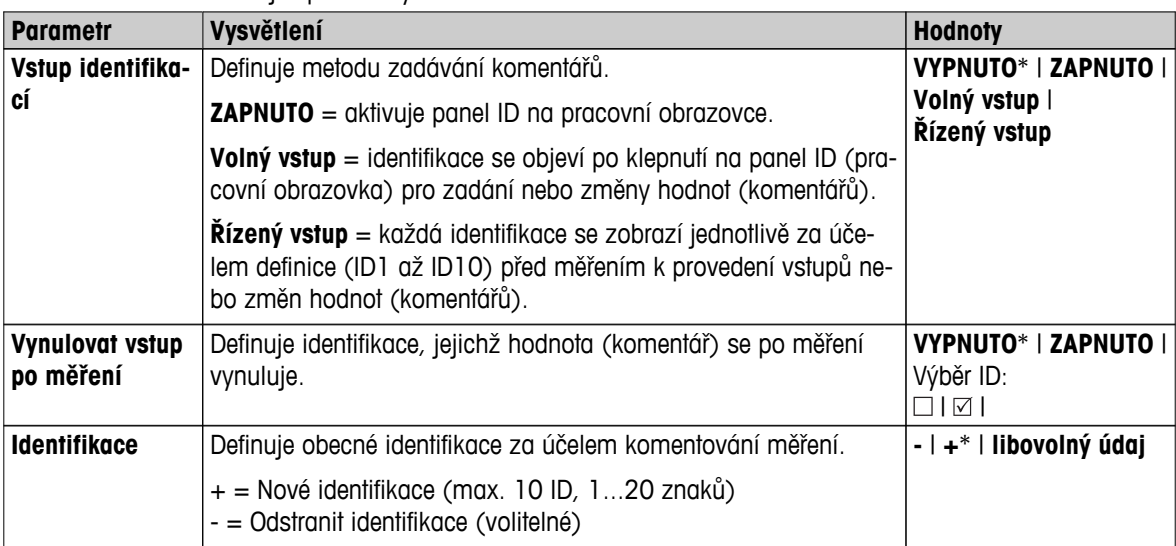

# <span id="page-45-0"></span>**6.3.2 Správa tisku a exportu**

#### **Navigace: Domů** > **Nastavení** > **Nastavení aplikace** > **Správa tisku a výstupu**

Můžete definovat následující parametry:

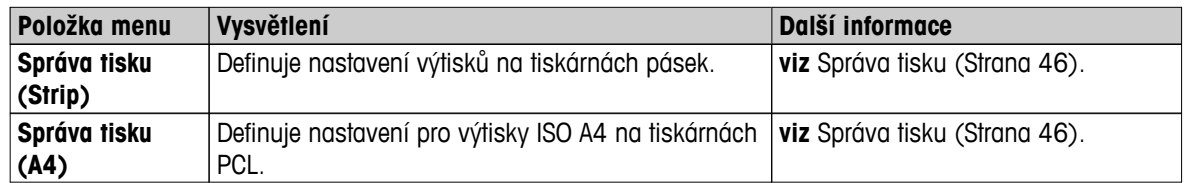

#### **Viz též**

- Doporučené nastavení tiskárny (tiskárna pásek) (Strana [122\)](#page-121-0)
- Periferní zařízení (Strana [38\)](#page-37-0)
- Informace na výtiscích (Strana [95\)](#page-94-0)
- Nastavení tisku a výstupů (Strana [51\)](#page-50-0)

# **Správa tisku**

## **Správa tisku (pásek)**

## **Navigace: Domů** > **Nastavení** > **Nastavení aplikace** > **Správa tisku a výstupu** > **Správa tisku (Strip)**

Pokud je tiskárna pásek připojena a aktivní, lze výsledky vytisknout automaticky. Prozatímní hodnoty se vytisknou v předvolených intervalech a konečné výsledky se zaznamenají při skončení měření. Výtisk obsahuje informace o přístroji, času, datu, jakož i o metodě a výsledcích, podle protokolu. Úroveň detailů závisí na vybraném typu výtisku (krátký, standardní) a aktivovaných položkách protokolu (nastavení nebo metoda), **viz** Informace na výtiscích.

## **Poznámka**

- Definice v této položce menu jsou výchozími nastaveními pro výtisky. Tyto parametry se zobrazují při každé inicializaci výtisku a lze je opět upravit.
- Nastavení jazyka výtisku v této položce menu nemá žádný vliv na výtisky testů nebo justování, **viz** Nastavení tisku a výstupů.
- Ne všechny jazyky jsou kompatibilní s některými tiskárnami a kompatibilita rovněž závisí na nastavení tiskárny, **viz** Doporučené nastavení tiskárny (tiskárna pásek) (Strana [122\)](#page-121-0).
- Instalace a definování tiskárny **viz** Periferní zařízení (Strana [38](#page-37-0)).

Můžete definovat následující parametry:

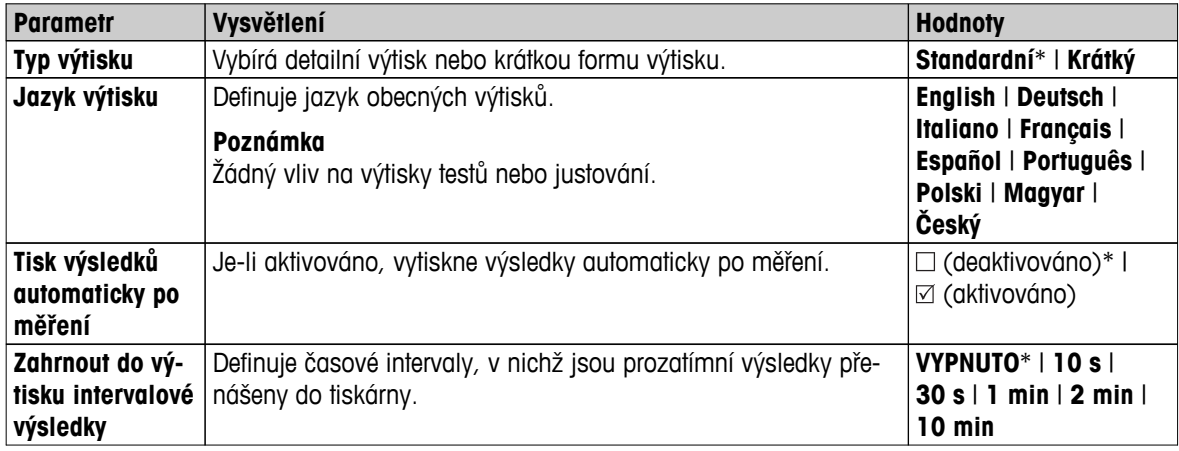

#### **Správa tisku ve formátu A4**

#### **Navigace: Domů** > **Nastavení** > **Nastavení aplikace** > **Správa tisku a výstupu** > **Správa tisku (A4)**

Pokud je připojena a aktivována tiskárna PCL, lze výsledky ručně nebo automaticky vytisknout na papír formátu ISO A4. Úroveň detailu závisí na vybraném exportním souboru, **viz** Informace o exportu (Strana [99](#page-98-0)).

#### **Poznámka**

- Definice v této položce menu jsou výchozími nastaveními pro výtisky. Tyto parametry se zobrazují při každé inicializaci výtisku a lze je opět upravit.
- Nastavení jazyka výtisku v této položce menu nemá žádný vliv na výtisky testů nebo justování, **viz** Nastavení tisku a výstupů.
- Instalace a definování tiskárny pro formát A4 **viz** Periferní zařízení (Strana [38](#page-37-0)).

Můžete definovat následující parametry:

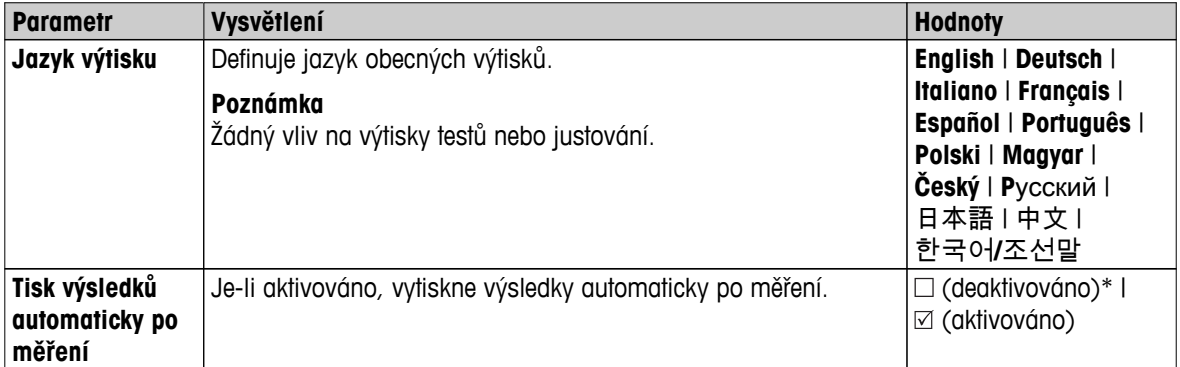

#### **Správa exportu**

#### **Navigace: Domů** > **Nastavení** > **Nastavení aplikace** > **Správa tisku a výstupu** > **Správa exportu**

Pokud je připojen počítač nebo je aktivní připojení k síti WLAN, lze konečné výsledky automaticky exportovat. Exportovaná data zahrnují informace o přístroji, času, datu, metodě a výsledcích a grafickou křivku.

Můžete definovat následující parametry:

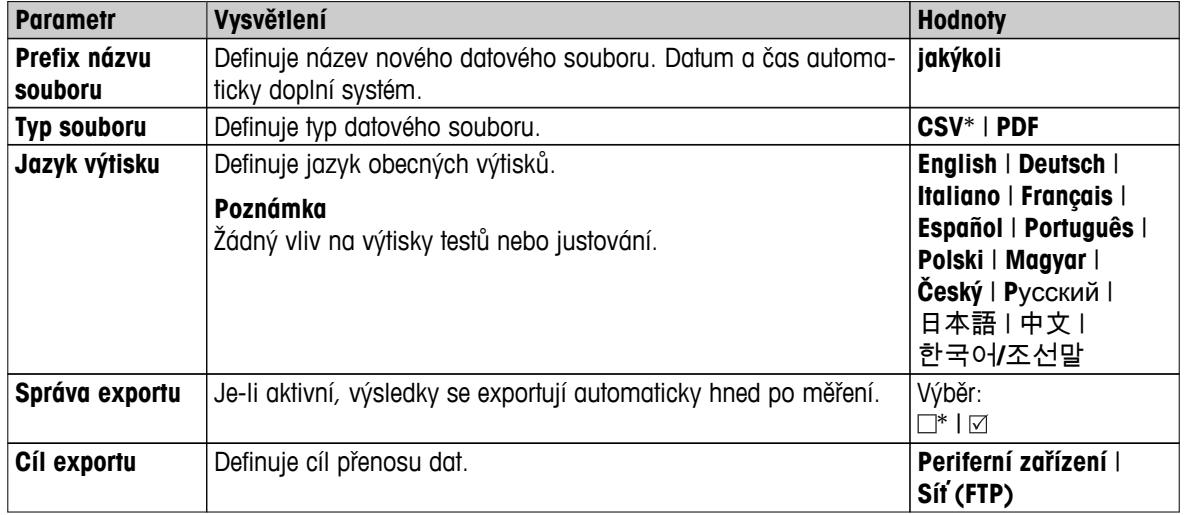

\* Tovární nastavení

#### **Cíl exportu: Periferní zařízení**

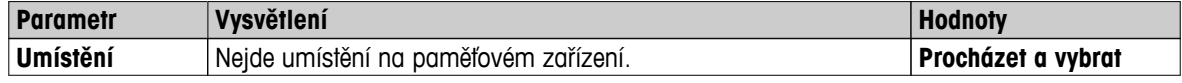

# **Cíl exportu: Síť (FTP)**

Pro přenos dat po síti (Ethernet a WLAN) se používá FTP protokol pro přenos souborů. Přijímající server je určen zadáním příslušné IP adresy. V případě potřeby kontaktujte správce sítě ve vašem oddělení IT nebo svou IT podporu.

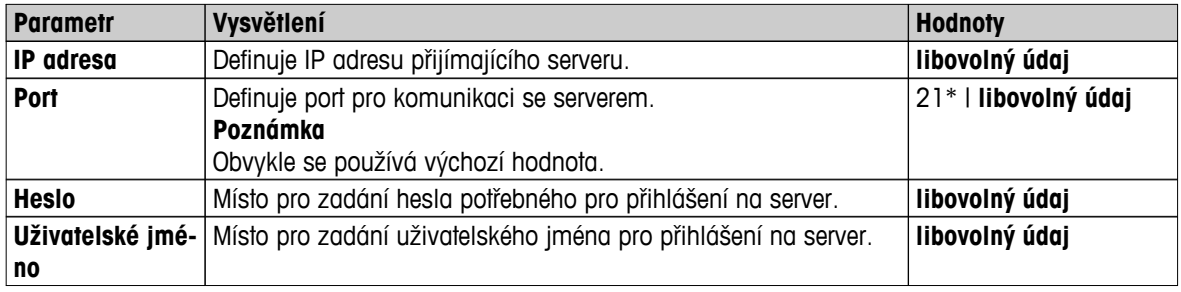

# <span id="page-48-0"></span>**6.4 Řízení jakosti**

## **Navigace**: **Domů** > **Nastavení** > **Řízení jakosti**

V této nabídce můžete definovat všechna nastavení týkající se justování a testování přístroje. Periodická justování nebo testy zajišťují přesné výsledky měření.

Můžete definovat následující parametry:

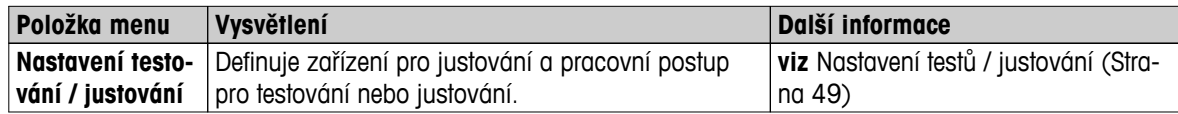

# **6.4.1 Nastavení testů / justování**

#### **Navigace**: **Domů** > **Nastavení** > **Řízení jakosti** > **Nastavení testování / justování**

V této části jsou popsány všechny dostupné možnosti menu pro definování parametrů týkajících se justování a testování přístroje.

Provedení testu a justování **viz** Test/Justování (Strana [62](#page-61-0)).

#### **Struktura menu**

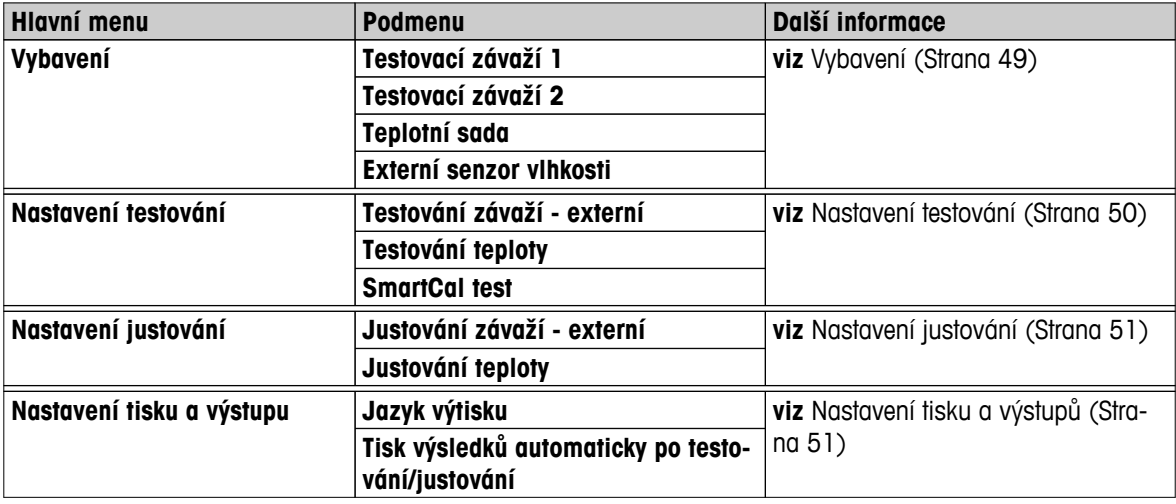

## **6.4.1.1 Vybavení**

#### **Navigace: Domů** > **Nastavení** > **Řízení jakosti** > **Nastavení testování / justování** > **Vybavení**

Tato položka menu definuje vybavení, které je potřeba na provedení následujících testů:

- Justování váhy
- Testování váhy
- Justování teploty
- Testování teploty
- Test SmartCal (nepovinný)

K provedení justování teploty nebo testu teploty potřebujete doplňkovou soupravu pro justování teploty, **viz** Příslušenství a náhradní díly (Strana [116\)](#page-115-0).

<span id="page-49-0"></span>Můžete definovat následující parametry:

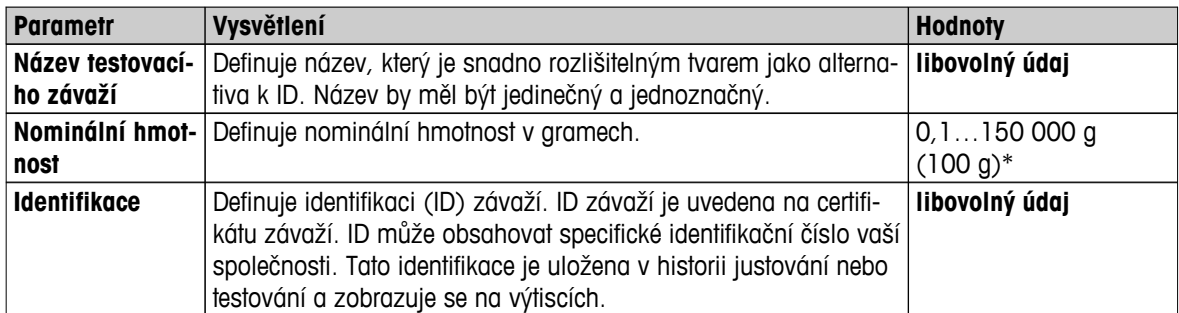

\* Tovární nastavení

#### **Souprava pro justování teploty**

Můžete definovat následující parametry:

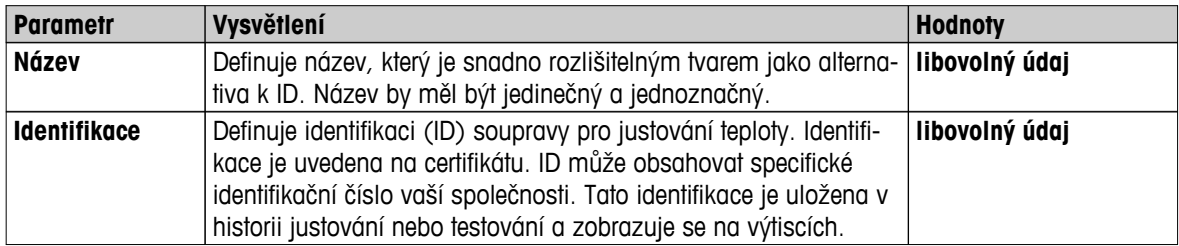

## **6.4.1.2 Nastavení testování**

## **Navigace: Domů** > **Nastavení** > **Řízení jakosti** > **Nastavení testování / justování** > **Nastavení testování**

#### **Testování váhy externí**

Můžete definovat následující parametry:

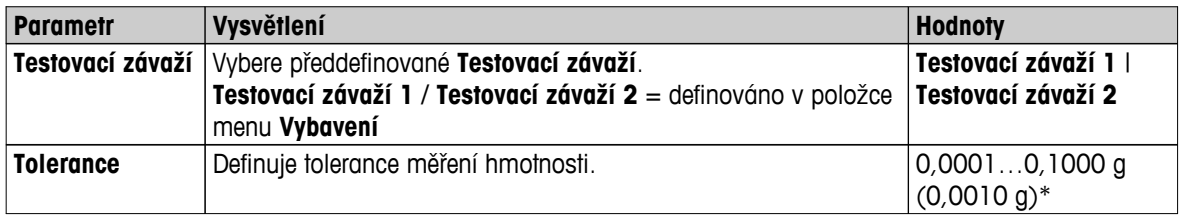

\* Tovární nastavení

## **Testování teploty**

Můžete definovat následující parametry:

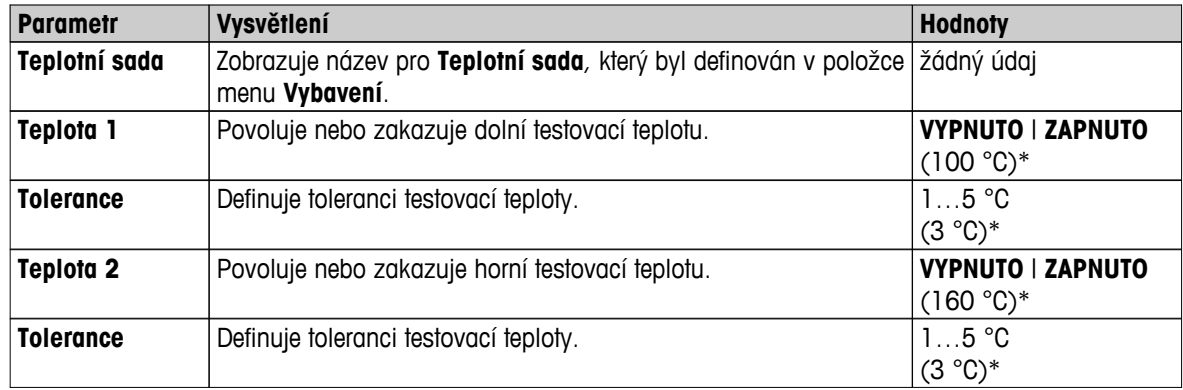

# <span id="page-50-0"></span>**Test SmartCal**

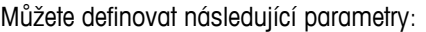

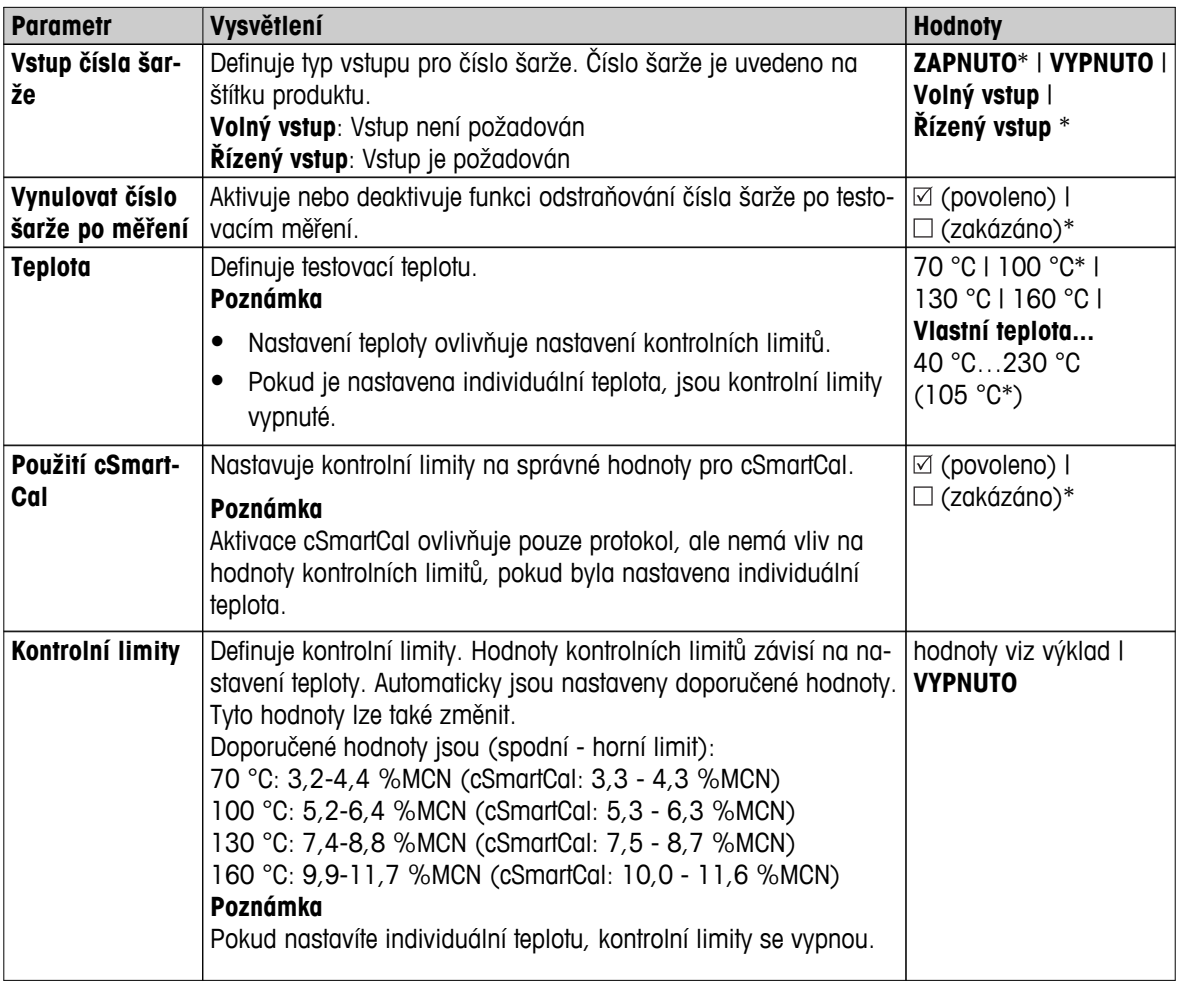

\* Tovární nastavení

# **6.4.1.3 Nastavení justování**

# **Navigace: Domů** > **Nastavení** > **Řízení jakosti** > **Nastavení testování / justování** > **Nastavení justování**

# **Justování váhy externí**

Můžete definovat následující parametry:

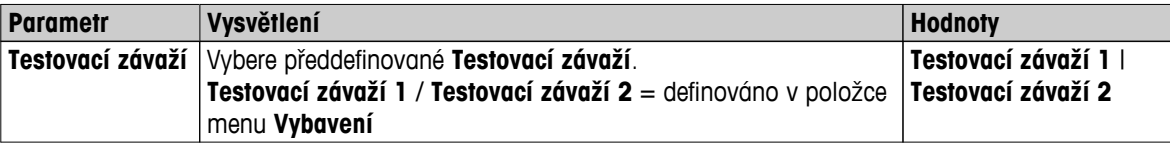

#### **Justování teploty**

Můžete definovat následující parametry:

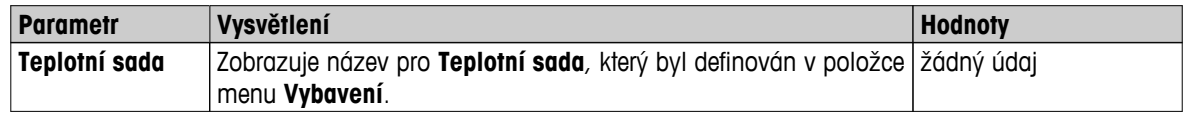

# **6.4.1.4 Nastavení tisku a výstupů**

**Navigace: Domů** > **Nastavení** > **Řízení jakosti** > **Nastavení testování / justování** > **Nastavení tisku a výstupu**

Tato položka menu umožňuje nastavit konkrétní funkce tiskárny pro výtisky testů nebo justování.

- Nastavení jazyka výtisku v této položce menu má vliv pouze na výtisky testů nebo justování. Nastavení obecného jazyka výtisku **viz** Správa tisku a exportu (Strana [46](#page-45-0)).
- Ne všechny jazyky jsou kompatibilní s každou tiskárnou a také v závislosti na nastaveních tiskárny, **viz** Doporučené nastavení tiskárny (tiskárna pásek) (Strana [122](#page-121-0)).
- Instalace a definování tiskárny **viz** Periferní zařízení (Strana [38](#page-37-0)).

Můžete definovat následující parametry:

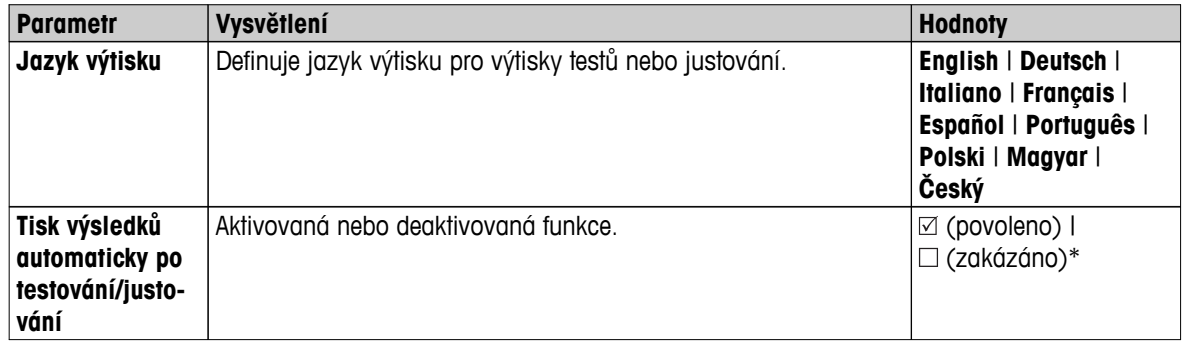

# <span id="page-52-0"></span>**6.5 Správa uživatelů**

## **Navigace: Domů** > **Nastavení** > **Správa uživatelů**

Zabezpečovací systém přístroje je založen na koncepci "Uživatelů a skupin". Každý skutečný uživatel přístroje by měl být v přístroji zastoupen uživatelským účtem, ve kterém jsou uchována konkrétní nastavení příslušného uživatele. Každý uživatel patří ke konkrétní skupině a přebírá přístupová práva přidělená dané skupině.

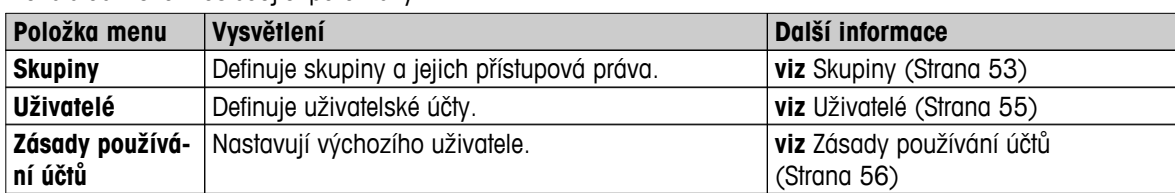

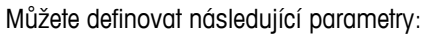

# **6.5.1 Skupiny**

## **Navigace: Domů** > **Nastavení** > **Správa uživatelů** > **Skupiny**

V tomto menu můžete vytvářet, mazat nebo upravovat uživatelské skupiny a definovat jejich přístupová práva.

K dispozici jsou čtyři předdefinované skupiny. Výchozí skupinou se všemi přístupovými právy je správce. Skupinu správce nelze upravovat nebo smazat. Všechny ostatní skupiny lze upravovat nebo smazat.

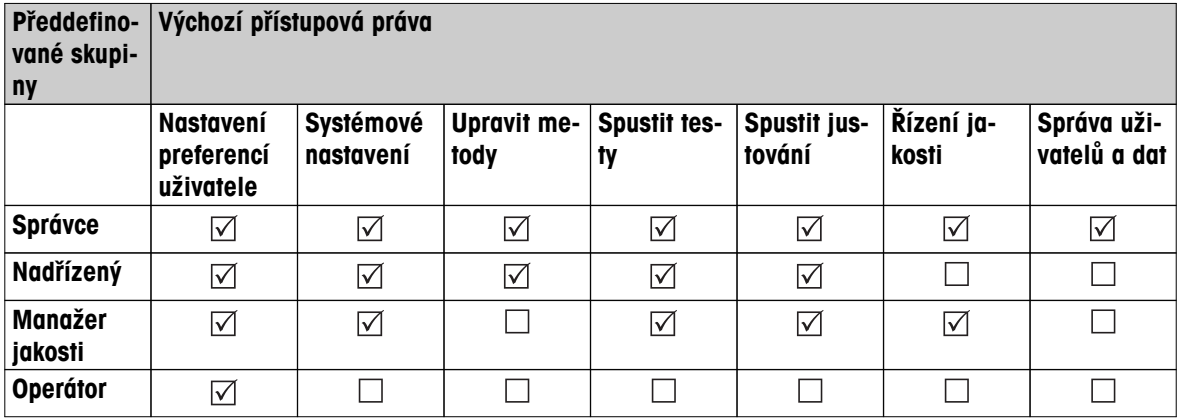

#### **Vytvoření nové skupiny**

- Je vybráno menu **Skupiny**.
- 1 Klepněte na [**Nový...**].
- 2 Zadejte název nové skupiny a potvrďte tlačítkem [**OK**]. Název by měl být jedinečný a jednoznačný.
- 3 Upravte vlastnosti nové skupiny.

## **Vymazání skupiny**

- Je vybráno menu **Skupiny**.
- 1 Vyberte skupinu, kterou si přejete vymazat.
- 2 Klepněte na [**Vymazat**]. Potvrďte okno se zprávou.

#### **Poznámka**

Skupinu správce ani skupiny s přiřazenými uživateli nelze vymazat, **viz** Uživatelé (Strana [55\)](#page-54-0).

#### **Úprava skupiny**

- Je vybráno menu **Skupiny**.
- 1 Vyberte skupinu, kterou chcete upravit.
- 2 Upravte parametry skupiny. Nastavení uložte tlačítkem [**Uložit**].

Můžete definovat následující parametry:

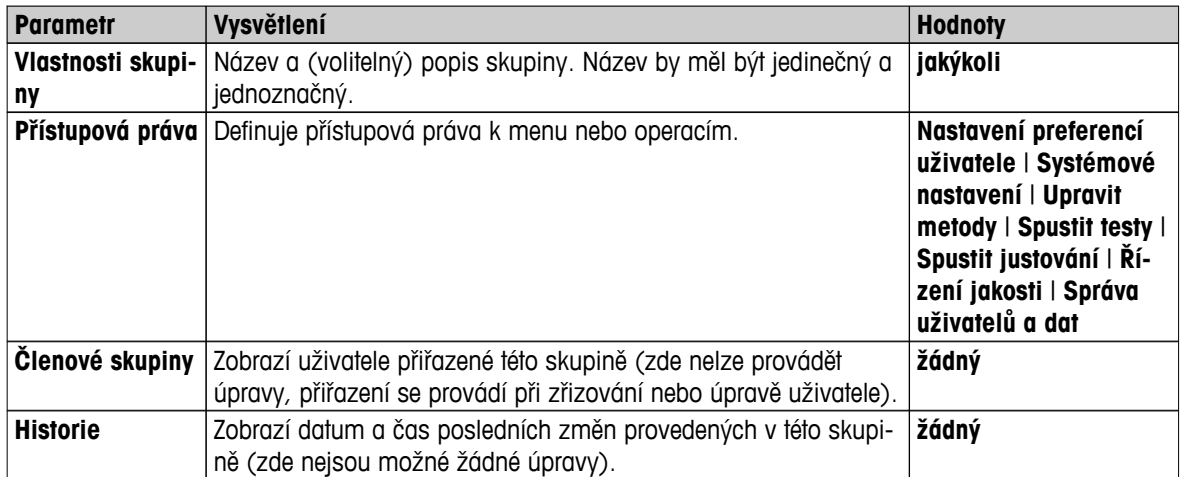

**Vliv přístupových práv** 

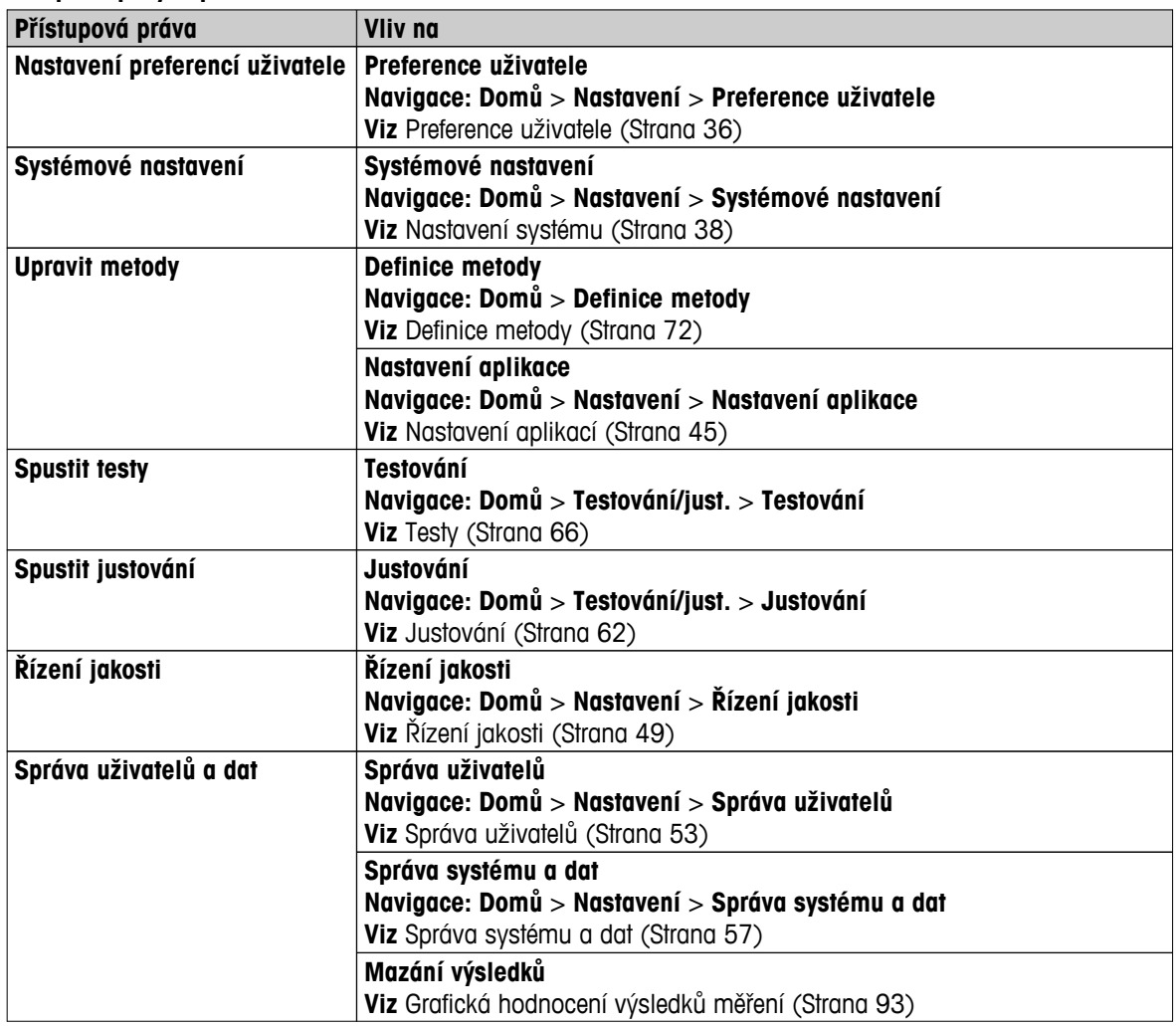

## **Poznámka**

- Pokud je ochrana heslem povinným požadavkem, přístupové právo **Nastavení preferencí uživatele** musí být zakázáno.
- Pokud nemá uživatel příslušná přístupová práva, příslušné navigační prvky se nezobrazí (na domovské obrazovce) nebo jsou deaktivovány (šedé).

# <span id="page-54-0"></span>**6.5.2 Uživatelé**

#### **Navigace: Domů** > **Nastavení** > **Správa uživatelů** > **Uživatelé**

V tomto menu můžete vytvářet, upravovat nebo mazat uživatelské účty.

#### **Pozor**

#### **Důležitá poznámka týkající se hesla Správce.**

Doporučujeme, abyste si heslo správce poznačili a uschovali na bezpečném místě. Pokud heslo pro výchozí přístup správce zapomenete, nelze heslo do analyzátoru vlhkosti opět získat zpět. V takovém případě se obraťte na svého zástupce společnosti METTLER TOLEDO.

#### **Vytvoření nového uživatelského účtu**

#### **Poznámka**

Název uživatelského účtu musí být jedinečný.

- Je vybráno menu **Uživatelé**.
- 1 Klepněte na [**Nový...**].
- 2 Zadejte název nového uživatelského účtu a potvrďte tlačítkem [**OK**].
- 3 Upravte vlastnosti nového uživatelského účtu.

#### **Úprava stávajícího uživatelského účtu**

- Je vybráno menu **Uživatelé**.
- 1 Vyberte uživatelský účet, který chcete upravit.
- 2 Vyberte menu **Vlastnosti uživatele**.
- 3 Upravte parametry uživatelského účtu.
- 4 Pro uložení nastavení klepněte na [**Uložit**].

Můžete definovat následující parametry:

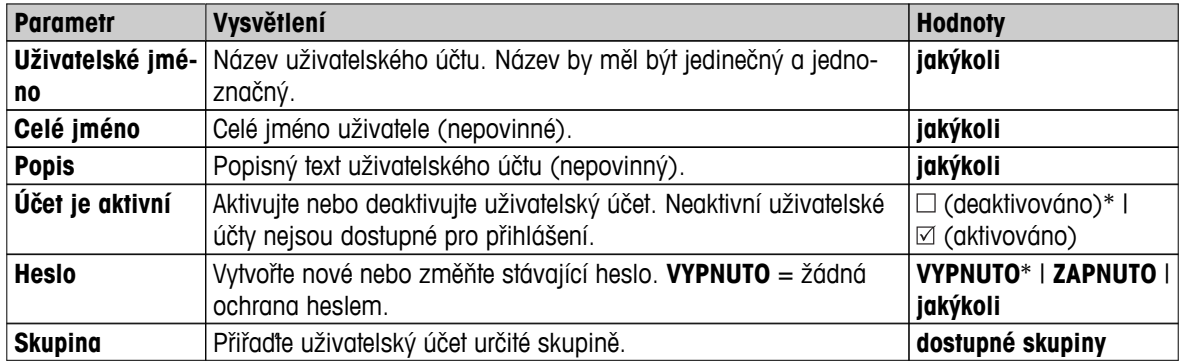

\* Tovární nastavení

#### **Poznámka**

- Pro zobrazení data a času poslední změny uživatelského účtu vyberte příslušný účet a klepněte na [**Historie**].
- Pokud je ochrana heslem povinným požadavkem, přístupové právo **Nastavení preferencí uživatele** musí být zakázáno, **viz** Skupiny (Strana [53\)](#page-52-0).

#### **Vymazání uživatelského účtu**

- Je vybráno menu **Uživatelé**.
- 1 Vyberte uživatelský účet, který chcete vymazat.
- 2 Klepněte na [**Vymazat**]. Potvrďte okno se zprávou.

#### **Poznámka**

Nemůžete vymazat účet správce nebo účet, který je právě aktivní.

# <span id="page-55-0"></span>**6.5.3 Zásady používání účtů**

# **Navigace: Domů** > **Nastavení** > **Správa uživatelů** > **Zásady používání účtů**

V tomto menu můžete nastavit výchozího uživatele.

Můžete definovat následující parametry:

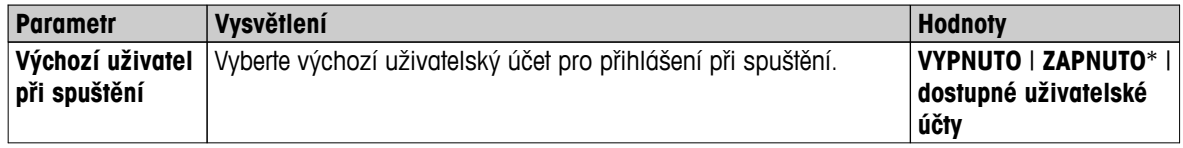

\* Tovární nastavení

## **Poznámka**

Pokud se odhlásí nestandardní uživatel, automaticky se aktivuje profil výchozího uživatele.

# <span id="page-56-0"></span>**6.6 Správa systému a dat**

#### **Navigace: Domů** > **Nastavení** > **Správa systému a dat**

Tato položka menu umožňuje exportovat nebo importovat nastavení a postupy do nebo z externího paměťového zařízení USB a také obnovit systém (dle uživatelských práv).

#### **Struktura menu**

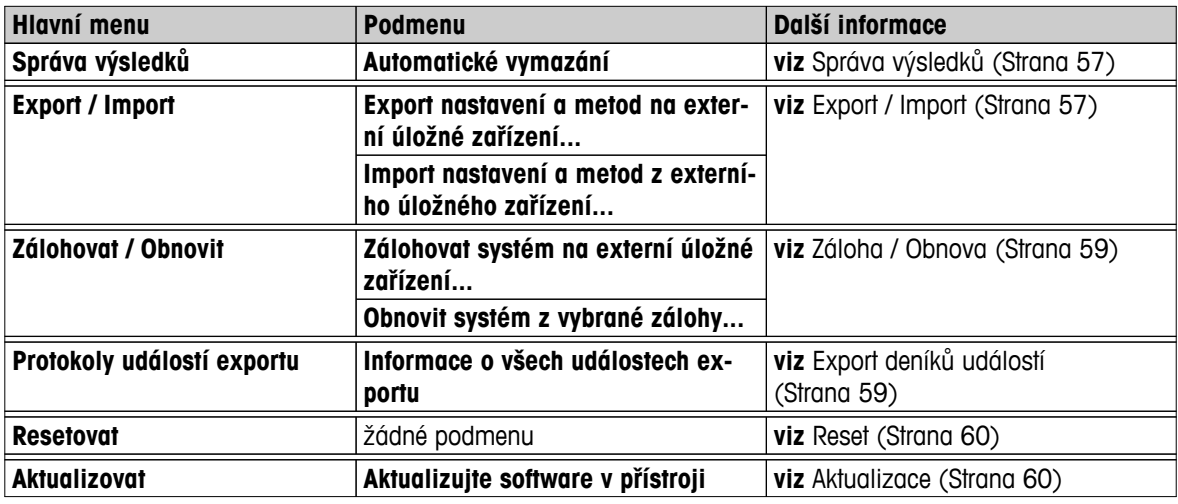

#### **Poznámka k používání paměťových karet USB**

- Jsou podporovány paměťové karty do 32 GB.
- Doporučené formátování: FAT32 (NTFS není podporováno).
- Max. velikost bloku: 32 kB.
- Max. velikost souboru: 32 MB.
- Zajistěte, aby karta byla úplně zasunutá.
- Zajistěte, aby ochrana proti zápisu byla deaktivovaná, existuje-li.

# **6.6.1 Správa výsledků**

#### **Domů** > **Nastavení** > **Správa systému a dat** > **Správa výsledků**

Tato položka menu umožňuje spravovat výsledky. Funkce Automatického odstranění pomáhá předcházet zaplnění paměti zařízení starými výsledky měření, které postupně vymazává. Pro zvýšení výkonnosti vašeho analyzátoru vlhkosti doporučujeme tuto funkci používat. Jakmile je funkce automatického odstranění aktivována, můžete nastavit početní limit výsledků, které mají zůstat uloženy.

#### **Pozor**

Výchozí hodnota početního limitu je 1 000. V případě, že je ve vašem analyzátoru vlhkosti uloženo více než 1 000 výsledků, systém automaticky odstraní nejstarší z nich. Důležité údaje proto pravidelně zálohujte na externím paměťovém zařízení.

Můžete definovat následující parametry:

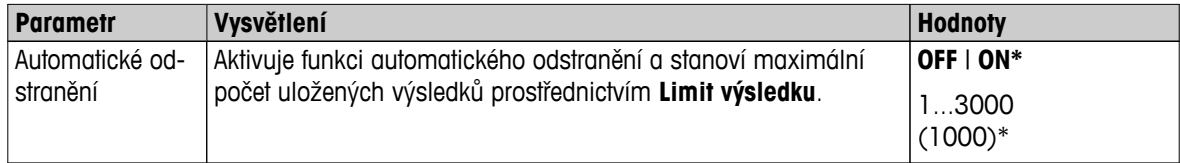

\* Tovární nastavení

# **6.6.2 Export / Import**

**Navigace: Domů** > **Nastavení** > **Správa systému a dat** > **Export / Import**

Tato položka menu umožňuje exportovat nebo importovat nastavení a metody do nebo z externího paměťového zařízení. Tato data mohou být přenesena do jiných přístrojů stejného typu a mohou být užitečná pro konfiguraci více přístrojů se stejnými specifikacemi.

## **Poznámka**

- Verze softwaru musí být stejná nebo vyšší.
- Přenos dat z modelů HX do modelů HS je možná pouze v omezené míře. Funkce, které modely HS nepodporují, nelze importovat, např. krokové sušení nebo vysoké rozlišení.
- Export / import metod lze také provádět z menu **Definice metody**.

## **Export nastavení a metod na externí úložné zařízení...**

Můžete definovat následující parametry:

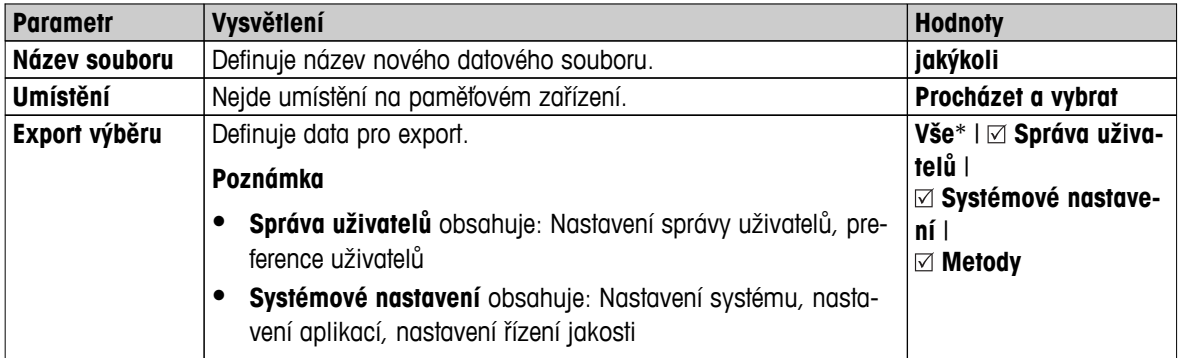

\* Tovární nastavení

- Externí paměťové zařízení je připojeno, např. paměťová karta Memory Stick.  $\blacktriangleright$
- Nastavení jsou provedena.
- Pro spuštění klepněte na [**Export**]. Pro přerušení klepněte na [**Storno**].

## **Import nastavení a metod z externího úložného zařízení...**

Můžete definovat následující parametry:

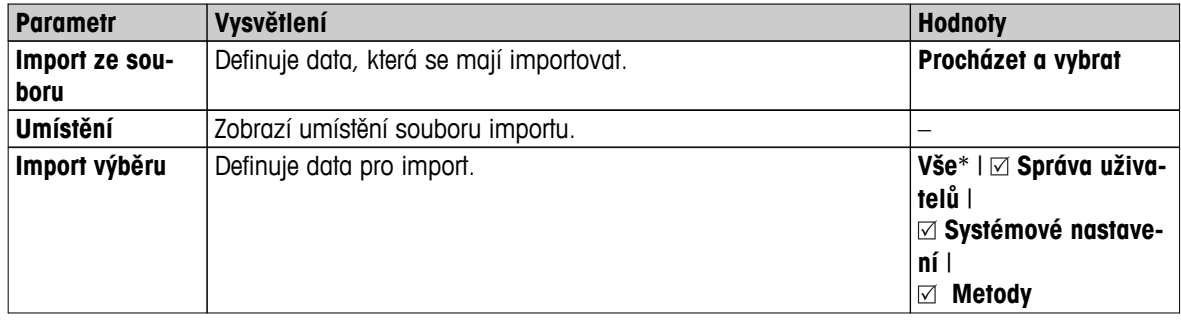

- Import nastavení a metod z externího paměťového zařízení je vybráno.
- Externí paměťové zařízení je připojeno, např. paměťová karta Memory Stick.
- 1 Klepněte na **Procházet a vybrat**
	- Objeví se **Import ze souboru**.
- 2 Vyberte zařízení a soubor importu.
	- $\Rightarrow$  Objeví se celé menu importu nastavení a metod z externích paměťových zařízení.
- 3 Klepněte na tlačítko Výběr importu a případně vyberte data pro import.
- 4 Spusťte klepnutím na tlačítko Import a postupujte podle pokynů v okně zprávy. Pro přerušení klepněte na [**Storno**].

# <span id="page-58-0"></span>**6.6.3 Záloha / Obnova**

#### **Navigace**: **Domů** > **Nastavení** > **Správa systému a dat** > **Zálohovat / Obnovit**

Tato položka menu umožňuje vytvořit bod obnovení systému a uložit jej na externí paměťové zařízení. Doporučujeme pravidelně vytvářet bod obnovení systému. Takže při poruše můžete obnovit systém se všemi daty.

#### **Pozor**

- Po obnově je systém v záložním stavu. To znamená, že novější data, jako jsou nastavení, metody nebo výsledky, jsou ztracena.
- Obnova je možná pouze na stejném přístroji, kde byla provedena záloha.

## **Zálohovat**

Můžete definovat následující parametry:

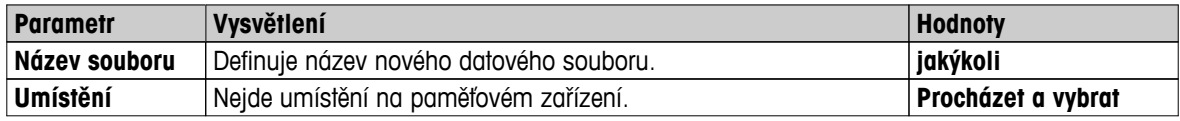

Postup:

Externí paměťové zařízení je připojeno, např. paměťová karta.

#### Je vybráno **Zálohovat systém na externí úložné zařízení...**.

- 1 Definuite název nového datového souboru.
- 2 Definujte umístění na paměťovém zařízení.
- 3 Pro potvrzení klepněte na [**OK**].
- 4 Pro spuštění klepněte na [**Zálohovat**]. Pro zrušení klepněte na [**Storno**].

#### **Obnovit**

Můžete definovat následující parametry:

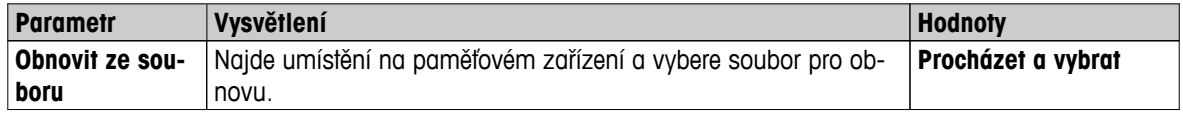

Postup:

- Je vybráno **Obnovit systém z vybrané zálohy...**.
- Externí paměťové zařízení je připojeno, např. paměťová karta.
- 1 Klepněte na **Obnovit ze souboru...** (**Procházet a vybrat**).
	- $\Rightarrow$  Objeví se paměťové zařízení.
- 2 Vyberte soubor pro obnovu.
- 3 Pro spuštění klepněte na [**Obnovit**]. Pro zrušení klepněte na [**Storno**].
	- Objeví se okno pro potvrzení.
- 4 Potvrďte tlačítkem [**Obnovit**].
- Systém obnoví data a pak provede restart. Počkejte, až proběhne opět kompletní spuštění systému.

# **6.6.4 Export deníků událostí**

#### **Navigace: Domů** > **Nastavení** > **Správa systému a dat** > **Protokoly událostí exportu**

Tato položka menu umožňuje export souboru deníku (ve formátu Zip) se všemi relevantními údaji do externího úložného zařízení. Data lze například použít na podporu společnosti METTLER TOLEDO při odstraňování poruch.

<span id="page-59-0"></span>Můžete definovat následující parametry:

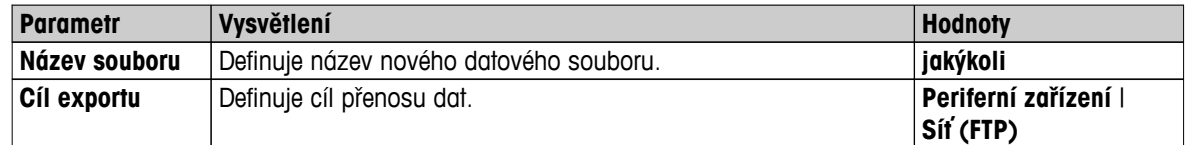

#### **Cíl exportu: Periferní zařízení**

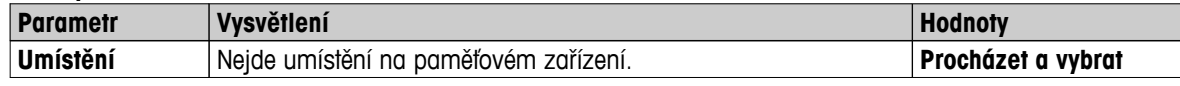

\* Tovární nastavení

#### **Cíl exportu: Síť (FTP)**

Pro přenos dat po síti (Ethernet a WLAN) se používá FTP protokol pro přenos souborů. Přijímající server je určen zadáním příslušné IP adresy. V případě potřeby kontaktujte správce sítě ve vašem oddělení IT nebo svou IT podporu.

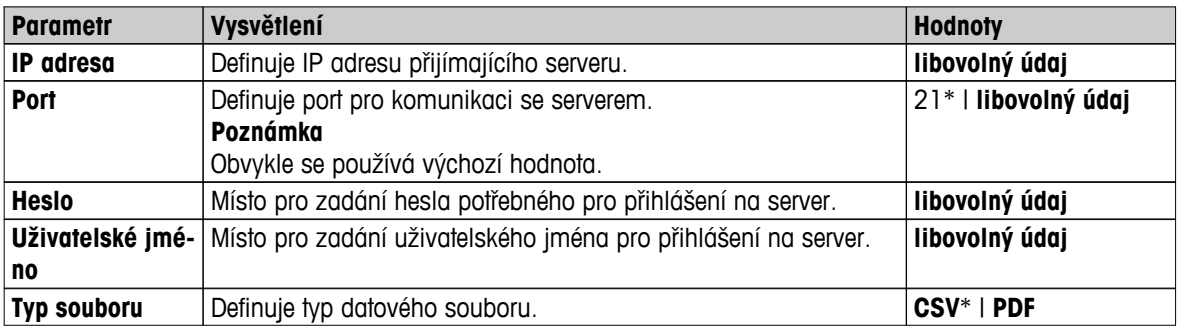

\* Tovární nastavení

# **6.6.5 Reset**

## **Navigace: Domů** > **Nastavení** > **Správa systému a dat** > **Resetovat**

Tato položka menu umožňuje resetovat přístroj na tovární nastavení. Datum, čas, justování/historie hmotnosti a teploty nejsou ovlivněny.

# **UPOZORNĚNÍ**

## **Ztráta dat po resetování systému.**

Po resetování bude přístroj ve stavu, ve kterém byl dodán. To znamená, že veškerá data jako nastavení, metody nebo výsledky budou ztracena.

– Doporučujeme nejdříve uložit příslušná data na externí paměťové zařízení, **viz** Export / Import (Strana [57](#page-56-0)) a Záloha / Obnova (Strana [59](#page-58-0)).

Můžete definovat následující parametry:

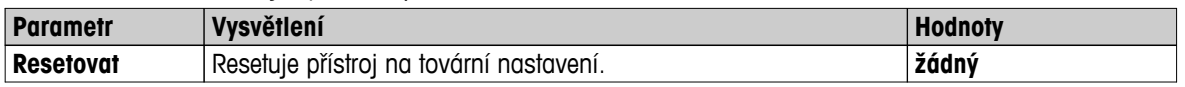

## **6.6.6 Aktualizace**

#### **Navigace: Domů** > **Nastavení** > **Správa systému a dat** > **Aktualizovat**

#### **Poznámka**

Tato funkce není u schválených přístrojů k dispozici. Pro aktualizaci kontaktujte zástupce společnosti METTLER TOLEDO.

Společnost METTLER TOLEDO neustále vylepšuje firmware (software) svých přístrojů a trvale tak zvyšuje jejich užitnou hodnotu pro zákazníky. Aby mohli zákazníci rychle a snadno těžit z postupujícího vývoje, zveřejňuje společnost METTLER TOLEDO nejnovější verze firmwaru na internetu. Firmware, který je k dispozici na internetu, byl společností Mettler-Toledo AG vyvinut a testován pomocí procesů splňujících požadavky normy ISO 9001. Společnost Mettler-Toledo AG však nenese žádnou odpovědnost za důsledky plynoucí z použití firmwaru.

#### **Provedení aktualizace**

- 1 Připojte se k Internetu.
- 2 Přejděte na webovou stránku [http://www.mettler-toledo-support.com.](http://www.mettler-toledo-support.com)
- 3 Přihlaste se na **webové stránce podpory vah METTLER TOLEDO** (je vyžadována registrace pomocí sériového čísla přístroje METTLER TOLEDO).
- 4 Klikněte na možnost **Zákaznická podpora**.
- 5 Klikněte na příslušnou složku výrobku, např. HX204 nebo HS153.
- 6 Klikněte na možnost **Nejnovější firmware a podpora aktualizací**.
- 7 **Důležité:** Před provedením aktualizace si pečlivě prostudujte průvodní popis stahované aktualizace. Jedná se o dokument, který vám poskytne všechny podstatné informace o upgradu na novou verzi firmwaru.

# <span id="page-61-0"></span>**7 Test/Justování**

# **Navigace**: **Domů** > **Testování/just.**

Tato funkce nabízí justování nebo testování vestavěné váhy a topného modulu. Příslušná nastavení **viz** Nastavení testů / justování (Strana [49\)](#page-48-0).

#### **Struktura menu**

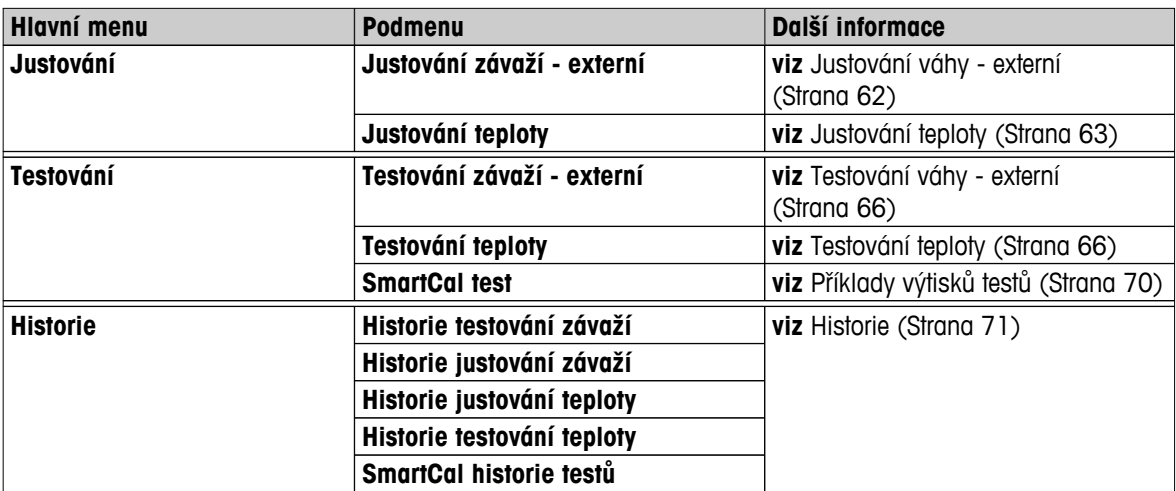

#### **Viz též**

● Příklady výtisků justování (Strana [65\)](#page-64-0)

# **7.1 Justování**

## **Navigace: Domů** > **Testování/just.** > **Justování**

V této položce menu můžete justovat váhu, jakož i topný modul vašeho přístroje. Příslušená nastavení **viz** Nastavení testů / justování (Strana [49](#page-48-0)).

## **Pozor**

- Abyste získali přesné výsledky, váha musí být justována tak, aby na svém místě ve stavu měření odpovídala gravitačnímu zrychlení. Přístroj musí být připojen ke zdroji napájení přibližně 60 minut, aby dosáhl před justováním provozní teplotu. Justování je nezbytné:
	- před prvním použitím přístroje,
	- po změně umístění.
- Doporučujeme počkat nejméně 30 minut po sušení (nebo po předchozím justování topného modulu) před provedením justování.

# **7.1.1 Justování váhy - externí**

## **Navigace: Domů** > **Testování/just.** > **Justování** > **Justování závaží - externí**

Tato funkce umožňuje justovat váhu pomocí externího závaží. Doporučujeme používat certifikovaná závaží, aby byla zaručena plná sledovatelnost.

Tuto funkci provedte takto:

- Testovací závaží a nastavení justování jsou definována. **viz** Nastavení testů / justování (Strana [49](#page-48-0))
- 1 Připravte si požadované testovací závaží.
- 2 Klepněte na položku **Justování závaží externí**.
	- Objeví se obrazovka justování.

<span id="page-62-0"></span>3 Vyprázdněte držák misky a klepněte na [**Spustit justování**]. **Poznámka**

Doporučujeme nepoužívat misku.

- $\Rightarrow$  Požadovaná hodnota bliká a vyzývá vás k vložení závaží, např. "100,00 g".
- 4 Vložte požadované testovací závaží do středu držáku misky na vzorek.
	- Váha indikuje proces justování, objeví se "**––––––**" .
- 5 Když na displeji začne blikat "**000,00**", odstraňte testovací závaží.
- $\Rightarrow$  Váha je justovaná a připravená k dalším měřením. Na displeji se zobrazí výsledky justování. Výsledky lze vytisknout klepnutím na [昌]

#### **Poznámka**

- Po uplynutí časového limitu se objeví chybová zpráva **Hmotnost mimo rozsah.**. **Justování bylo přerušeno**. Justování nebylo provedeno.
- 1 Potvrďte tlačítkem [**OK**].
- 2 Odstraňte testovací závaží pro uvolnění.
- 3 Opakujte justování.

# **7.1.2 Justování teploty**

#### **Navigace: Domů** > **Testování/just.** > **Justování** > **Justování teploty**

Tato funkce umožňuje justovat regulaci teploty topného modulu. K provedení této funkce potřebujete doplňkovou soupravu pro justování teploty, **viz**Příslušenství a náhradní díly (Strana [116](#page-115-0)). Informace o tom, kdy je justování topného modulu nutné, **viz**Poznámky k justování váhy a topného modulu (Strana [121](#page-120-0)) Doporučujeme počkat nejméně 30 minut po sušení (nebo po předchozím justování topného modulu)ů před provedením justování.

#### **Poznámka**

- Doba trvání justování teploty je 30 minut. (15 minut pro každou měřicí teplotu).
- Před provedením dalšího justování nebo testu musí být teplota komory na vzorky nižší než 50 °C.
- Je také možné nejdříve provést test a poté podle potřeby převést test do justování. To je možné pouze pro testy prováděné se 2 teplotami, **viz** Testování teploty (Strana [66](#page-65-0)).
- Nastavení justování teploty **viz** Nastavení justování (Strana [51](#page-50-0)).

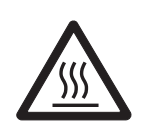

## **UPOZORNĚNÍ**

**Nebezpečí popálení**

Komora na vzorky může být ještě horká.

- Před ustavením nechte přístroj vychladnout.
- Nastavení justování je definováno, **viz** Nastavení justování (Strana [51](#page-50-0)).
- Klepněte na položku menu **Justování teploty**.
	- Objeví se pracovní obrazovka **Justování teploty**.

#### **Nastavení sušicí jednotky**

- $\blacktriangleright$ Připravte si potřebnou **Teplotní sada**.
- Přístroj je zapnutý.  $\blacktriangleright$
- Komora na vzorky je otevřená.  $\blacktriangleright$
- Přístroj je vychladnutý.
- 1 Vyjměte manipulátor misky na vzorek (s miskou) (1).
- 2 Vyjměte držák misky na vzorek (2).
- 3 Styčné plochy (3) by měly být čisté. Podle potřeby je vyčistěte.

#### **Poznámka**

Neodstraňujte kryt proti proudění vzduchu.

– Vložte **Teplotní sada** (4).

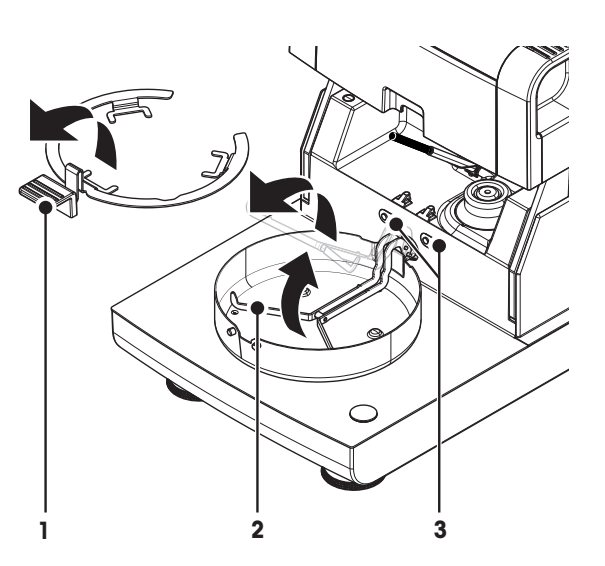

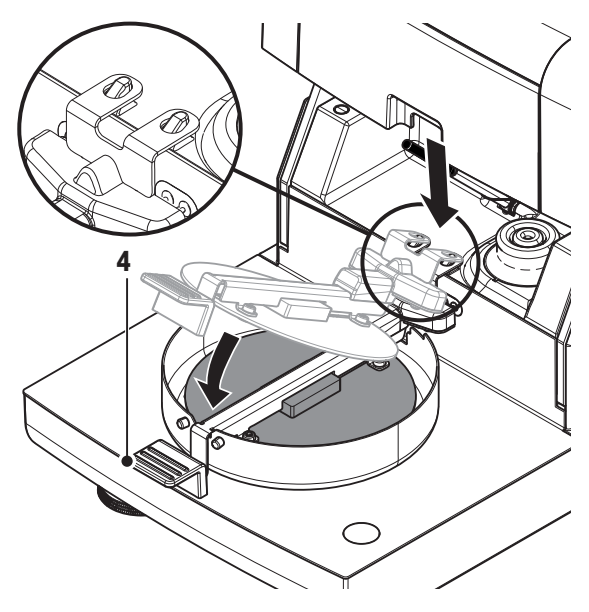

## **Spusťte justování.**

- Kryt proti proudění vzduchu je instalován.
- **Teplotní sada** je vložena.
- 1 Klepněte na [**Spustit justování**].

**Poznámka**

Proces justování trvá 30 minut.

- Přístroj spustí proces justování. Na obrazovce se zobrazuje aktuální teplota a zbývající čas.
- $\Rightarrow$  Přístroj se zahřeje až na cílovou teplotu 1 pro stanovení předdefinované dolní teploty.
- $\Rightarrow$  Po 15 minutách přístroj nastaví dolní teplotu a pokračuje v procesu.
- Přístroj se zahřeje až na cílovou teplotu 2 pro stanovení předdefinované horní teploty.
- $\Rightarrow$  Po 15 minutách přístroj nastaví horní teplotu a ukončí justování.
- 2 Pro tisk výsledků klepněte na [昌].
	- Pro zobrazení nebo tisk výsledků předchozích justování klepněte na [**Historie**].
	- Pro návrat na domovskou obrazovku klepněte na  $[\hat{\omega}]$ .
- 3 Po vychladnutí vyjměte **Teplotní sada** a nastavte sušicí jednotku na měření.

**Viz** Historie a Nastavení sušicí jednotky (Strana [27](#page-26-0))

## **Poznámka**

Vaši kalibrovanou soupravu pro justování teploty je možné znovu kalibrovat. Více informací získáte u místního zástupce společnosti METTLER TOLEDO.

# <span id="page-64-0"></span>**7.1.3 Příklady výtisků justování**

#### **Justování váhy externí**

#### **Justování teploty**

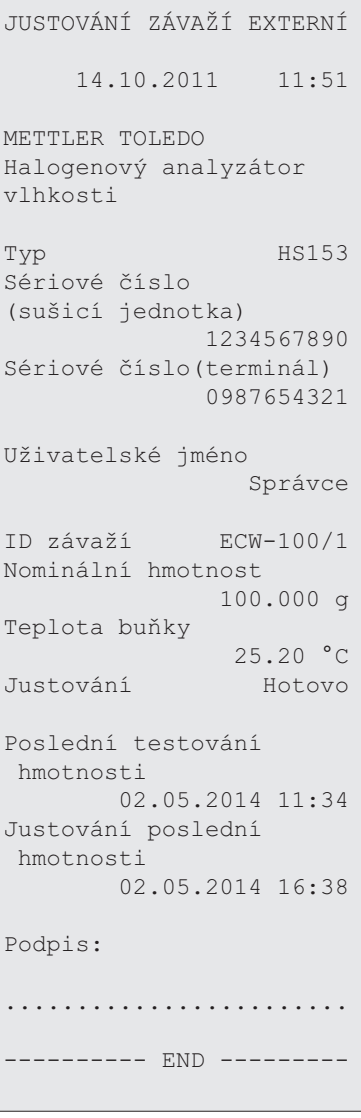

---JUSTOVÁNÍ TEPLOTY---- 03.07.2013 11:51 METTLER TOLEDO Halogenový analyzátor vlhkosti Typ HS153 Sériové číslo(sušicí jednotka) 1234567890 Sériové číslo(terminál) 0987654321 Uživatelské jméno Správce ID tepl. sady MT-414/A Cílová tepl. 1 100.0 °C Skutečná tepl. 1 97.0 °C Cílová tepl. 2 160.0 °C Skutečná tepl.2 162.0 °C Justování Hotovo Poslední testování teploty 02.05.2014 11:34 Justování poslední teploty 02.05.2014 16:38 Podpis: ........................ ---------- END ---------

# <span id="page-65-0"></span>**7.2 Testy**

## **Navigace: Domů** > **Testování/just.** > **Testování**

V této položce menu můžete zkontrolovat justování váhy, jakož i teploty topného modulu. Příslušná nastavení **viz** Nastavení testů / justování (Strana [49\)](#page-48-0).

# **7.2.1 Testování váhy - externí**

#### **Navigace: Domů** > **Testování/just.** > **Testování** > **Testování závaží - externí**

Tato funkce umožňuje testovat váhu pomocí externího závaží. Tuto funkci proveďte takto:

- Testovací závaží a nastavení justování jsou definována. **viz** Nastavení testů / justování (Strana [49](#page-48-0))
- 1 Připravte si požadované testovací závaží.
- 2 Otevřete komoru na vzorky.
- 3 Klepněte na položku **Testování závaží externí**.
	- Objeví se obrazovka justování.
- 4 Vyprázdněte držák misky a klepněte na [**Spustit testování**]. **Poznámka**

Doporučujeme nepoužívat misku.

- Požadovaná hodnota bliká a vy jste vyzváni k vložení závaží.
- 5 Vložte požadované testovací závaží.
	- Váha indikuje proces justování, objeví se "**––––––**" .
- 6 Když na displeji začne blikat "**000,00**", odstraňte testovací závaží.
- $\Rightarrow$  Když je testování dokončeno, na displeji se zobrazí výsledky testu s uvedením, zda test proběhl úspěšně nebo neúspěšně podle definovaných tolerancí. Výsledky lze vytisknout klepnutím na [昌].

#### **Uplynutí časového limitu**

- Po uplynutí časového limitu 75 sekund se objeví chybová zpráva **Hmotnost mimo rozsah.Testování bylo přerušeno.** Test nebyl proveden.
- 1 Potvrďte tlačítkem [**OK**].
- 2 Opakujte test.

# **7.2.2 Testování teploty**

## **Navigace: Domů** > **Testování/just.** > **Testování** > **Testování teploty**

Tato funkce umožňuje testovat regulátor teploty topného modulu. K provedení této funkce potřebujete doplňkovou soupravu pro justování teploty, **viz**Příslušenství a náhradní díly (Strana [116](#page-115-0)). Informace o tom, kdy je nutné testovat topný modul, **viz**Poznámky k justování váhy a topného modulu (Strana [121\)](#page-120-0). Doporučujeme počkat nejméně 30 minut po sušení (nebo po předchozím justování topného modulu) před provedením testu.

#### **Poznámka**

- Doba trvání testu teploty je 15 minut pro každou měřicí teplotu.
- Před provedením dalšího justování nebo testu musí komora na vzorky vychladnout na teplotu pod 50 °C.
- Je možné provést test a následně podle potřeby převést test na justování. Je to možné pouze u testů prováděných s teplotami 1 a 2.
- Nastavení testování teploty **viz** Nastavení testování (Strana [50\)](#page-49-0).

## **Nastavení sušicí jednotky pro testování teploty**

Stejný postup jako u justování teploty, **viz** Justování teploty (Strana [63\)](#page-62-0).

## **UPOZORNĚNÍ**

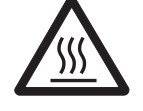

## **Nebezpečí popálení**

Komora na vzorky může být ještě horká.

– Před ustavením nechte přístroj vychladnout.

#### **Provedení testu teploty**

- Nastavení testování je definováno, **viz**Nastavení testování (Strana [50](#page-49-0)).
- Nastavení sušicí jednotky pro testování teploty bylo provedeno.  $\blacktriangleright$  .
- 1 Klepněte na položku menu **Testování teploty**.
	- Objeví se pracovní obrazovka **Testování teploty**.

# 2 Klepněte na [**Spustit testování**].

# **Poznámka**

Testování trvá 15 minut pro každou teplotu (podle nastavení).

- $\Rightarrow$  Přístroj spustí testování. Na obrazovce se zobrazuje aktuální teplota a zbývající čas.
- $\Rightarrow$  Přístroj se zahřívá na cílovou teplotu 1 pro stanovení předdefinované dolní teploty.
- Po 15 minutách přístroj zobrazí a uloží změřenou dolní teplotu a pokračuje v procesu.
- $\Rightarrow$  Přístroj se zahřívá na cílovou teplotu 2 pro stanovení předdefinované horní teploty.
- $\Rightarrow$  Po 15 minutách přístroj zobrazí a uloží změřenou horní teplotu.
- Test je hotov a indikuje, zda proběhl úspěšně nebo neúspěšně podle definovaných tolerancí.
- 3 Rozhodněte, zda je potřebné justování.
- 4 Pro návrat do menu **Testování** klepněte na [**Testování**].
	- Pro tisk výsledků klepněte na  $\lceil \equiv 1 \rceil$ .
	- Pro zobrazení nebo tisk výsledků v kterémkoli okamžiku klepněte na [Historie].
	- Pro návrat na domovskou obrazovku stiskněte tlačítko  $\lceil \hat{\omega} \rceil$ .
- 5 Po vychladnutí vyjměte soupravu pro justování teploty a nastavte sušicí jednotku na měření, **viz** Nastavení sušicí jednotky (Strana [27](#page-26-0)).

# **7.2.3 Test SmartCal**

## **Co je SmartCal™?**

Správnou funkci halogenového analyzátoru vlhkosti lze rychle ověřit testem SmartCal. Test SmartCal využívá granulovaného testovacího materiálu o definované vlhkosti po určité době při definované sušicí teplotě.

Test SmartCal je k dispozici pro čtyři testovací teploty. Pro každou testovací teplotu existují kontrolní limity. Pokud je naměřená a normalizovaná hodnota vlhkosti v rámci kontrolních limitů, zařízení funkčním testem prošlo. Pokud je výsledná hodnota mimo kontrolní limity, buď může být problém v zařízení, nebo nebyly splněny podmínky testu.

## **Testovací teploty a kontolní limity**

Testy cSmartCal (certifikovaný) a SmartCal lze použít pro testování při libovolné teplotě v rozmezí 70 °C až 230 °C. Společnost METTLER TOLEDO poskytuje ověřené kontrolní limity pro testování při 70 °C, 100 °C, 130 °C a 160 °C.

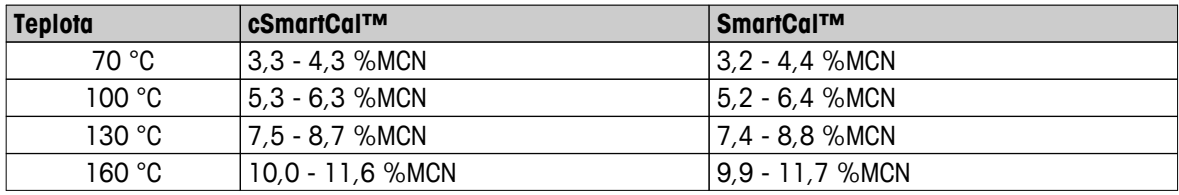

Zvolte teplotu nejbližší sušicí teplotě, kterou normálně používáte.

MCN = normalizovaný obsah vlhkosti (hodnota vypočtená podle teploty a vlhkosti)

## **Upozornění pro používání testu SmartCal**

- SmartCal skladujte při pokojové teplotě.
- Obal otevírejte těsně před použitím.
- Doba použitelnosti: Datum doporučené spotřeby je uvedeno na obalu a na tyčince (např. Exp08.2013).
- Likvidace: Lze likvidovat jako běžný odpad. Dodržujte místní a národní nařízení ochrany životního prostředí.

Další informace o použití testu SmartCal, např. Uživatelská příručka pro test SmartCal, **viz**

 $\blacktriangleright$  [www.mt.com/smartcal](http://www.mt.com/smartcal)

## **Provedení testu SmartCal™**

## **Navigace: Domů** > **Testování/just.** > **Testování** > **SmartCal test**

Test se provádí v stejným způsobem jako měření. Trvá 10 minut.

- Přístroj se aklimatizuje v pracovním prostředí, zchladí a připojí ke zdroji střídavého proudu na dobu nejméně jedné hodiny.
- Pak se v pracovním prostředí musí aklimatizovat balíček SmartCal.
- Nesmí být překročeno datum doporučeného použití vzorku Smart Call.
- Senzor METTLER TOLEDO RHT je potřeba řádně nainstalovat a nechat aklimatizovat v pracovním prostředí alespoň na dobu jedné hodiny po instalaci. Pokud senzor RHT není k dispozici, musíte teplotu a vlhkost místnosti zadat ručně, **viz** Instalujte senzor METTLER TOLEDO RHT (Strana [30\)](#page-29-0). **Alternativně:**
	- můžete použít certifikovaný senzor RHT od firmy Testo, **viz** poznámka na konci této kapitoly.
	- teplotu a vlhkost můžete zadat ručně.
- Pokud potřebujete označení senzoru METTLER TOLEDO RHT, **viz** Vybavení (Strana [49\)](#page-48-0).
- Testovací teplota a řídicí limity jsou nastaveny, **viz** Nastavení testování (Strana [50](#page-49-0)).
- 1 Klepněte na **SmartCal test**.
- 2 Otevřete komoru na vzorky.
- 3 Pokud nepoužíváte senzor RHT, zadejte aktuální teplotu a vlhkost místnosti. Klepněte na [**OK**]
- 4 Pokud je třeba, zadejte číslo šarže SmartCal. Klepněte na [**OK**]
- 5 Vložte manipulátor misky na vzorek s hliníkovou miskou na vzorek do přístroje.
- 6 Pro tárování váhy klepněte na [**->0/T<-**].
- 7 Vyjměte tyčinku SmartCal z blistrového obalu, otevřete ji odtrhnutím víčka a celý obsah rovnoměrně rozložte po misce na vzorek. V případě potřeby miskou otáčejte a naklánějte ji, dokud nebude celá rovnoměrně pokryta granulátem.
- 8 Zavřete komoru na vzorky.
- 9 Pak hned spusťte test klepnutím na volbu pro spuštění sušení.
	- $\Rightarrow$  Proběhne test SmartCal.
- Jakmile bude test proveden, vypíše se zpráva, zda proběhl úspěšně či neúspěšně. Na displeji se zobrazí normalizovaný výsledek.
- **Test proběhl úspěšně:** Váš přístroj pracuje správně a je připraven na další měření.
- **Test proběhl neúspěšně:** Váš přístroj nepracuje správně. Je potřeba udělat následující:
	- Viz Co dělat, když...
	- Doporučujeme přístroj dále nepoužívat, dokud se problém nevyřeší. V takovém případě se obraťte na svého zástupce společnosti METTLER TOLEDO.
- • Pro návrat do menu **Testování** klepněte na [**Testování**].
	- Pro tisk výsledků klepněte na  $[\equiv]$ .
	- Pro zobrazení nebo tisk výsledků v kterémkoli okamžiku klepněte na [**Historie**].
	- Pro návrat na domovskou obrazovku stiskněte tlačítko  $\lceil \hat{\omega} \rceil$ .

#### **Poznámka**

Testy SmartCal nenahrazují doporučené pravidelné testování vážení a teploty.

#### **Certifikované senzory RHT**

Senzor RHT od výrobce METTLER TOLEDO není k dispozici v certifikované verzi. Pokud je požadována certifikovaná verze, jsou k dispozici následující testo modely senzoru RTH: testo 435-2, testo 435-4, testo 635-2, testo 735-2.

Senzor Testo RHT lze připojit na USB port terminálu. Pokud jsou připojeny oba senzory RHT, použije se prioritně senzor testo RHT.

Další informace o senzorech Testo **viz**

▶ <http://www.testo.com>

# <span id="page-69-0"></span>**7.2.4 Příklady výtisků testů**

#### **Testování váhy externí**

```
TESTOVÁNÍ ZÁVAŽÍ EXTERNÍ
    03.07.2013 11:51
METTLER TOLEDO
Halogenový analyzátor 
vlhkosti
Typ HS153
Sériové číslo
(sušicí jednotka) 
         1234567890
Sériové číslo
(terminál) 0987654321
Uživatelské jméno 
             Správce
ID závaží ECW-100/1
Nominální hmotnost 
      100.000 g
Skutečná hmotnost
           100.001 g<br>0.001 g
Rozdíl <sup>0.00</sup>
Tolerance +/- 0.002 g
Teplota buňky
               23.83 °C
Test Úspěšně dokončeno
Poslední testování 
 hmotnosti
  02.05.2014 11:34
Justování poslední 
 hmotnosti
       02.05.2014 16:38
Podpis:
........................
---------- END ---------
```
#### **Testování teploty**

```
----TESTOVÁNÍ TEPLOTY---
    03.07.2013 11:51
METTLER TOLEDO
Halogenový analyzátor 
vlhkosti
Typ HS153
Sériové číslo
(sušicí jednotka) 
        1234567890
Sériové číslo
(terminál) 0987654321
Uživatelské jméno 
          Správce
ID tepl. sady MT-414/A
Cílová tepl. 1 100.0 °C
Skutečná tepl. 1 99.0 °C
Tolerance tepl. 1 
            +/- 3.0 °CCílová tepl. 2 160.0 °C
Skutečná tepl. 2 
               159.0 °C
Tolerance tepl. 2 
+/- 3.0 °CTest Úspěšně dokončeno
Poslední testování 
 teploty
       02.05.2014 11:34
Justování poslední 
 teploty
        02.05.2014 16:38
Podpis:
........................
---------- END ---------
```
# <span id="page-70-0"></span>**7.3 Historie**

## **Navigace: Domů** > **Testování/just.** > **Historie**

Přístroj vždy zaznamenává všechny operace testování a justování, které byly provedeny, a ukládá je do paměti, která je speciálně chráněna proti výpadku proudu (je omezena na posledních 50 záznamů při výběru historie).

#### **Poznámka**

Přerušená justování nebo testy se neukládají.

Když je vybrána Historie, objeví se seznam s následujícím výběrem historie:

- **Historie testování závaží**
- **Historie justování závaží**
- **Historie testování teploty**
- **Historie justování teploty**
- **SmartCal historie testů**

Zobrazí se následující informace:

## **Historie testování váhy**

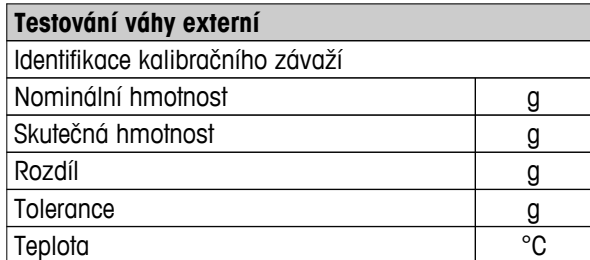

## **Historie justování váhy**

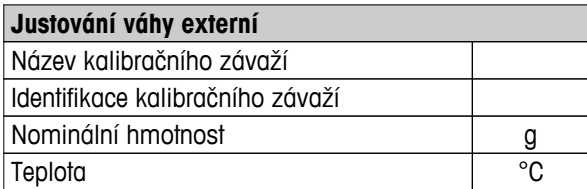

## **Historie justování/testování teploty**

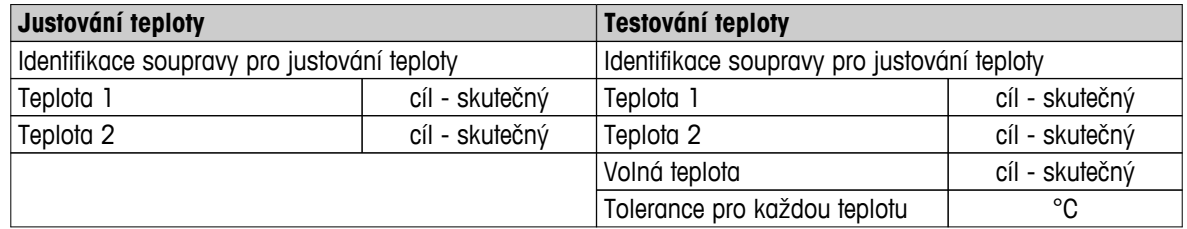

#### **SmartCal test history**

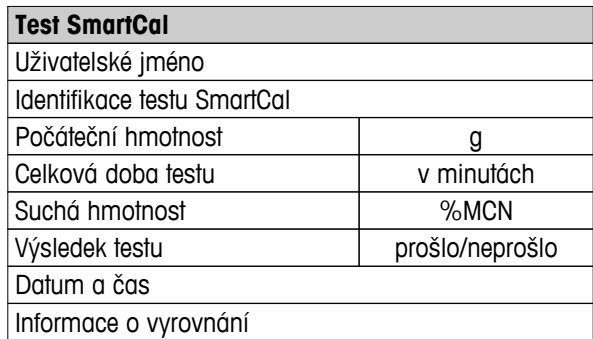

Vybrané jednotlivé výsledky lze vytisknout klepnutím na [8].

# <span id="page-71-0"></span>**8 Definice metody**

## **Navigace: Domů** > **Definice metody**

## **Co je metoda?**

Metody zjednodušují a zrychlují každodenní práci. Metoda obsahuje všechna nastavení pro měření obsahu vlhkosti konkrétního vzorku (látky). Lze ji vyvolat klepnutím na tlačítko měření nebo na zkrácený příkaz a přístroj ihned pracuje s odpovídajícími nastaveními.

**Optimální nastavení parametrů a doby sušení** závisí na typu a velikosti vzorku a požadované přesnosti výsledku měření. Přesné parametry lze stanovit pouze pokusem, viz Jak docílit co nejlepších výsledků (Strana [121](#page-120-0)). Přístroj vám pomáhá určit nastavení.

#### **Definice metody**

Tato funkce nabízí definování nových metod a změnu, vymazání, export nebo import stávajících metod podle uživatelských práv. Umožňuje uložit až 99 jednotlivých metod.

Všechny parametry používající metodu sušení lze definovat pod touto položkou menu.

#### **Poznámka**

- Ve většině případů je dostačující nastavit **Hlavní parametry měření**.
- Více informací o definování metod naleznete v dodané aplikační brožuře "Příručka k analýze vlhkosti" nebo **viz** Jak docílit co nejlepších výsledků (Strana [121](#page-120-0)).

#### **Podmínka**

Menu parametrů se objeví pouze v případě, že metoda již existuje a je vybrána v dialogu definice metody, nebo vytvořte novou metodu.

#### **Struktura menu**

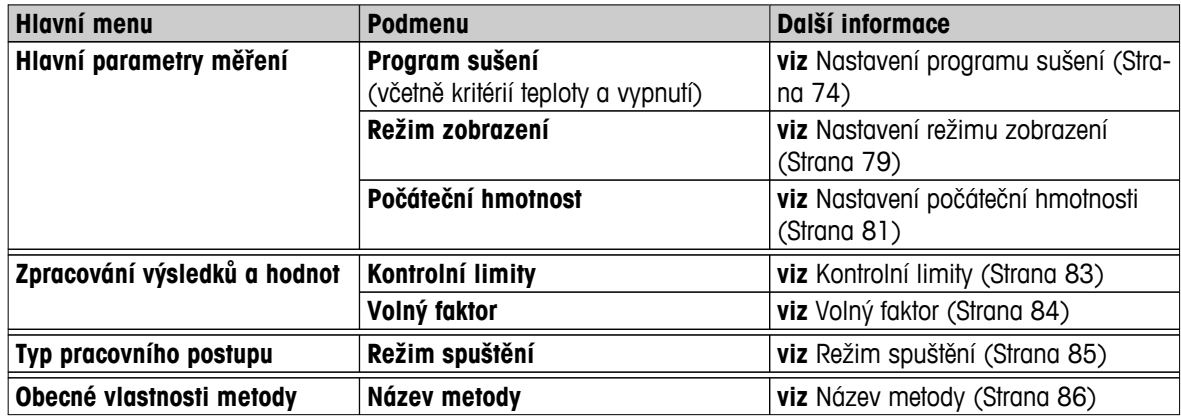
#### **Definování nové metody**

#### **Poznámka**

Název metody může existovat pouze jednou.

- Je vybrána **Definice metody**.
- 1 Klepněte na [**Nový...**].
	- Objeví se klávesnice.
- 2 Zadejte název nové metody. Název by měl být jedinečný a jednoznačný. Lze použít 1 až 30 znaků (včetně mezer).
- 3 Potvrďte tlačítkem [**OK**].
	- $\Rightarrow$  Objeví se menu parametrů pro novou metodu.
- 4 Nastavte požadované parametry, např. **Hlavní parametry měření**.
- 5 Pro uložení metody klepněte na [**Uložit**].

#### **Úprava stávající metody**

- Je vybrána **Definice metody**.
- 1 V seznamu klepněte na metodu, kterou chcete upravit.
	- $\Rightarrow$  Objeví se menu parametrů pro vybranou metodu.
- 2 Upravte požadované parametry, např. **Hlavní parametry měření**.
- 3 Pro uložení metody klepněte na [**Uložit**].

#### **Kopírování stávající metody**

- Je vybrána **Definice metody**.
- 1 V seznamu klepněte na metodu, kterou chcete kopírovat.
	- $\Rightarrow$  Objeví se menu parametrů požadované metody.
- 2 Klepněte na [**Uložit jako...**].
	- Objeví se klávesnice.
- 3 Zadejte nový název pro zkopírovanou metodu. Název by měl být jedinečný a jednoznačný. Lze použít 1 až 30 znaků.
- 4 Pro uložení metody klepněte na [**Uložit**].

#### **Odstranění stávající metody**

#### **Poznámka**

Všechny výsledky této metody jsou také odstraněny.

- Je vybrána **Definice metody**.
- 1 V seznamu klepněte na metodu, kterou chcete odstranit.
	- $\Rightarrow$  Objeví se menu parametrů požadované metody.
- 2 Klepněte na [**Vymazat**].
	- Objeví se okno se zprávou.
- 3 Potvrďte tlačítkem [**Vymazat**].
- Požadovaná metoda je odstraněna. **Poznámka**

Případný zkrácený příkaz pro tuto metodu se neodstraní.

Odstranění zkrácených příkazů **viz** Použití zkrácených příkazů (Strana [91\)](#page-90-0)

## **8.1 Hlavní parametry měření**

**Navigace: Domů** > **Definice metody** > **Název metody** > **Hlavní parametry měření**

Tyto parametry jsou relevantní pro měření a musí být stanoveny pro všechny vzorky. Většinu vzorků lze určit pomocí těchto parametrů.

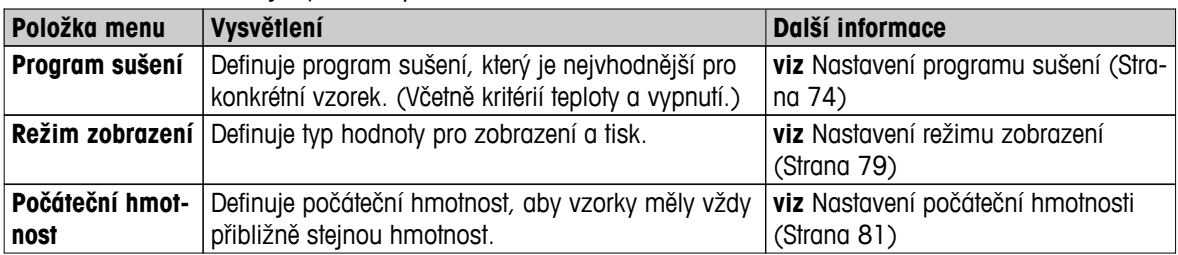

Můžete definovat následující parametry:

## **8.1.1 Nastavení programu sušení**

## **Navigace: Domů** > **Definice metody** > **Název metody** > **Hlavní parametry měření** > **Program sušení**

Tato funkce nabízí různé předdefinované programy sušení pro optimální přiřazení charakteristik sušení použitého vzorku. Dále lze nastavit teplotu sušení, kritérium pro vypnutí, jakož i počáteční hmotnost. Proveďte testovací měření pro stanovení příslušného kritéria pro vypnutí, pokud neznáte chování vzorku. Provedení testovacího měření **viz** Testování metody (Strana [87](#page-86-0)).

## **Poznámka**

Více informací o definování metod naleznete v dodané aplikační brožuře "Příručka k analýze vlhkosti".

Můžete definovat následující parametry:

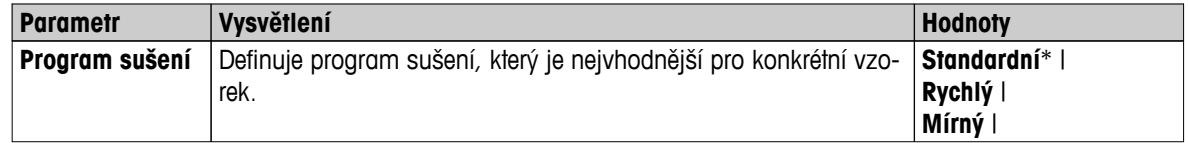

\* Tovární nastavení

Další informace:

- **Standardní** sušení **viz** Nastavení standardního sušení (Strana 74)
- **Rychlý** sušení **viz** Nastavení rychlého sušení (Strana [75](#page-74-0))
- **Mírný** sušení **viz** Nastavení mírného sušení (Strana [76\)](#page-75-0)

## **8.1.1.1 Nastavení standardního sušení**

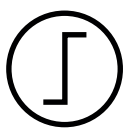

## **Standardní sušení**

Tento program sušení je továrně nastaven a je vhodný pro většinu vzorků. Vzorek se zahřeje na teplotu sušení.

## **Tovární nastavení**

**Teplota sušení** = 105 °C, **Krit. pro vypnutí** 3 = 1 mg / 50 s

<span id="page-74-0"></span>Můžete definovat následující parametry:

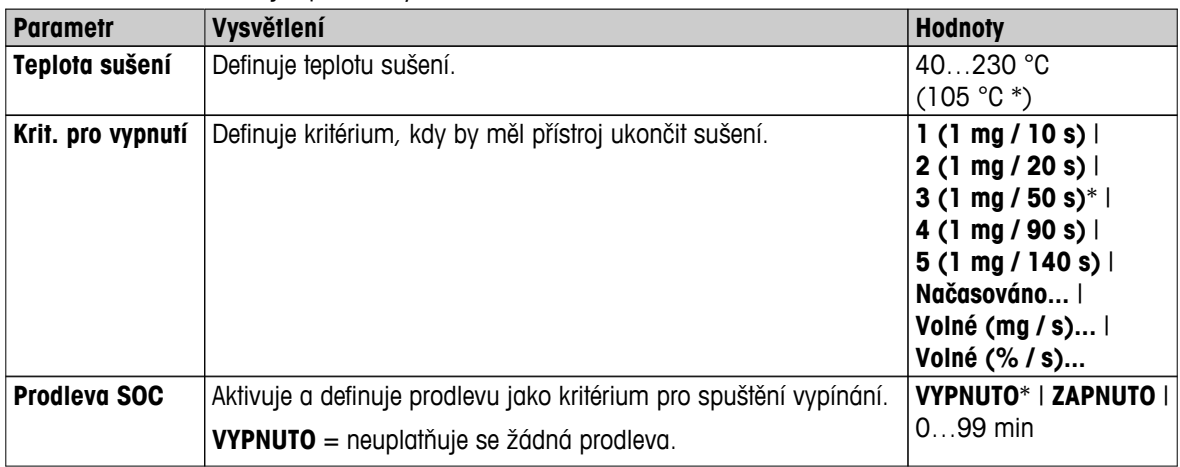

#### **Nastavení teploty sušení**

## **Navigace: Definice metody** > Název metody > **Hlavní parametry měření** > **Teplota sušení**

V této položce nabídky můžete nastavit konečnou teplotu sušení.

#### **Poznámka:**

Je uveden přípustný vstupní rozsah pro teplotu sušení.

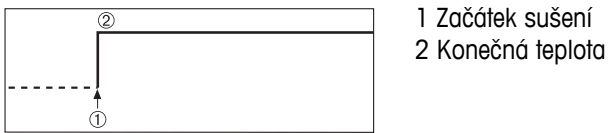

## **Nastavení kritéria pro vypnutí**

 **viz** Nastavení kritéria pro vypnutí (SOC) (Strana [77\)](#page-76-0)

## **8.1.1.2 Nastavení rychlého sušení**

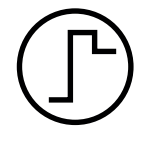

## **Rychlé sušení**

Tento program sušení je vhodný zejména **pro vzorky s obsahem vlhkosti nad 30 %**. Po spuštění je zvolená teplota na 3 minuty překročena o 40 % (je však možné až maximálně na 230 °C), aby se kompenzovalo chlazení z důvodu odpařování a urychlilo sušení. Teplota sušení se pak sníží na nastavenou hodnotu a na ní se udržuje.

## **Tovární nastavení**

**Teplota sušení** = 105 °C, **Krit. pro vypnutí** 3 = 1 mg / 50 s

Můžete definovat následující parametry:

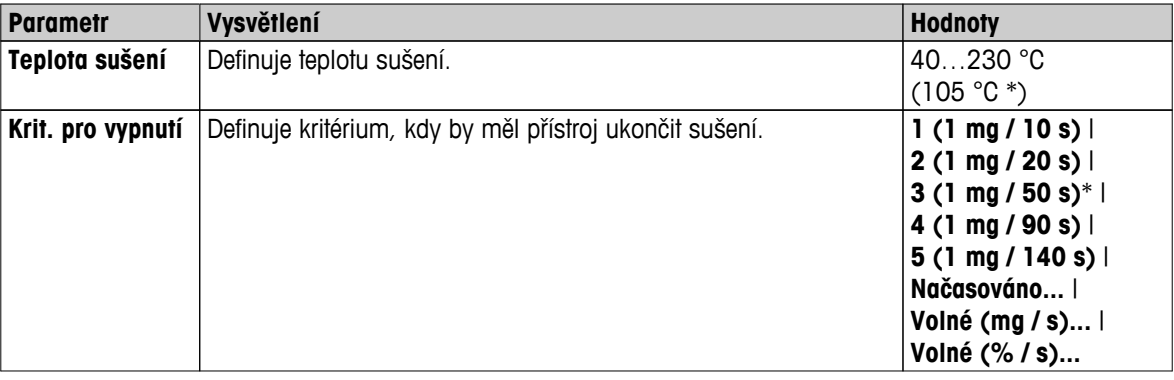

\* Tovární nastavení

## <span id="page-75-0"></span>**Nastavení teploty sušení**

#### **Navigace: Definice metody** > Název metody > **Hlavní parametry měření** > **Teplota sušení**

V této položce nabídky můžete nastavit konečnou teplotu sušení.

#### **Poznámka:**

Je uveden přípustný vstupní rozsah pro teplotu sušení.

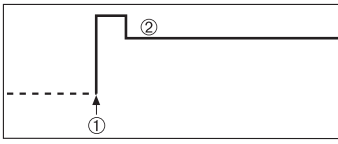

1 Začátek sušení 2 Konečná teplota

#### **Nastavení kritéria pro vypnutí**

 **viz** Nastavení kritéria pro vypnutí (SOC) (Strana [77](#page-76-0))

#### **8.1.1.3 Nastavení mírného sušení**

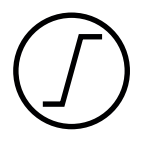

#### **Mírné sušení**

Tento program sušení je vhodný pro mírné sušení **látek, které mají tendenci tvořit škraloup** (např. látky obsahující cukr nebo těkavé látky). U tohoto programu se teplota plynule zvyšuje a teploty sušení se dosáhne až po uplynutí tzv. doby nárůstu. "Nárůst", tj. doba, která by měla uplynout mezi začátkem sušení a dosažením konečné teploty, může být přednastavena.

#### **Tovární nastavení Teplota sušení** = 105 °C, **Doba ohřevu** = 3:00 min, **Krit. pro vypnutí**  $3 = 1$  mg  $/50$  s

Můžete definovat následující parametry:

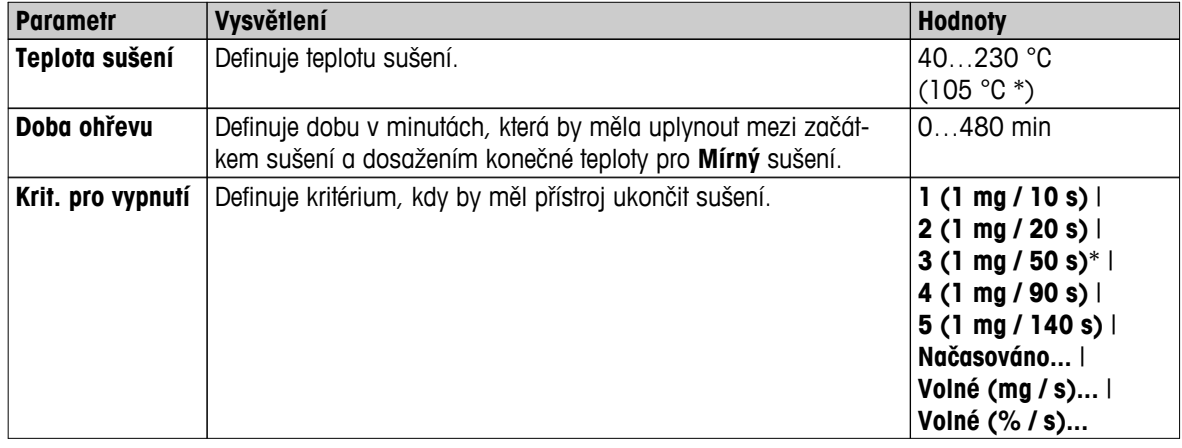

\* Tovární nastavení

#### **Nastavení teploty sušení**

#### **Navigace: Definice metody** > **Název metody** > **Hlavní parametry měření** > **Program sušeníMírnýTeplota sušení**

V této položce menu můžete nastavit požadovanou konečnou teplotu sušení.

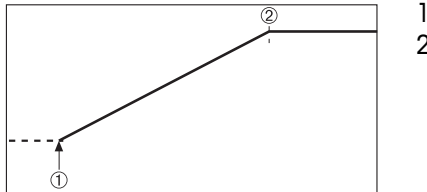

1 Začátek sušení 2 Konečná teplota

## <span id="page-76-0"></span>**Nastavení doby nárůstu**

## **Navigace: Definice metody** > **Název metody** > **Hlavní parametry měření** > **Program sušeníMírný** > **Doba ohřevu**

V této položce nabídky můžete definovat **Doba ohřevu**, tj. dobu, která by měla uplynout mezi začátkem sušení a dosažením konečné teploty. Nárůst je zahájen, jakmile teplota dosáhne 50 °C.

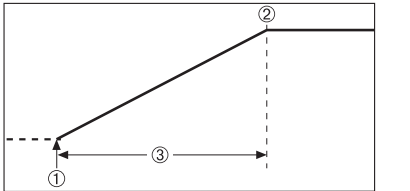

1 Začátek sušení 2 Konečná teplota 3 **Doba ohřevu**

#### **Nastavení kritéria pro vypnutí**

 **viz** Nastavení kritéria pro vypnutí (SOC) (Strana 77)

## **8.1.1.4 Nastavení kritéria pro vypnutí (SOC)**

#### **Navigace: Domů** > **Definice metody** > **Název metody** > **Hlavní parametry měření** > **Program sušení**

Tato funkce nabízí různá kritéria pro vypnutí. Kritérium pro vypnutí definuje, kdy by měl přístroj ukončit sušení nebo spustit další krok ("krokové sušení"). Kritéria pro vypnutí zajišťují, aby měření byla vždy ukončena za stejné podmínky (úbytek hmotnosti za jednotku času), což garantuje opakovatelnost měření.

#### **Poznámka**

Přesné výsledky vyžadují stejné počáteční hmotnosti, **viz** Nastavení počáteční hmotnosti (Strana [81\)](#page-80-0).

Můžete definovat následující parametry:

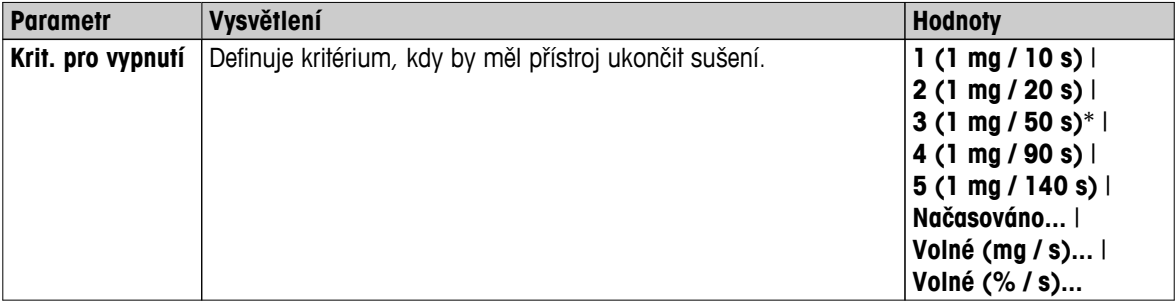

\* Tovární nastavení

- Úbytek hmotnosti za jednotku času (5 naprogramovaných nastavení)
- Volné kritérium pro vypnutí (2 různá nastavení)
- Časované vypnutí

## **Úbytek hmotnosti za jednotku času**

Kritérium vypnutí určuje, za jakého stavu sušení jsou měření dokončena. Toto vypnutí je založeno na úbytku hmotnosti za jednotku času. Jakmile je průměrný úbytek hmotnosti menší než přednastavená hodnota během zadaného času, přístroj považuje sušení za ukončené a automaticky přeruší proces měření.

#### **Poznámka**

Kritérium pro vypnutí je neaktivní během prvních 30 s.

#### **K dispozici je následujících 5 předprogramovaných nastavení**

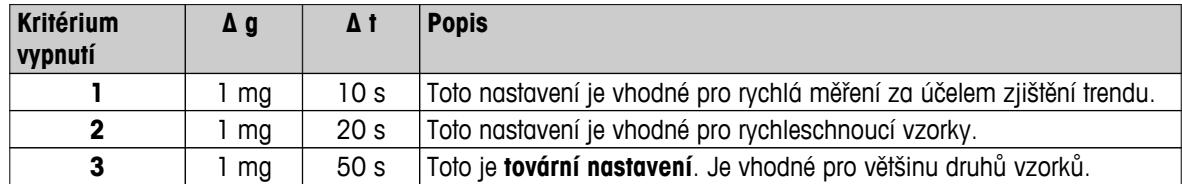

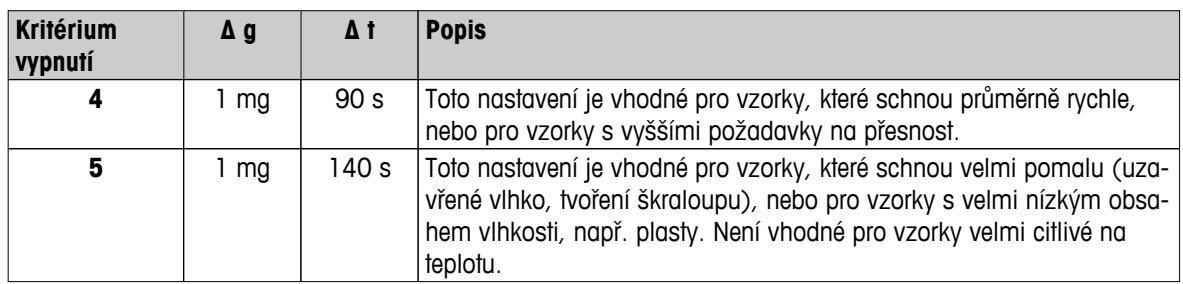

Níže uvedený graf znázorňuje příklad provozního režimu operace vypnutí (není v měřítku).

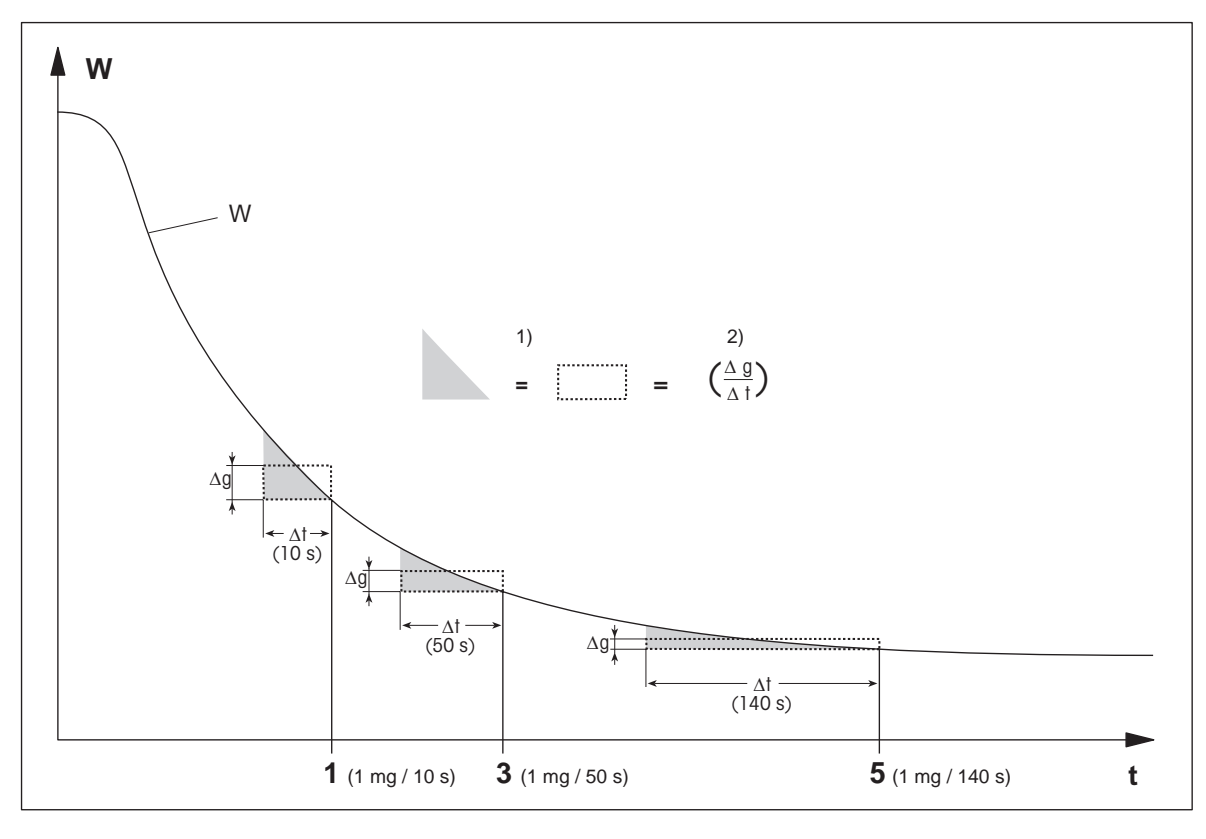

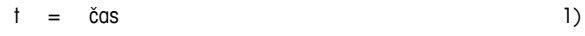

1, 3, 5 = kritéria pro vypnutí zobrazená jako příklad

= stejná plocha

W = hmotnost vzorku 2) = průměrný úbytek hmotnosti za jednotku času

**Volné kritérium pro vypnutí**

Volné kritérium pro vypnutí je založeno na uživatelem definovaném průměrném úbytku hmotnosti za jednotku času.

K dispozici jsou následující 2 nastavení:

- **Krit. pro vypnutí** > **Volné (mg / s)...** (úbytek hmotnosti za jednotku času)
- **Krit. pro vypnutí** > **Volné (% / s)...** (úbytek hmotnosti v procentech za jednotku času)

## **Časované vypnutí**

S tímto kritériem pro vypnutí trvá měření tak dlouho, dokud neuplyne přednastavená doba sušení. Na displeji se zobrazí průběžné informace o době sušení.

## **Provedení testovacích měření**

Provedení testovacích měření pro stanovení správného kritéria pro vypnutí **viz** Testování metody (Strana [87](#page-86-0)).

## <span id="page-78-0"></span>**8.1.1.5 Nastavení prodlevy SOC**

#### **Navigace: Domů** > **Definice metody** > **Název metody** > **Hlavní parametry měření** > prodleva SOC

Touto funkcí můžete odložit okamžik zahájení vypínání podle tohoto kritéria. Tato funkce může být užitečná pro vzorky s nízkým obsahem vlhkosti,které potřebují delší dobu na její odpaření, jako jsou například plasty.

## **Poznámka**

Prodleva SOC je k dispozici jen pro tyto sušicí programy:

- **Standardní**
- QuickPredict

Můžete definovat následující parametry:

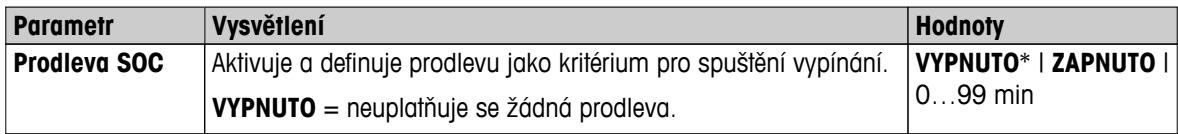

\* Tovární nastavení

## **8.1.2 Nastavení režimu zobrazení**

#### **Navigace: Domů** > **Definice metody** > **Název metody** > **Hlavní parametry měření** > **Režim zobrazení**

Pomocí této funkce můžete vybrat požadovaný typ zobrazení výsledků. Můžete také definovat, jaký typ hodnot se vytiskne na záznamech.

Můžete definovat následující parametry:

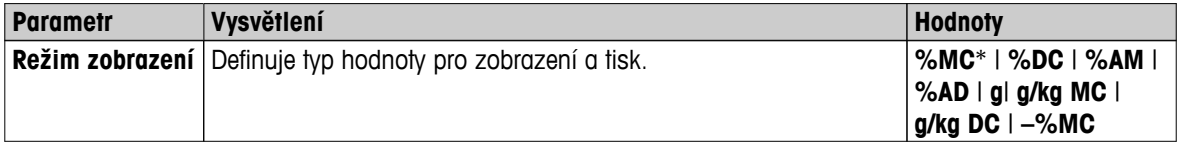

\* Tovární nastavení

- **%MC** obsah vlhkosti (vypočítaná hodnota)
- **%DC**  obsah sušiny (vypočítaná hodnota)
- **%AM** obsah vlhkosti ATRO (vypočítaná hodnota)
- **%AD** obsah sušiny ATRO (hmotnost ve vlhkém stavu, vypočítaná hodnota)
- **g** hmotnost v gramech
- **g/kg MC** obsah vlhkosti (vypočítaná hodnota)
- **g/kg DC** obsah sušiny (vypočítaná hodnota)
- **–%MC** obsah vlhkosti (záporná hodnota, vypočítaná hodnota)

#### **Poznámka**

Vypočítané hodnoty jsou na displeji označeny hvězdičkou. Podrobné informace:

#### **%MC – obsah vlhkosti**

Obsah vlhkosti ve vzorku je zobrazen (a vytištěn) jako procento hmotnosti ve vlhkém stavu (WW = počáteční hmotnost = 100 %). Toto je **tovární nastavení**.

Během měření je hodnota neustále zobrazena v procentech a jako grafická křivka sušení. Změřená hodnota je označena jako "%MC" (Moisture Content - obsah vlhkosti, např. 11,35 %MC) také pro tištěné výsledky.

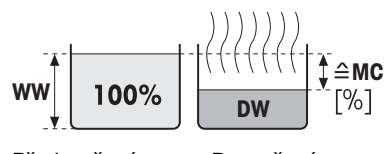

Před sušením Po sušení

$$
MC = \frac{WW - DW}{WW} \cdot 100 \%
$$

MC = obsah vlhkosti [0...100 %] WW = hmotnost ve vlhkém stavu DW = suchá hmotnost

#### **%DC – obsah sušiny**

Obsah sušiny ve vzorku je zobrazen (a vytištěn) jako procento hmotnosti ve vlhkém stavu (WW = počáteční hmotnost = 100 %).

Během měření je hodnota neustále zobrazena v procentech a jako grafická křivka sušení. Změřená hodnota je označena jako "%DC" (Dry Content - obsah sušiny, např. 88,65 %DC) také pro tištěné výsledky.

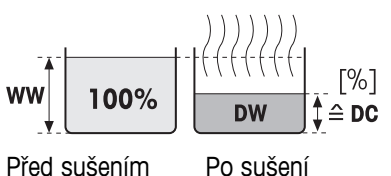

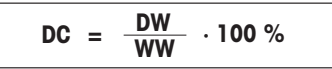

 $DC =$  obsah sušiny  $[100...0%]$ WW = hmotnost ve vlhkém stavu DW = suchá hmotnost

#### **%AM – obsah vlhkosti ATRO 1)**

Obsah vlhkosti ve vzorku je zobrazen (a vytištěn) jako procento suché hmotnosti (DW = konečná hmotnost = 100 %)

Během měření je hodnota neustále zobrazena v procentech a jako grafická křivka sušení. Změřená hodnota je označena jako "%AM" (obsah vlhkosti ATRO, např. 255,33 %AM) také pro tištěné výsledky.

$$
AM = \frac{WW - DW}{DW} \cdot 100\%
$$

AM = obsah vlhkosti ATRO [0…1000 %] WW = hmotnost ve vlhkém stavu DW = suchá hmotnost

#### **%AD – obsah sušiny ATRO (hmotnost ve vlhkém stavu)1)**

Hmotnost vzorku ve vlhkém stavu je zobrazena (a vytištěna) jako procento suché hmotnosti (DW = konečná hmotnost = 100 %)

Během měření je hodnota neustále zobrazena v procentech a jako grafická křivka sušení. Změřená hodnota je označena jako "%AD" (obsah sušiny ATRO, např. 312,56 %AD) také pro tištěné výsledky.

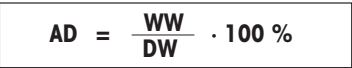

AD = obsah sušiny ATRO [100…1000 %] WW = hmotnost ve vlhkém stavu DW = suchá hmotnost

1) **Poznámka k režimu zobrazení ATRO**

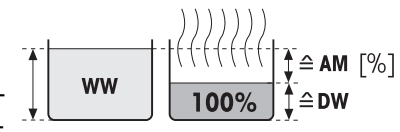

Před sušením Po sušení

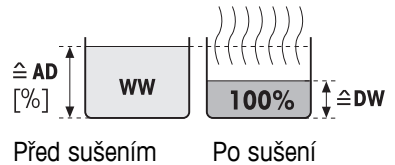

<span id="page-80-0"></span>Jestliže je aktuální změřená hodnota v režimu zobrazení ATRO větší nebo menší než předdefinovaná limitní hodnota (tj. větší než 999,99 %AD nebo menší než -999,99 %AM), výsledné hodnoty ATRO jsou omezeny na 999,99 %.

#### **g – hmotnost v gramech**

Hmotnost vzorku je zobrazena (a vytištěna) v gramech. S tímto nastavením se analyzátor vlhkosti používá jako přesná váha.

Během měření se aktuální hmotnost průběžně zobrazuje v gramech.

## **g/kg MC – obsah vlhkosti**

Obsah vlhkosti ve vzorku je zobrazen (a vytištěn) v g/kg hmotnosti ve vlhkém stavu (WW = počáteční hmotnost = 1000 g/kg).

Během měření je aktuální změřená hodnota průběžně zobrazována v procentech a jako grafická křivka sušení. Změřená hodnota je označena jako "g/kg MC" (obsah vlhkosti, např. 11,35 g/kg MC) také pro tištěné výsledky.

$$
MC = \frac{WW - DW}{WW} \cdot 1000 \text{ g/kg}
$$

MC = obsah vlhkosti [0...1000 g/kg] WW = hmotnost ve vlhkém stavu  $DW = \text{such}(x)$  hmotnost

#### **g/kg DC – obsah sušiny**

Obsah sušiny ve vzorku je zobrazen (a vytištěn) v g/kg hmotnosti ve vlhkém stavu (WW = počáteční hmotnost = 1000 g/kg).

Během měření je aktuální změřená hodnota průběžně zobrazována v procentech a jako grafická křivka sušení. Změřená hodnota je označena jako "g/kg DC" (obsah sušiny, např. 88,65 g/kg DC) také pro tištěné vý-Před sušením Po sušení sledky.

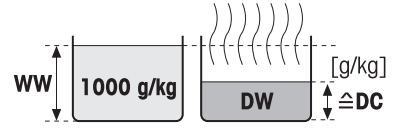

**WW**

**DW**

Před sušením Po sušení

1000 g/kg

 $\triangle$ MC

[g/kg]

 $DC = \frac{DW}{WW}$ **WW <sup>=</sup> · 1000 g/kg**

DC = obsah sušiny [1000…0 g/kg] WW = hmotnost ve vlhkém stavu DW = suchá hmotnost

## **–%MC – obsah vlhkosti**

Obsah vlhkosti ve vzorku je zobrazen (a vytištěn) jako procento hmotnosti ve vlhkém stavu (WW = počáteční hmotnost = 100 %).

Během měření je hodnota neustále zobrazena v procentech a jako grafická křivka sušení. Změřená hodnota je označena jako "-%MC" (Moisture Content - obsah vlhkosti, např. 11,35 %MC) také pro tištěné výsledky a je zobrazena jako záporná hodnota.

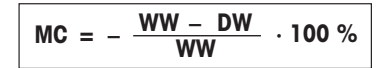

MC = obsah vlhkosti [0...100 %] WW = hmotnost ve vlhkém stavu DW = suchá hmotnost

## **8.1.3 Nastavení počáteční hmotnosti**

**Navigace: Domů** > **Definice metody** > **Název metody** > **Hlavní parametry měření** > **Počáteční hmotnost**

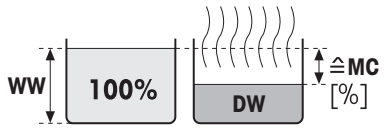

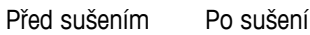

Počáteční hmotnost ovlivňuje jak délku trvání měření, tak přesnost výsledků. Výsledky malé hmotnosti za kratší dobu měření sníží přesnost výsledku. Pomocí této funkce můžete definovat počáteční hmotnost, aby vzorky měly přibližně stejnou hmotnost, čímž se zlepší opakovatelnost měření. Pomůcka pro navažování vám pomůže při navažování vzorku. U většiny vzorků je cílová hmotnost v rozsahu 2-5 g (plasty 30 g). Doporučujeme pokrýt celou plochu misky na vzorek tenkou, stejnoměrnou vrstvou vzorku.

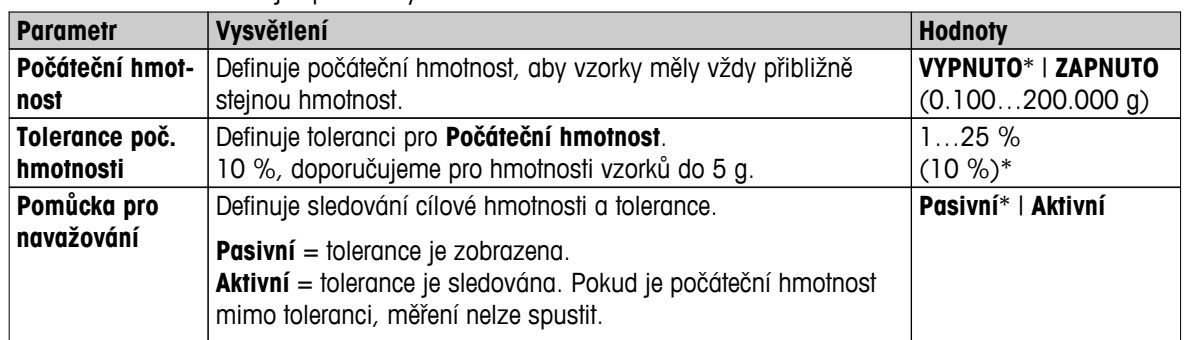

Můžete definovat následující parametry:

\* Tovární nastavení

## <span id="page-82-0"></span>**8.2 Manipulace s výsledky a hodnotami**

## **Navigace**: **Domů** > **Definice metody** > **Název metody** > **Zpracování výsledků a hodnot**

Můžete definovat následující parametry:

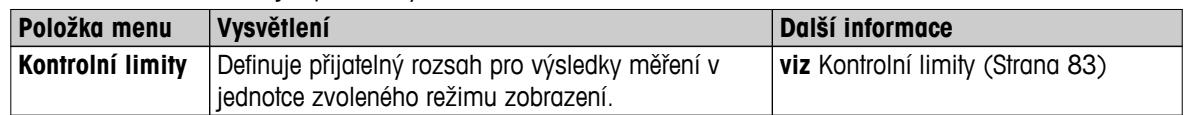

## **8.2.1 Kontrolní limity**

### **Navigace**: **Domů** > **Definice metody** > **Název metody** > **Zpracování výsledků a hodnot** > **Kontrolní limity**

Pomocí této funkce můžete nastavit limity pro varování a zásah pro sledování kvality a procesu. Můžete také nastavit limity pro rozlišení úspěšného nebo neúspěšného dokončení.

Můžete definovat následující parametry:

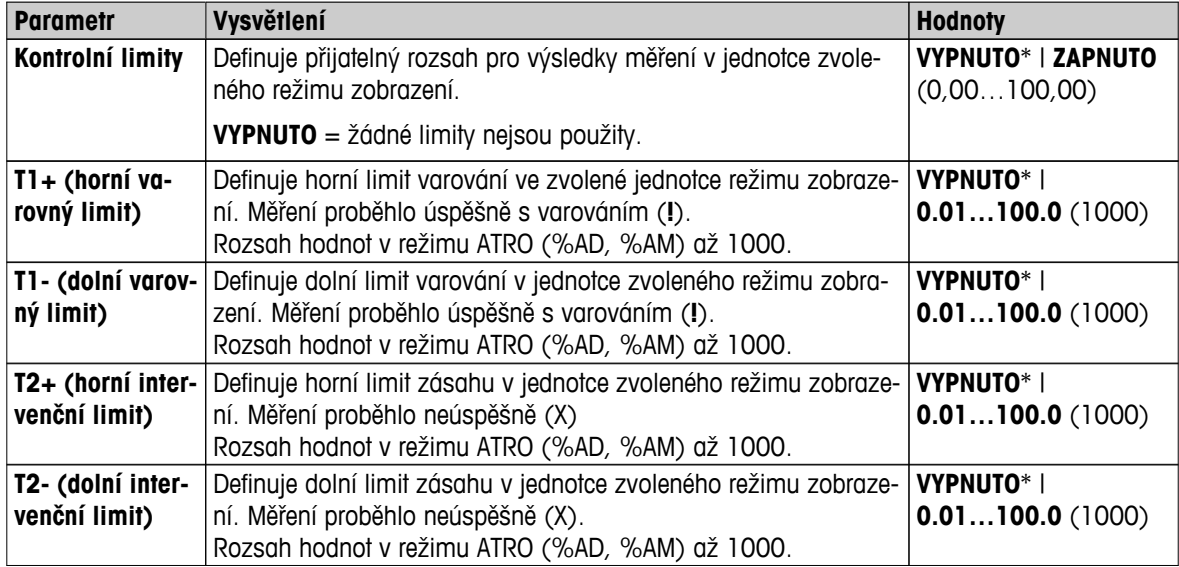

\* Tovární nastavení

## **Nastavení limitů**

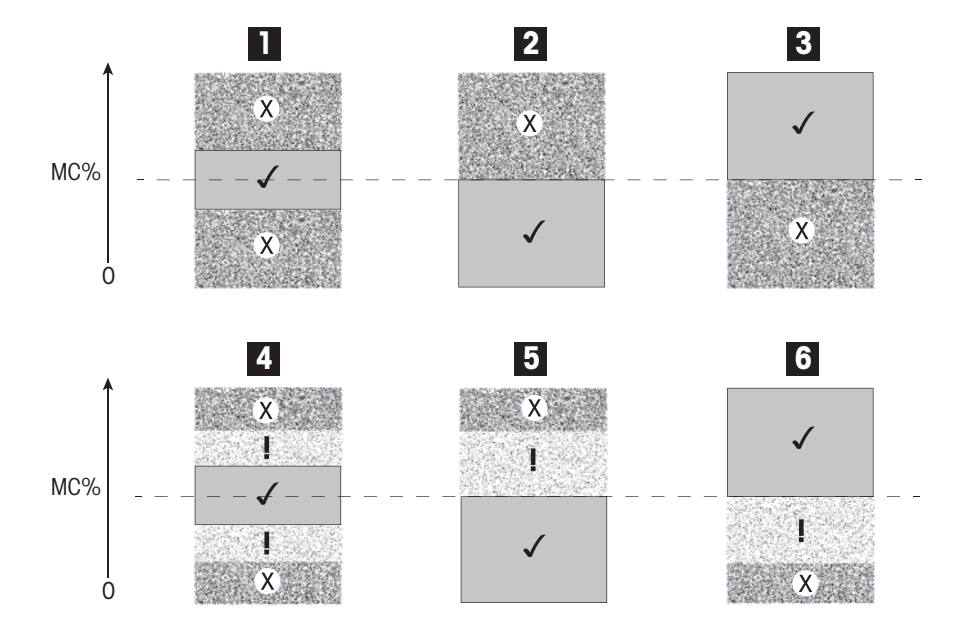

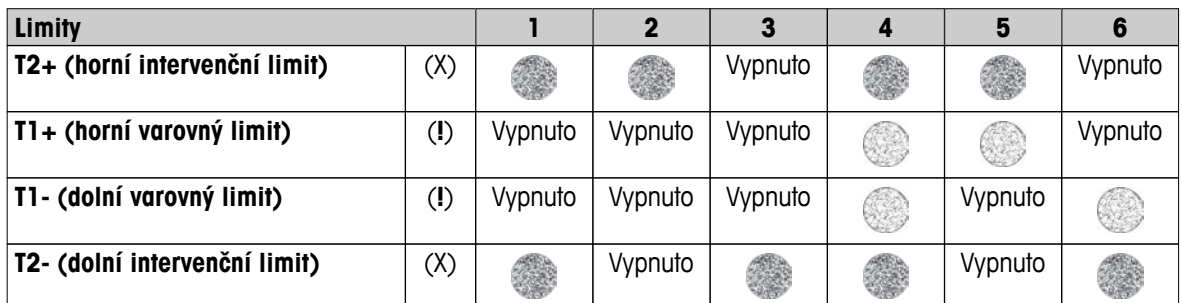

(✓) Měření je v rozsahu limitů varování: proběhlo úspěšně (zobrazeno zeleně)

(**!**) Měření je mezi limity varování a limity zásahu: proběhlo úspěšně s varováním (zobrazeno žlutě)

(X) Měření je mimo limit zásahu: proběhlo neúspěšně (zobrazeno červeně)

Kontrolní limity jsou vypnuty = žádné limity nejsou použity (zobrazeno modře)

## **Testování limitů**

**Viz** Testování metody (Strana [87](#page-86-0)).

## **8.2.2 Volný faktor**

### **Navigace: Domů** > **Definice metody** > **Název metody** > **Zpracování výsledků a hodnot** > **Volný faktor**

Tato funkce umožňuje vynásobit výsledek faktorem určeným pro použitou metodu ve zvoleném režimu zobrazení. Navíc umožňuje změnit výsledek o zadané vyvážení v jednotkách vybraného režimu zobrazení. Používá se pro výpočet korekce konečného výsledku (například pro kompenzaci pravidelných odchylek od referenčního výsledku).

#### **Poznámka**

- Volný faktor není k dispozici pro zobrazovací režim s jednotkou "g" (hmotnost).
- Výpočet se provádí průběžně během měření a zobrazuje se pomocí grafické křivky sušení.
- Výsledky výpočtu s volným faktorem se zobrazují s hvězdičkou.

#### Můžete definovat následující parametry:

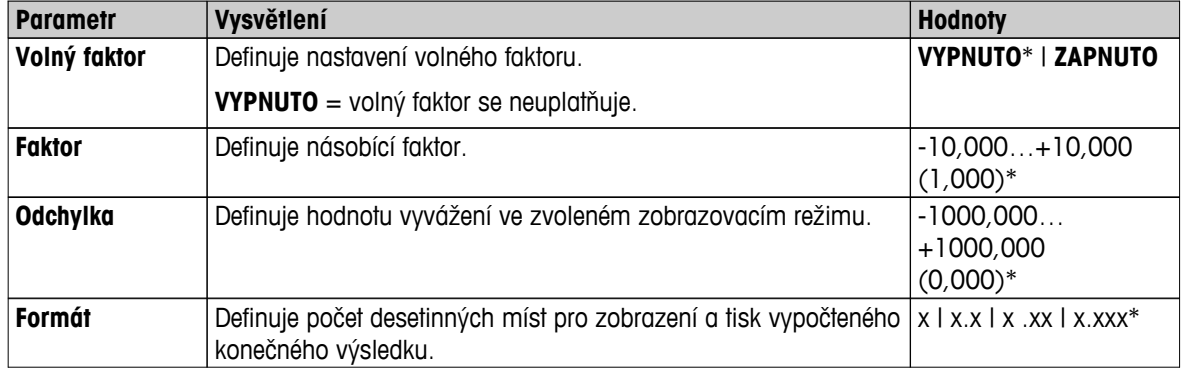

\* Tovární nastavení

## **8.3 Typ pracovního postupu**

#### **Navigace: Domů** > **Definice metody** > **Název metody** > **Typ pracovního postupu**

Pomocí této funkce můžete definovat pracovní postup měření

Můžete definovat následující parametry:

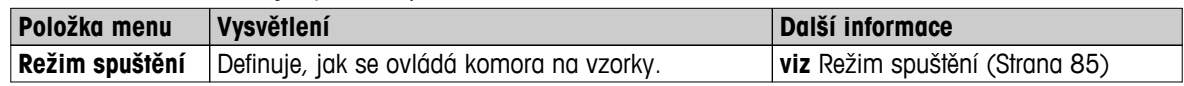

## **8.3.1 Režim spuštění**

#### **Navigace**: **Domů** > **Definice metody** > **Název metody** > **Typ pracovního postupu** > **Režim spuštění**

V této položce nabídky můžete vybrat, zda komora na vzorky bude provádět automatické nebo manuální funkce (např. tárování, zastavení sušení).

Můžete definovat následující parametry:

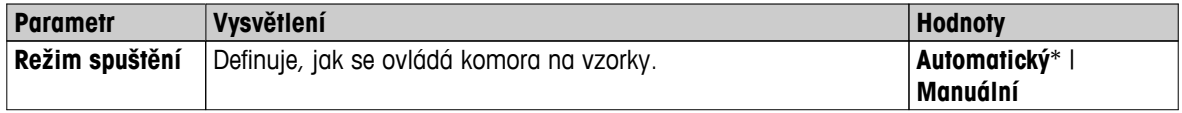

\* Tovární nastavení

#### **Automatický**

Přístroj je továrně nastaven na automatický provozní režim. Tento režim lze použít pro většinu druhů vzorků. Při zavírání komory na vzorky se zaznamená hmotnost vzorku a spustí se měření.

## **Manuální**

Doporučujeme používat ruční provozní režim pro vzorky, které obsahují snadno těkavé látky. Oproti automatickému provoznímu režimu se v ručním provozním režimu komora na vzorky automaticky nezavře po klepnutí na tlačítko [**Spustit sušení**]. Avšak počáteční hmotnost (hmotnost ve vlhkém stavu), důležitá pro stanovení obsahu vlhkosti, se zaznamená. V ručním provozním režimu máte čas na další přípravu vzorku (např. míchání s křemičitým pískem nebo i rozložení vzorku), zatímco úbytky hmotnosti způsobené odpařováním během doby přípravy se měří od začátku. Jakmile je vzorek připraven k sušení, zavřete komoru na vzorky. Jakmile se automatická komora na vzorky zavře, spustí se sušení. V ručním provozním režimu můžete komoru na vzorky otevřít během sušení, např. v pohotovostním režimu. Oproti automatickému režimu se sušení nezastaví, ale jednoduše přeruší, dokud se automatická komora na vzorky znovu nezavře.

## **8.4 Obecné vlastnosti metody**

**Navigace: Domů** > **Definice metody** > **Název metody** > **Obecné vlastnosti metody**

## **8.4.1 Název metody**

## **Navigace: Domů** > **Definice metody** > **Název metody** > **Obecné vlastnosti metody** > **Název metody**

Můžete definovat následující parametry:

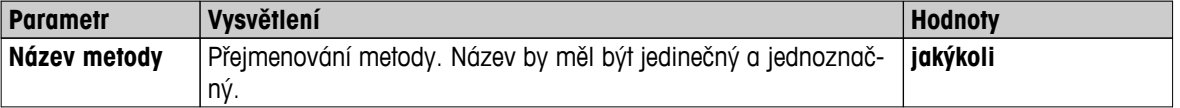

## <span id="page-86-0"></span>**8.5 Testování metody**

### **Testování metody**

Tato funkce umožňuje testovat nastavení během fáze definování metody. Testování je možné provést kdykoli. Testovací měření jsou zaznamenána v deníku a označena jako výsledky testování. Pokud chcete pracovat s kritériem pro vypnutí "úbytek hmotnosti za jednotku času" a nejste obeznámeni s chováním vzorku, testovací měření vám pomůže vybrat vhodné nastavení. Více informací o kritériích pro vypnutí **viz** Nastavení kritéria pro vypnutí (SOC) (Strana [77\)](#page-76-0).

Diagram znázorňuje postup sušení. Jsou označeny body, v nichž byla dosažena jednotlivá kritéria pro vypnutí (1-5).

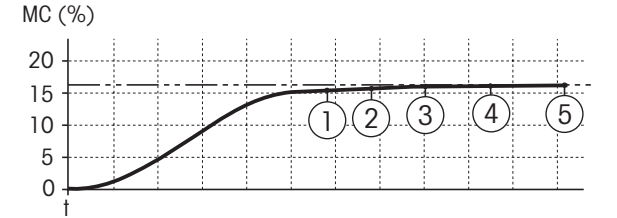

Během tohoto měření jsou měřené hodnoty zaznamenávány jako kritéria pro vypnutí 1 až 5 a mohou být jedním z volně definovaných kritérií pro vypnutí. Měření se ukončí po definované době (výchozí nastavení 30 minut). Upozorňujeme, že počáteční hmotnost ovlivňuje kritérium pro vypnutí. Testovací čas může být také vypnut. V tom případě se měření ukončí po dosažení předdefinovaného kritéria pro vypnutí. Nicméně všechna kritéria pro vypnutí se zaznamenají.

Porovnáním naměřených hodnot s hodnotami referenční metody, např. sušicí pec a standardní odchylka, můžete definovat příslušná nastavení parametrů. Více informací viz aplikační brožura "Příručka k analýze vlhkosti".

Před uvolněním metody proveďte všechna měření pod **Domů** > **Definice metody** > **Název metody** > **Testování**. Výsledky testovacích měření jsou specificky označeny.

#### **Pozor**

Před uvolněním metody zkontrolujte, zda je nastaveno určené kritérium pro vypnutí.

#### **Provedení testovacího měření**

Testovací měření provedete stejně jako jakékoli jiné měření. Postup provedení měření **viz** Měření (Strana [88](#page-87-0)).

#### **Změna testovací doby**

- Je zobrazena pracovní obrazovka pro testování.
- 1 Klepněte na **Čas testu** na pracovní obrazovce.
	- Objeví se **Čas testu v min**.
- 2 Potvrďte tlačítkem **OK**.

## **Zobrazení parametru**

- Je zobrazena pracovní obrazovka pro testování.
- Klepněte na parametr na pracovní obrazovce.
- $\Rightarrow$  Objeví se seznam parametrů.

## **Tisk výsledků stanovených kritérií pro vypnutí**

Příklad výtisku **viz** Informace na výtiscích část "Zvláštní případy".

## **Zobrazení výsledků stanovených kritérií pro vypnutí**

**Viz** Grafická hodnocení výsledků měření

# <span id="page-87-0"></span>**9 Měření**

Tato funkce nabízí provedení měření pomocí dříve definovaných metod. Poté, co vyberete metodu měření, může být proces měření spuštěn. Pracovní obrazovka vás provede procesem měření krok za krokem.

K dispozici jsou následující funkce:

● Na pracovní obrazovce můžete vytvořit zkrácený příkaz. Ten vám umožní spustit metodu přímo z domovské obrazovky.

**Viz** Použití zkrácených příkazů (Strana [91\)](#page-90-0).

- Po dokončení měření můžete provést další měření stejnou metodou klepnutím na [**Další vzorek**] nebo jinou metodou klepnutím na [**Měření**].
- Pro grafická hodnocení výsledků měření klepněte na [**Výsledky**]. Pokud jste v metodě definovali řídicí limity, zobrazí se stav úspěšného dokončení, varování nebo selhání. **Viz** Výsledky (Strana [93\)](#page-92-0)
- Podrobný přehled parametru metody můžete vyvolat klepnutím na panel parametru. **Viz** Pracovní obrazovka (Strana [23\)](#page-22-0).

**Viz též**

- Použití zkrácených příkazů (Strana [91](#page-90-0))
- Výsledky (Strana [93\)](#page-92-0)
- Pracovní obrazovka (Strana [23\)](#page-22-0)

## **9.1 Provedení měření**

Nyní jste seznámeni se všemi parametry přístroje a definovali jste všechny hodnoty pro váš vzorek. Přístroj je nyní připraven pro stanovení vašich vzorků. V této části se naučíte, jak provádět měření a jak ukončit proces měření.

#### **Zapnutí**

- Abyste dosáhli provozních podmínek, přístroj musí být připojen ke zdroji napájení přibližně 60 minut.
- 1 Pro zapnutí přístroje stiskněte tlačítko [ $\circ$ ].
- 2 Přihlaste se svým heslem, je-li zapotřebí.

#### **Výběr metody pro měření**

- 1 Klepněte na **Měření**.
	- $\Rightarrow$  Zobrazí se seznam metod.
- 2 Vyberte metodu pro stanovení vzorku.
	- $\Rightarrow$  Objeví se pracovní obrazovka metody.
- 3 Otevřete komoru na vzorky.

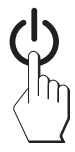

## **Vložení misky na vzorek**

- Displej vás nyní vyzve k vložení prázdné misky na vzorek a vytárování váhy.
- 1 Vložte prázdnou misku na vzorek do manipulátoru misky na vzorek.
- 2 Vložte manipulátor misky na vzorek do komory na vzorky. Zajistěte, aby jazýček manipulátoru misky zapadl přesně do otvoru v krytu proti proudění vzduchu. Miska na vzorek musí ležet v držáku misky rovně.

### **Poznámka**

Doporučujeme vždy pracovat s manipulátorem misky na vzorek. Manipulátor misky je ergonomický, s automatickým polohováním, bezpečný a poskytuje ochranu proti možným popálením způsobeným horkou miskou se vzorkem.

## **Tárování váhy**

- 1 Zavřete komoru na vzorky.
	- Přístroj provede tárování váhy (**Režim spuštění**: **Automatický**).
- 2 Po tárování otevřete komoru na vzorky.

## **Spuštění měření**

- Po tárování budete na displeji vyzváni k vložení vzorku do misky na vzorek.
- 1 Vložte vzorek do misky na vzorek. Pokud jste definovali počáteční hmotnost, zvažte vzorek pomocí pomůcky pro navažování.
- 2 Zavřete komoru na vzorky.
- 3 Klepněte na [**Spustit sušení**].
	- $\Rightarrow$  Spustí se sušení.

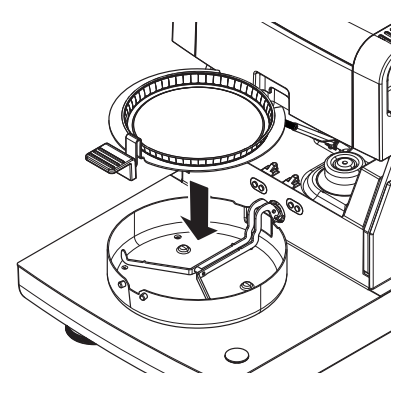

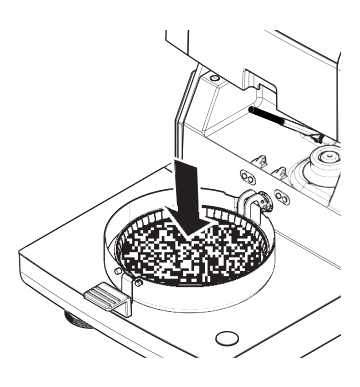

#### **Sušení**

Sušení můžete sledovat na displeji, **viz** Pracovní obrazovka (Strana [23](#page-22-0)).

- Sušení se neustále zobrazuje graficky.
- Zobrazuje se aktuální teplota v topném modulu, jakož i uplynulá doba sušení a aktuální hodnota sušení.
- Na displeji se zobrazují vybraná nastavení.
- Sušení lze přerušit klepnutím na tlačítko [**Zastavit sušení**].

Na konci sušení můžete na displeji odečíst obsah vlhkosti vzorku. Pokud jste v metodě definovali řídicí limity, zobrazí se stav úspěšného dokončení, varování nebo selhání.

## **Vyjmutí vzorku**

## **UPOZORNĚNÍ**

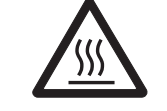

**Nebezpečí popálení**

Vzorek, miska na vzorek a držák misky na vzorek mohou být ještě horké.

- Sušení je skončeno.
- Komora na vzorky je otevřená.
- 1 Opatrně vyjměte manipulátor misky na vzorek z komory na vzorky. **Poznámka**

Pro vyjmutí misky na vzorek z manipulátoru mírně misku zespodu nazvedněte a vyjměte ji z manipulátoru.

- 2 Pro provedení dalšího měření aktuální metodou klepněte na [**Další vzorek**].
	- Pro provedení měření novou metodou klepněte na [**Měření**].
	- Pro návrat na domovskou obrazovku stiskněte tlačítko  $\lceil \hat{\omega} \rceil$ .

## **Zastavení sušení**

Pokud zastavíte proces měření klepnutím na [**Zastavit sušení**], můžete si vybrat ze dvou možností:

● **Přerušit bez uložení**

Přerušit bez uložení dosud shromážděných dat.

● **Přerušit měření a uložit data** Již pořízená data jsou uložena a ve výsledcích bude proveden záznam. Výsledek je označen jako přerušený.

## **Přidání komentáře**

Na konci měření můžete přidat komentář k výsledku měření. Tento komentář je uložen ve výsledku měření a lze jej vytisknout. Komentář může být zadán pouze před opuštěním aktuálního měření.

- 1 Pro vytvoření komentáře klepněte na [**Poznámka**].
	- Objeví se dialog s klávesnicí.
- 2 Zadejte komentář.
- 3 Potvrďte tlačítkem [**OK**].

## **9.2 Práce s pomůckou pro navažování**

Pomůcka pro navažování, která může být definována pro každou metodu, usnadňuje navažování vzorku do cílové hodnoty. Je to nutné zejména, pokud požadujete, aby všechny vzorky metody, kterou chcete zpracovávat, měly stejnou hmotnost kvůli zlepšení opakovatelnosti výsledků měření. Navíc může být pomůcka pro navažování nastavena jako aktivní, aby sušení nemohlo být spuštěno, pokud je hmotnost vzorku mimo nastavenou toleranci. Jste proto nuceni navážit správné množství vzorku. Jestliže budou všechny vážené vzorky v rámci tolerancí, pak se tím zlepší opakovatelnost. Pomůcka pro navažování je k dispozici pouze v případě, že byla aktivována počátečná hmotnost. Další informace **viz** Nastavení počáteční hmotnosti (Strana [81\)](#page-80-0).

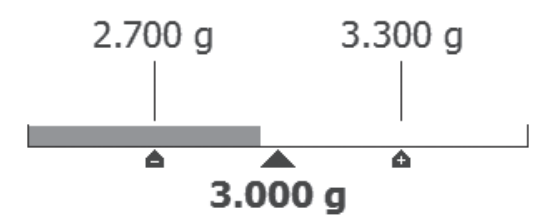

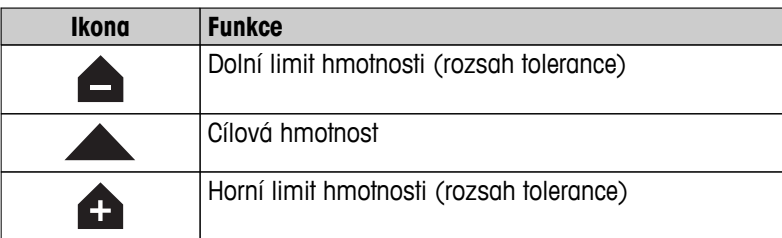

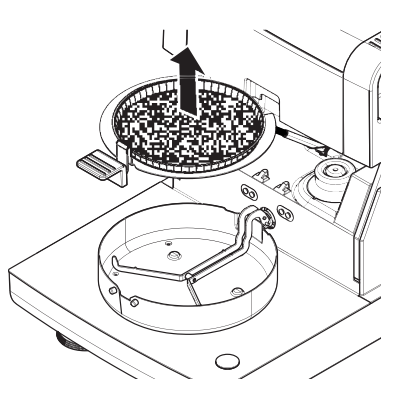

## <span id="page-90-0"></span>**9.3 Použití zkrácených příkazů**

#### **Navigace** pro správu zkrácených příkazů: **Domů** > Měření > Název metody > [a]

Zkrácené příkazy umožňují spouštět metody přímo z domovské obrazovky. Zkrácené příkazy jsou specifické podle uživatele, tj. každý jednotlivý uživatel může mít své vlastní zkrácené příkazy pro nejběžnější úlohy.

Můžete definovat následující parametry:

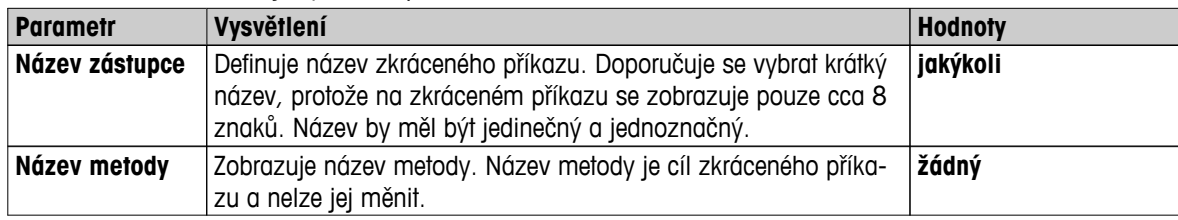

#### **Definování zkráceného příkazu**

- Je aktivováno menu **Měření**.
- Je vybrána metoda.
- 1 Klepněte na [2].
	- Objeví se okno **Moji zástupci**.
- 2 Klepněte na **Přidat zástupce pro tuto metodu na výchozí obrazovku...**. (Pro zrušení klepněte na [**X**].)
	- Objeví se **Nový zástupce**.
- 3 Pro zadání názvu zkráceného příkazu, je-li to zapotřebí, klepněte na **Název zástupce**.

#### **Poznámka**

Doporučuje se vybrat krátký název, protože na zkráceném příkazu se zobrazuje pouze cca 8 znaků. Název by měl být jedinečný a jednoznačný.

- 4 Potvrďte tlačítkem [**OK**].
- 5 Pro uložení nastavení klepněte na [**Uložit**]. Pro zrušení klepněte na [**Storno**].
- $\Rightarrow$  Zkrácený příkaz je přidán na domovskou obrazovku.

## **Úprava zkráceného příkazu**

- Je vybrána metoda.
- 1 Klepněte na [2].
	- Objeví se okno **Moji zástupci**.
- 2 Klepněte na **Upravit tohoto zástupce...**. (Pro zrušení klepněte na [X].)
	- Objeví se **Vlastnosti zástupce**.
- 3 Pro úpravu názvu zkráceného příkazu klepněte na **Název zástupce**.
- 4 Potvrďte tlačítkem [**OK**].
- 5 Pro uložení nastavení klepněte na [**Uložit**]. Pro zrušení klepněte na [**Storno**].

## **Odstranění zkráceného příkazu**

- Je vybrána metoda.
- 1 Klepněte na [@].
	- Objeví se okno **Moji zástupci**.
- 2 Klepněte na **Upravit tohoto zástupce...**. (Pro zrušení klepněte na [**X**].)
	- Objeví se **Vlastnosti zástupce**.
- 3 Pro odstranění zkráceného příkazu klepněte na [**Odebrat**].

92 Měření

- Objeví se okno se zprávou.
- 4 Potvrďte tlačítkem [**Odebrat**]. (Pro zrušení klepněte na [**Storno**].)

Zkrácený příkaz je odstraněn z domovské obrazovky.

# <span id="page-92-0"></span>**10 Výsledky**

# **10.1 Grafická hodnocení výsledků měření**

## **Navigace: Domů** > **Výsledky**

Tato funkce umožňuje spravovat a hodnotit výsledky měření.

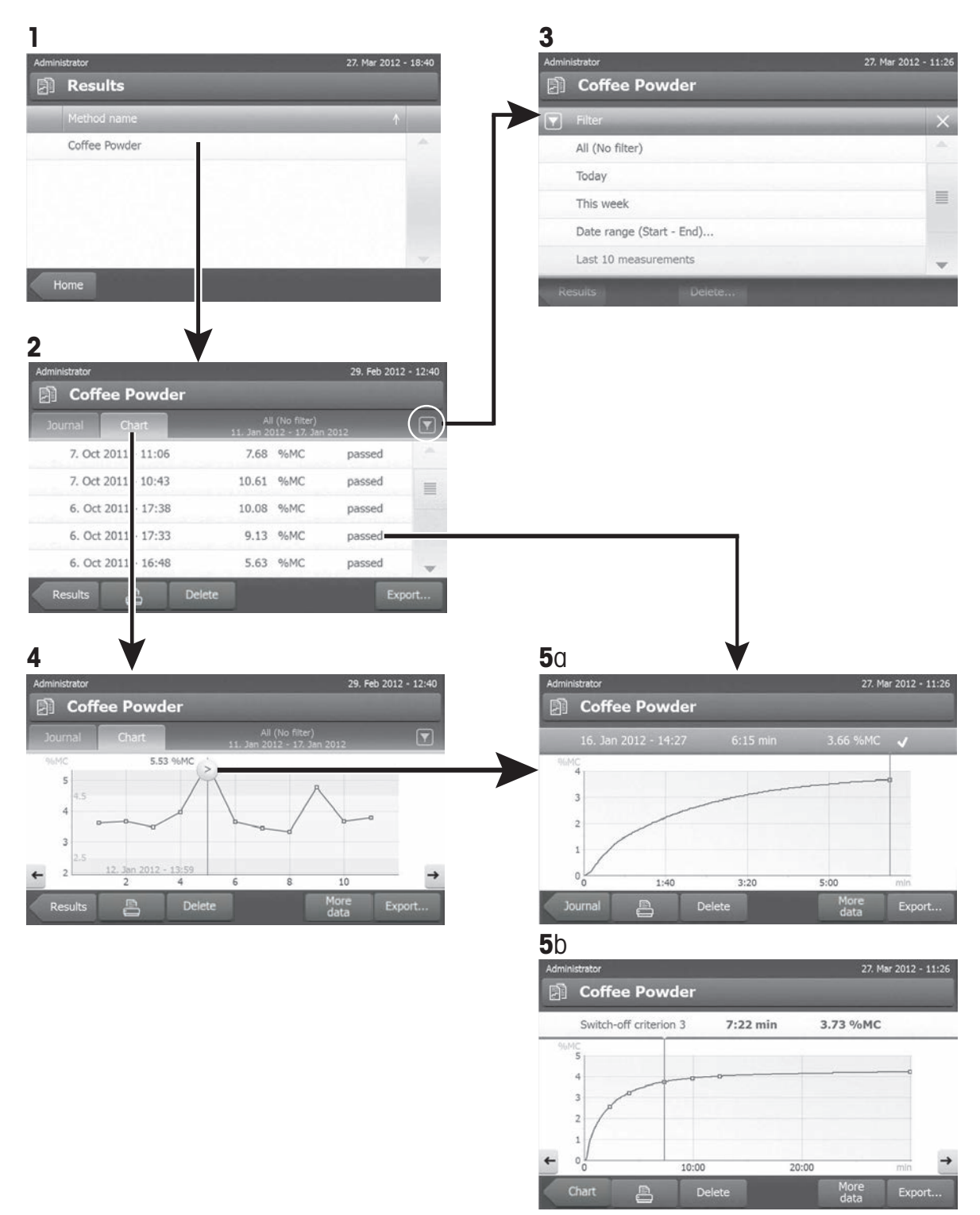

### **1 Seznam metod**

- Klepněte na metodu, kterou chcete hodnotit.
- Objeví se zobrazení deníku.

#### **2 Zobrazení deníku**

Zobrazení deníku umožňuje spustit různá grafická hodnocení ze série měření. Můžete provést následující funkce:

- Pro spuštění **funkce filtru** klepněte na [▼].
	- $\Rightarrow$  Objeví se menu filtru.
- Pro spuštění **zobrazení diagramu** klepněte na [**Diagram**].
	- $\Rightarrow$  Objeví se zobrazení diagramu série měření (4).
- Pro spuštění **grafického zobrazení** klepněte na výsledek měření.
	- $\Rightarrow$  Objeví se grafické zobrazení (5).

#### **3 Menu filtru**

Funkce filtru umožňuje hodnotit sérii měření podle různých kritérií. Můžete vybrat následující kritéria:

- **Vše (bez filtru)**
- **Dnes**
- **Tento týden**
- **Rozsah data (začátek konec)**
- **Posledních 10 měření / testů**\*
- **Posledních 20 měření / testů**
- Pro zavření menu filtru klepněte na [**X**].
- \* Tovární nastavení

### **4 Zobrazení diagramu**

Toto zobrazení umožňuje zobrazit výsledky série měření v závislosti na nastavení filtru. Pokud jste v metodě definovali kontrolní limity, zobrazí se v diagramu výsledků.

Bod měření označený symbolem  $\geq$  se zobrazí s datem, časem a výsledkem měření. Můžete provést následující funkce:

- Pro skok dopředu na další výsledek měření klepněte na [ -> ].
- Pro skok zpět na předchozí výsledek měření klepněte na [ <- ]. Nebo klepněte přímo na požadovaný bod měření.
- Pro vyvolání úplné křivky měření příslušného měření klepněte na  $[\mathbb{R}]$ .

#### **5a Grafické zobrazení**

Pomocí této funkce můžete zobrazit grafické zobrazení podrobných výsledků jednoho měření. Pokud jste definovali v metodě kontrolní limity, zobrazí se stav úspěšného dokončení, varování nebo selhání, **viz** Kontrolní limity (Strana [83](#page-82-0)).

Můžete provést následující funkce:

#### **Tisk výsledku**

– Pro tisk výsledku klepněte na [昌].

## **Export výsledku**

- Pro export výsledku klepněte na [**Export**].
- **Viz** Export výsledků (Strana [97\)](#page-96-0).

## **Vymazání výsledku**

– Pro vymazání tohoto výsledku měření klepněte [**Vymazat**] (podle uživatelských práv).

Funkce automatického odstranění zajistí automatické vymazání nejstarších výsledků, **viz** Správa výsledků (Strana [57](#page-56-0)).

#### **Více dat**

– Pro zobrazení více dat měření klepněte na [**Více dat**]

#### **5b Zobrazení výsledků testovacích měření**

Testovací měření **viz** Testování metody (Strana [87](#page-86-0)).

Toto zobrazení umožňuje zobrazit výsledky stanovených kritérií pro vypnutí. Každé kritérium je označeno jako bod měření a zobrazeno se svým výsledkem. Můžete provést následující funkce:

- Pro skok dopředu na další výsledek měření klepněte na [ -> ].
- Pro skok zpět na předchozí výsledek měření klepněte na [ <- ]. Nebo klepněte přímo na požadovaný bod měření.

## **10.2 Informace na výtiscích**

Ilustrace v této kapitole zobrazují příklady standardního výtisku měření (tovární nastavení) a zkráceného výtisku měření. Úroveň podrobností na výtiscích závisí na vybraných nastaveních v menu.

#### **Struktura standardního typu výtisku**

```
-----URČENÍ VLHKOSTI----
METTLER TOLEDO
Halogenový analyzátor 
vlhkosti
Typ HS153
Sériové číslo
(sušicí jednotka) 
         1234567890
Sériové číslo
(terminál) 
           0987654321
SW(sušicí 
jednotka) 2.00
SW(terminál) 2.00
Uživatelské jméno 
         Správce
Justování závaží
 03.08.2013 15:18
Justování teploty
 18.04.2013 08:09
Název metody NEG
Progr. sušení Standardní
Tepl. sušení 105 °C
Vypnout 2:00 min
Režim zobrazení %MC
Počáteční hmotnos
               VYPNUTO
Kontrolní limity VYPNUTO
Režim spuštění
           Automatický
Počáteční hmotnost
           6.336 g
Celkový čas 2:00 min
Suchá hmotnost 6.199 g
Obsah vlhkosti 
             0.137 g
Konečný výsledek 
              2.16 %MC
Poznámka
Podpis:
........................
  23.09.2013 12:01
--------- END ---------
```
#### **Struktura zkráceného typu výtisku**

```
----URČENÍ VLHKOSTI-----
METTLER TOLEDO
Halogenový analyzátor 
vlhkosti
Typ HS153
Sériové číslo
(sušicí jednotka) 
        1234567890
Sériové číslo
(terminál) 
 0987654321
SW(sušicí 
jednotka) 2.00
SW(terminál) 2.00
Název metody NEG
Progr. sušení Standardní
Tepl. sušení 105 °C
Vypnout 2:00 min
Počáteční hmotnost
            6.336 g
Celkový čas 2:00 min
Konečný výsledek 
           2.16 %MC
ID
Poznámka
Podpis:
........................
   23.09.2013 12:011
---------- END ---------
```
## <span id="page-96-0"></span>**Zvláštní případy**

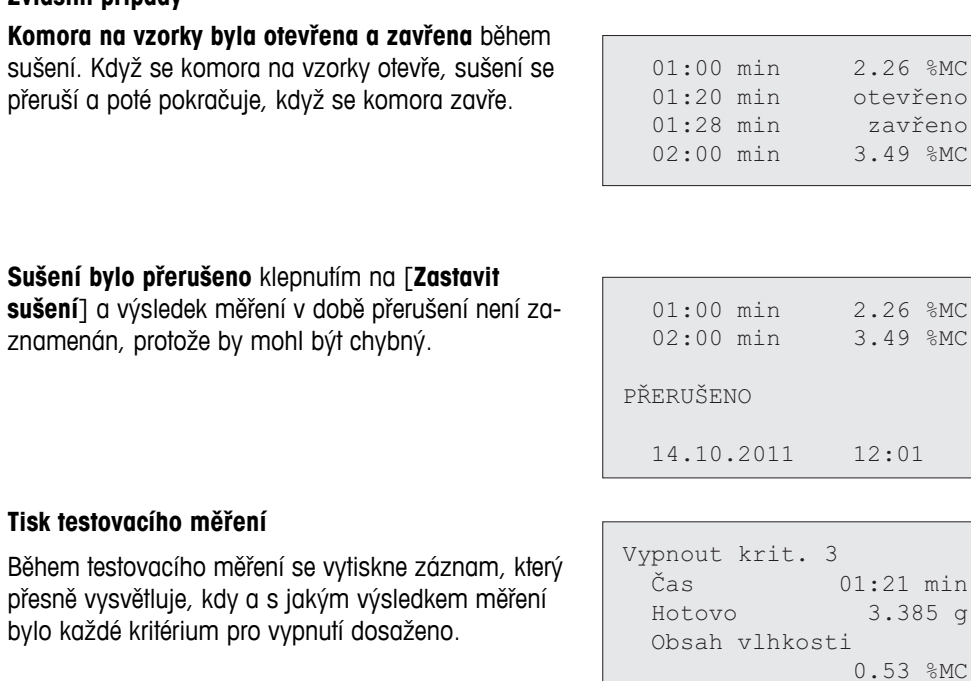

## **10.3 Export výsledků**

Výsledky lze exportovat do externího paměťového zařízení, např. na paměťovou kartu Memory stick a také po síti na server. Data ve formátu CSV lze importovat např. do programu MS Excel pro další hodnocení.

#### **Poznámka**

Výsledky nelze importovat do analyzátoru vlhkosti.

#### **Ukázkový postup**

- Výsledek je aktivován.
- Externí paměťové zařízení je připojeno, např. paměťová karta Memory stick.
- 1 Pro spuštění klepněte na [**Export**]
	- Objeví se **Výsledky exportu**.
- 2 Klepněte na Cíl exportu > Periferní zařízení
- 3 Klepněte na **Umístění** > **Procházet a vybrat**.
	- Objeví se **Umístění**.
- 4 Vyberte umístění pro soubor a potvrďte tlačítkem [**OK**].
- 5 Podle potřeby zadejte nový název souboru.
- 6 Pro spuštění exportu klepněte na [**Export**].

## **10.3.1 Export jednoho výsledku**

Můžete definovat následující parametry:

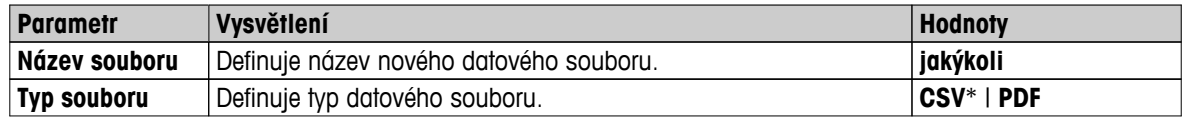

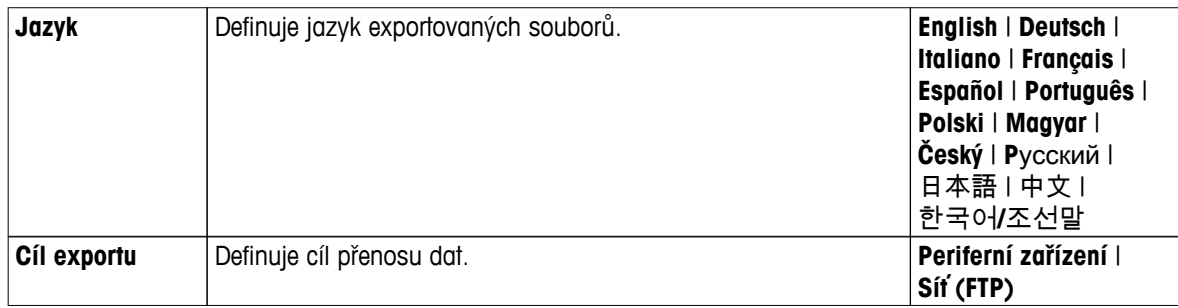

## **Periferní zařízení**

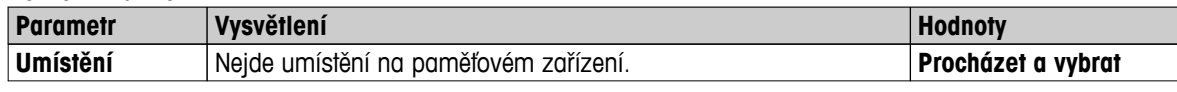

\* Tovární nastavení

## **Síť (FTP)**

Pro přenos dat po síti (např. Ethernet, WLAN) se používá protokol pro přenos souborů FTP. Přijímající server je určen zadáním příslušné IP adresy. V případě potřeby kontaktujte správce sítě ve vašem oddělení IT nebo svou IT podporu.

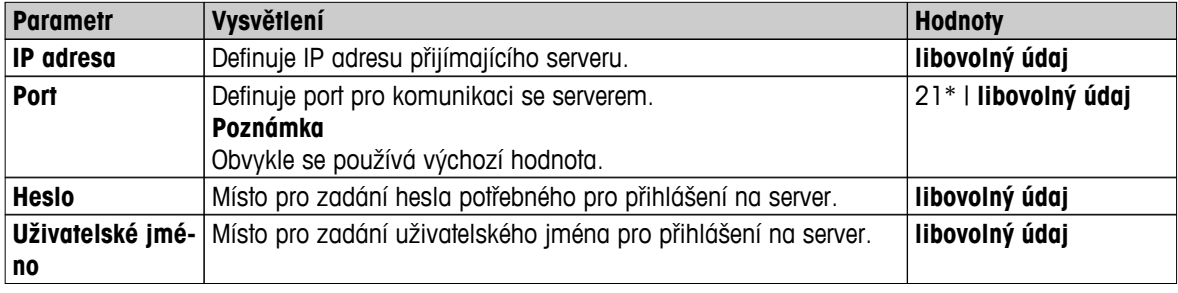

\* Tovární nastavení

## **10.3.2 Export více výsledků**

## ● **Souhrnná zpráva**

- Souhrnná zpráva obsahuje parametry metody a konečné výsledky za měření. Mezihodnoty nejsou exportovány.
- Má-li metoda krokové sušení, souhrnná zpráva také obsahuje výsledky za krok.
- Jestliže bylo provedeno testovací měření, pak souhrnná zpráva obsahuje také výsledky každého kritéria pro vypnutí dosaženého během testovacího měření.

## ● **Vícenásobný export**

- Vícenásobný export obsahuje parametry metody, data metody, mezihodnoty a konečné výsledky za měření.
- Každé měření je exportováno jako jeden soubor.

## Můžete definovat následující parametry:

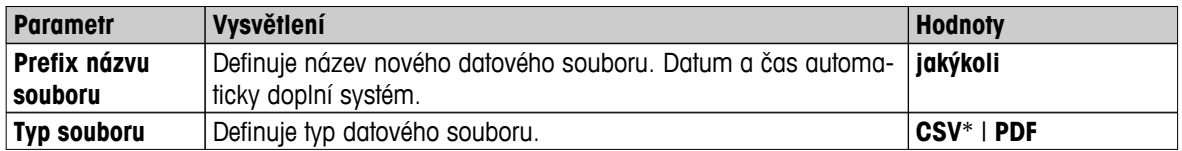

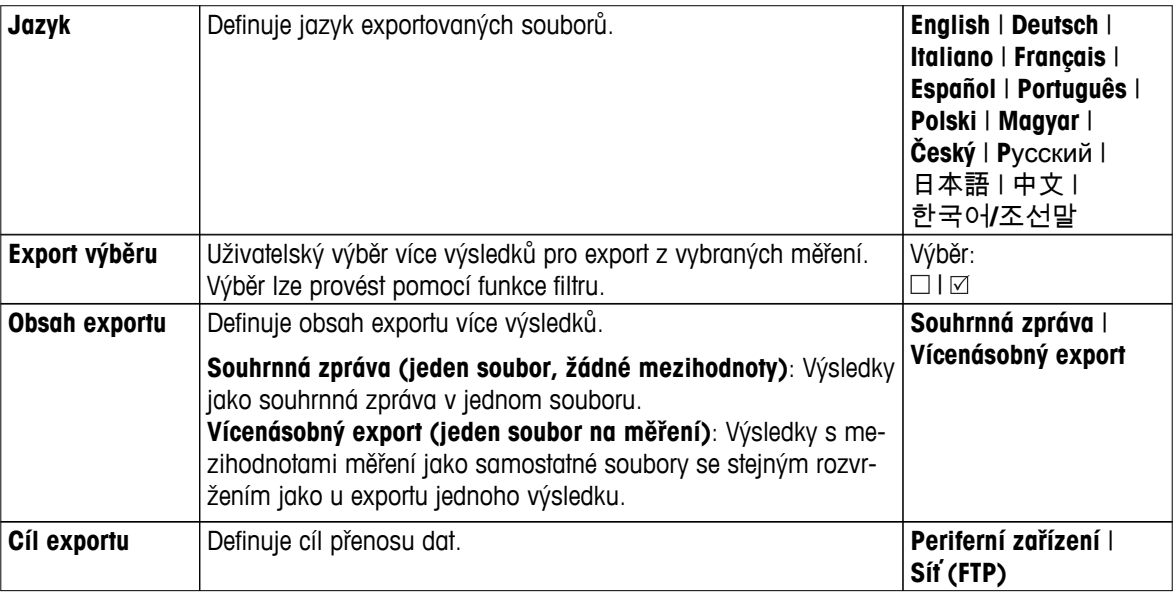

## **Periferní zařízení**

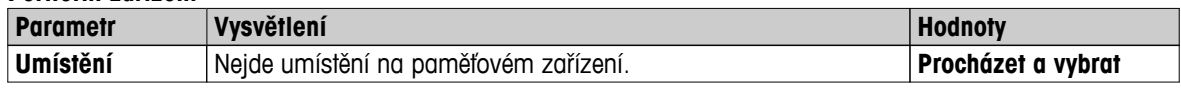

\* Tovární nastavení

## **Síť (FTP)**

Pro přenos dat po síti (např. Ethernet, WLAN) se používá protokol pro přenos souborů FTP. Přijímající server je určen zadáním příslušné IP adresy. V případě potřeby kontaktujte správce sítě ve vašem oddělení IT nebo svou IT podporu.

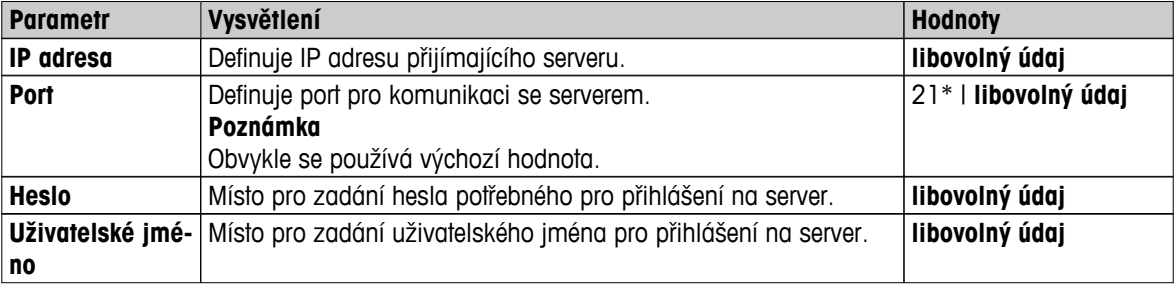

\* Tovární nastavení

## **10.4 Informace o exportu**

Ilustrace v této kapitole ukazují příklady úrovně detailu zprávy o výsledku jednotlivého exportu PDF souboru a zprávy o souhrnném výsledku exportu PDF souborů.

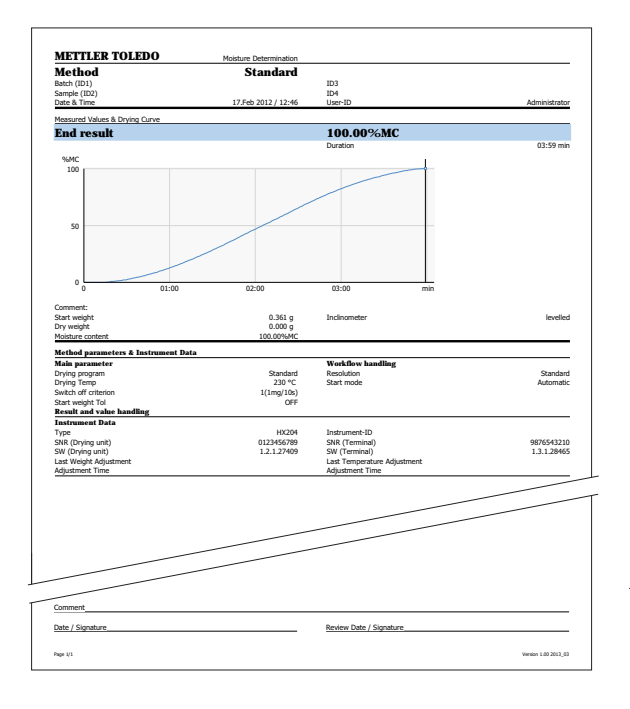

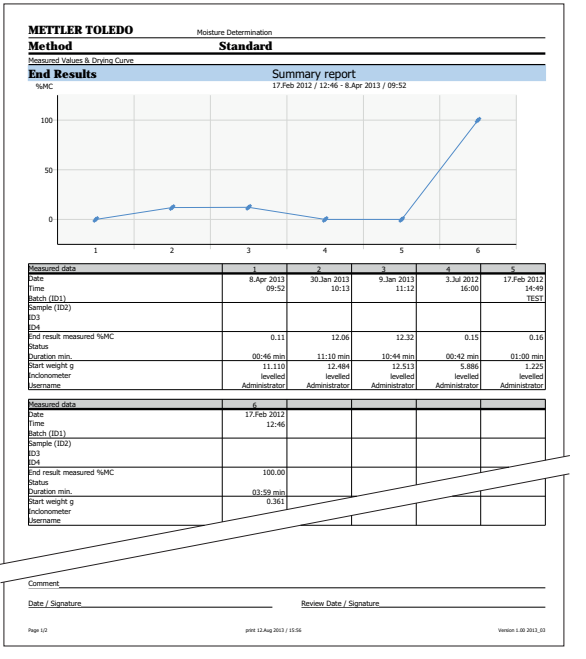

## **VAROVÁNÍ**

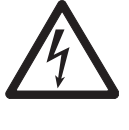

## **Riziko úrazu elektrickým proudem**

– Před čištěním nebo jinou prováděnou údržbou musí být přístroj odpojen od zdroje napájení.

– Používejte pouze síťovou šňůru METTLER TOLEDO, je-li potřeba ji vyměnit.

## **Poznámka**

- Tepelnou pojistku nemůže opětovně nastavit uživatel.
- Halogenovou lampu nemůže vyměnit uživatel.

V těchto případech se obraťte na zástupce společnosti METTLER TOLEDO.

# **11.1 Čištění**

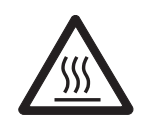

## **Nebezpečí popálení**

**UPOZORNĚNÍ**

Vnitřní části topného modulu, jakož i části v komoře na vzorky mohou být velmi horké.

– Počkejte, až topný modul úplně vychladne.

Abyste získali přesné výsledky měření, doporučujeme pravidelně čistit čidlo teploty a ochranné sklo halogenové lampy. Vezměte prosím na vědomí následující pokyny k čištění přístroje.

## **Všeobecně**

Váš analyzátor vlhkosti je vyroben z vysoce kvalitních a odolných materiálů a lze ji proto čistit běžně dostupnými, jemnými čisticími prostředky, např. izopropylalkoholem.

## **Pozor**

- K čištění používejte látku, která nepouští vlasy.
- Zajistěte, aby do přístroje nevnikly žádné kapaliny.
- **Topný modul**

Vnějšek topného modulu čistěte jemným čisticím prostředkem, přestože skříň je velmi pevná a odolná k rozpouštědlům.

● **Terminál**

V žádném případě nepoužívejte čisticí prostředky, které obsahují rozpouštědla nebo brusné složky - mohlo by dojít k poškození ochranné fólie terminálu.

● Skříň přístroje nikdy neotevírejte; neobsahuje žádné komponenty, které by mohl uživatel čistit, opravovat nebo vyměňovat.

## **Poznámka**

Po vyčištění čidla teploty a ochranného skla doporučujeme justovat topný modul pomocí soupravy pro justování teploty, **viz** Justování teploty (Strana [63\)](#page-62-0).

## **11.1.1 Komora na vzorky**

- k, Komora na vzorky je otevřená.
- 1 Vyjměte manipulátor misky na vzorek (1), držák misky na vzorek (2) a ochranný kryt proti proudění vzduchu (3) kvůli čištění.
- 2 Opatrně odstraňte všechny usazeniny ze zadní strany čidla teploty (4).

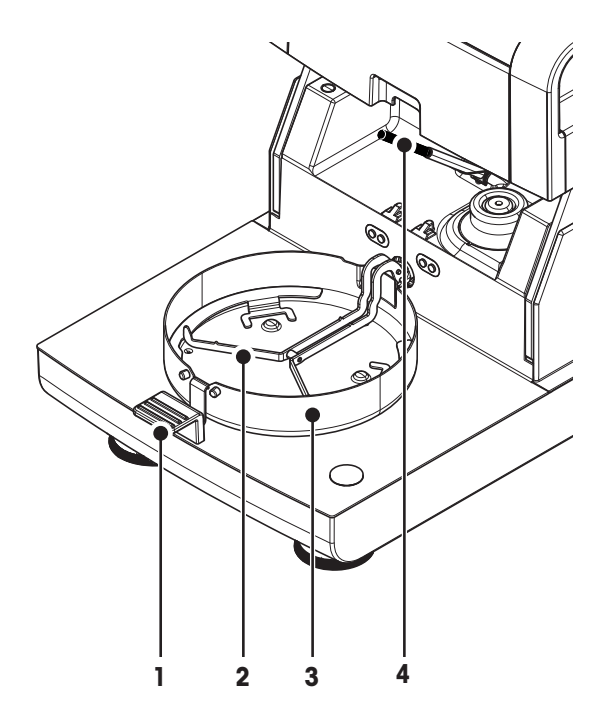

## **11.1.2 Topný modul**

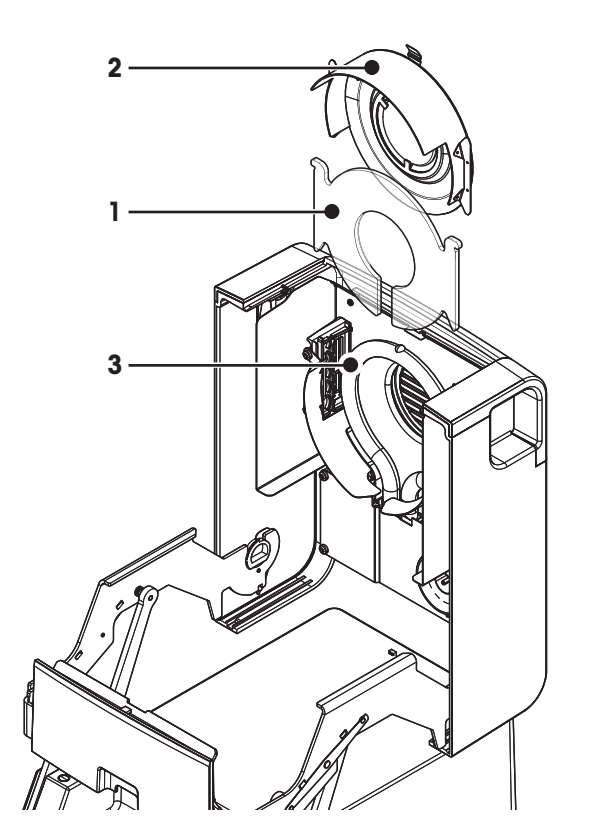

- **1** Ochranné sklo
- **2** Reflektor s kontrolním okénkem
- **3** Halogenová lampa

K čištění ochranného skla, reflektoru a prstence reflektoru byste nejdříve měli otevřít topný modul.

#### **Pozor**

Nedotýkejte se kulaté halogenové lampy. Pokud musíte z halogenové lampy odstranit stříkance, usazeniny nebo mastné skvrny, doporučujeme použít slabé organické rozpouštědlo, např. etanol. Zajistěte, aby lampa byla studená. **Nevyjímejte halogenovou lampu!**

#### **Otevření topného modulu kvůli čištění**

- **Komora na vzorky je otevřená.**
- 1 Uvnitř je na každé straně pojistné zařízení. Obě zařízení odjistěte zatlačením směrem ven (současně). **Poznámka**

Při odjišťování modul nedržte.

- $\Rightarrow$  Horní část byla na obou stranách odjištěna.
- 2 Otevřete topný modul.

## **Vyjmutí reflektoru s kontrolním okénkem kvůli čištění**

- 1 Odjištění proveďte vytažením pružných svorek dopředu.
- 2 Vytáhněte reflektor směrem nahoru z konzoly.

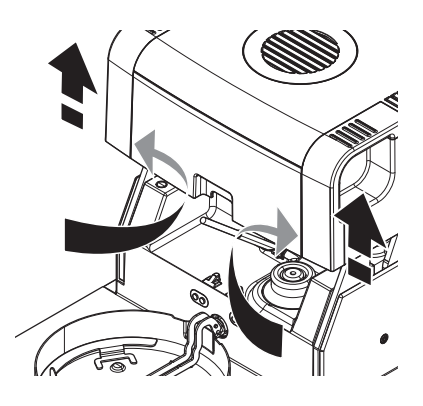

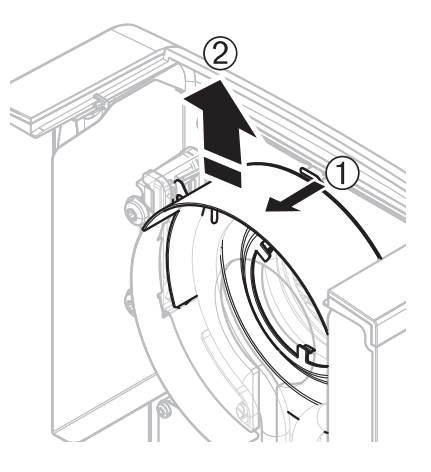

## **Vyjmutí ochranného skla kvůli čištění.**

- **Reflektor je demontován.**
- Vytáhněte ochranné sklo směrem nahoru z konzoly.

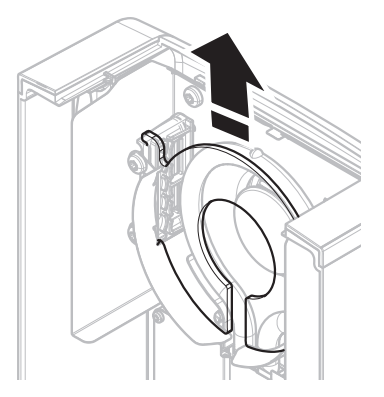

## <span id="page-103-0"></span>**Opětovná montáž po čištění**

Všechny díly opět namontujte v opačném pořadí.

- $\blacktriangleright$ Všechny díly jsou vyčištěny.
- 1 Nasaďte ochranné sklo.
- 2 Nasaďte reflektor s kontrolním okénkem (až zapadne). **Poznámka** Lampa musí být umístěna před reflektorem. Nedotýkejte se lampy prsty.
- 3 Zavřete topný modul (až zapadne).

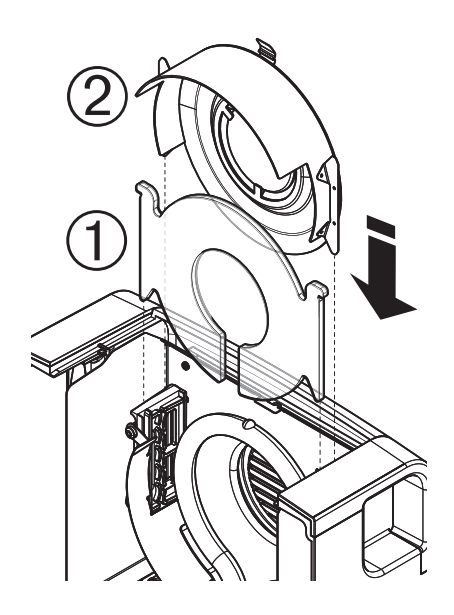

## **11.1.3 Mřížka ventilátoru**

Přívod vzduchu k ventilátoru je na zadní straně přístroje a jeho vnějšek by se měl občas vyčistit od usazeného prachu.

## **11.2 Prachový filtr**

Pokud používáte analyzátor vlhkosti v prašném prostředí s prachovým filtrem, pravidelně filtr kontrolujte. Náhradní filtry **viz** Příslušenství a náhradní díly (Strana [116\)](#page-115-0).

– Podle potřeby vyměňte filtr.

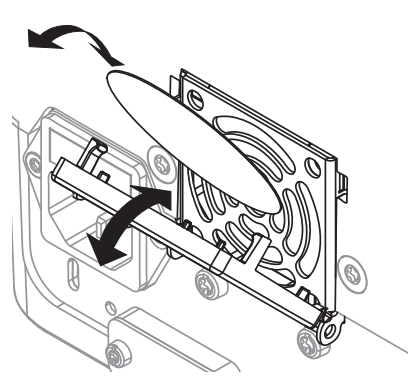

## **11.3 Výměna pojistky elektrického vedení**

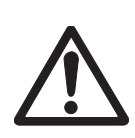

## **UPOZORNĚNÍ**

## **Bezpečnostní riziko nebo poškození přístroje**

Nepoužívejte pojistku jiného typu nebo jmenovité hodnoty ani pojistku nezkratujte (nepřemosťujte), protože vaše bezpečnost může být ohrožena a přístroj poškozen!

Pokud displej terminálu zůstane po zapnutí tmavý, je pravděpodobně spálená pojistka elektrického vedení. Pojistka elektrického vedení se nachází na zadní straně sušicí jednotky. Výměnu pojistky proveďte takto:

- 1 Vytáhněte napájecí šňůru.
- 2 Vhodným nástrojem, např. šroubovákem, vysuňte držák pojistky (1).
- 3 Vyjměte pojistku (3) a zkontrolujte její stav.
- 4 Pokud je pojistka spálená, vyměňte ji za pojistku stejného typu a stejné jmenovité hodnoty ( 5 x 20 mm, T6.3H 250 V). **Poznámka:**

Náhradní pojistka se nachází v držáku (2).

Pojistka **viz** Obecné technické údaje (Strana [110](#page-109-0))

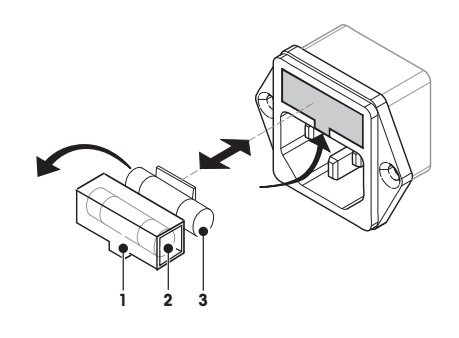

## **11.4 Likvidace**

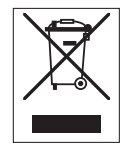

Podle evropské směrnice 2002/96/EC o elektrickém a elektronickém odpadu (WEEE - Waste Electrical and Electronic Equipment) nesmí být tento přístroj odhazován do domácího odpadu. Obdobně toto pravidlo platí v souladu s platnými národními předpisy také v zemích, které nejsou členy EU.

Toto zařízení prosím likvidujte v souladu s platnými místními předpisy v samostatném sběru elektrických a elektronických zařízení. V případě dotazů se prosím obraťte na příslušný úřad nebo na distributora, od kterého jste si toto zařízení pořídili. Budete-li toto zařízení předávat k dalšímu používání (např. pro další soukromé nebo živnostenské / průmyslové využití), předejte prosím spolu s ním také tyto pokyny pro jeho likvidaci.

Děkujeme Vám za Váš přínos k ochraně životního prostředí.

# **12 Odstraňování poruch**

Během provozu přístroje se mohou vyskytnout chyby. V této kapitole je popsáno, jak tyto chyby můžete opravit.

## **12.1 Chybové zprávy**

Většina chybových zpráv se objevuje v prostém textu přímo v příslušné aplikaci a obvykle je doprovázena textem popisujícím, jak chybu opravit. Chybové zprávy tohoto typu jsou samovysvětlující, a proto dole nejsou uvedeny. Následující chybové zprávy se mohou objevit místo výsledku vážení.

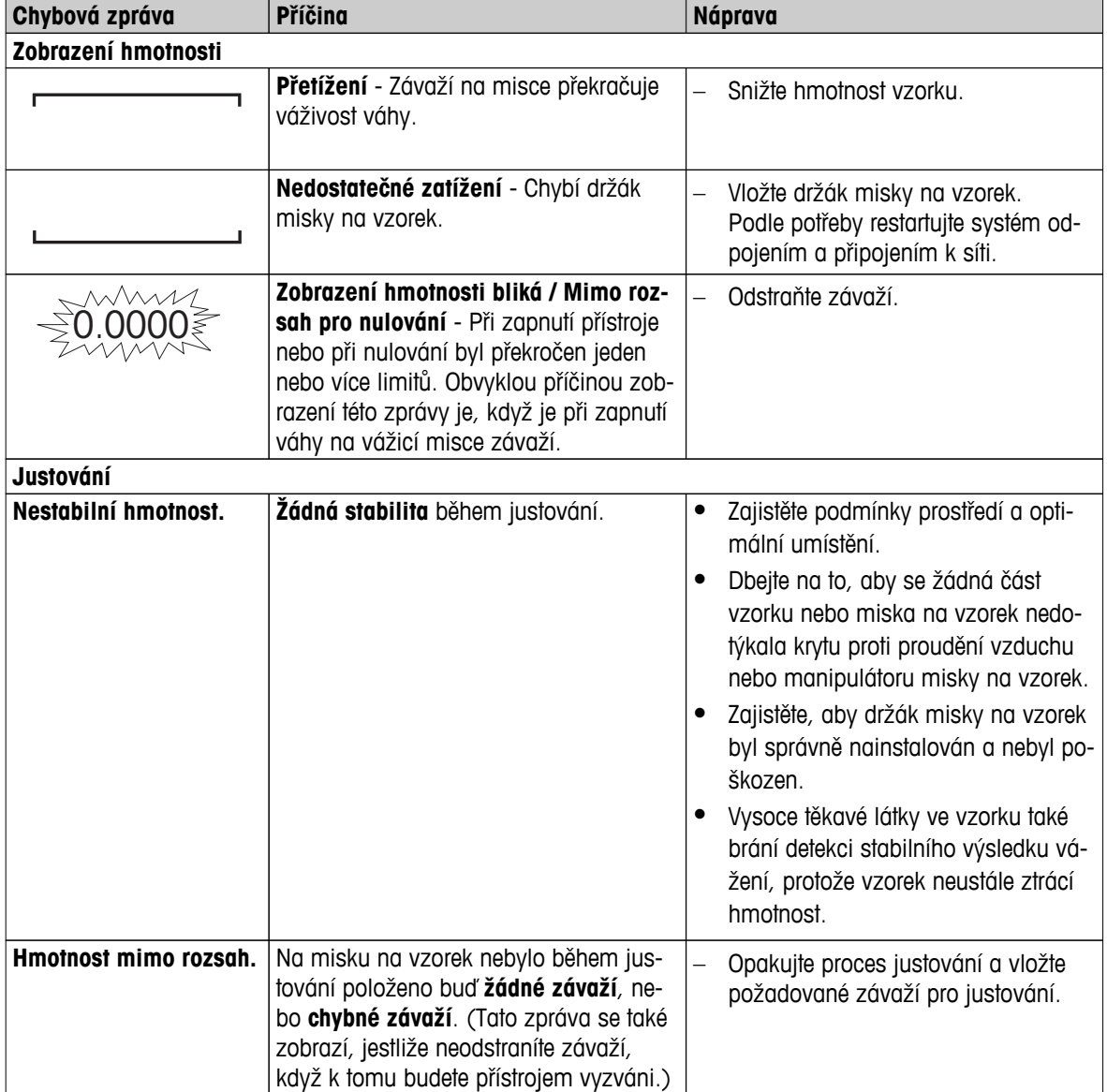

# **12.2 Stavové zprávy**

Stavové zprávy se zobrazují v podobě malých ikon ve stavovém řádku displeje. Další informace **viz** Ikony stavových zpráv (Strana [18](#page-17-0)). Stavové ikony označují následující stavy:

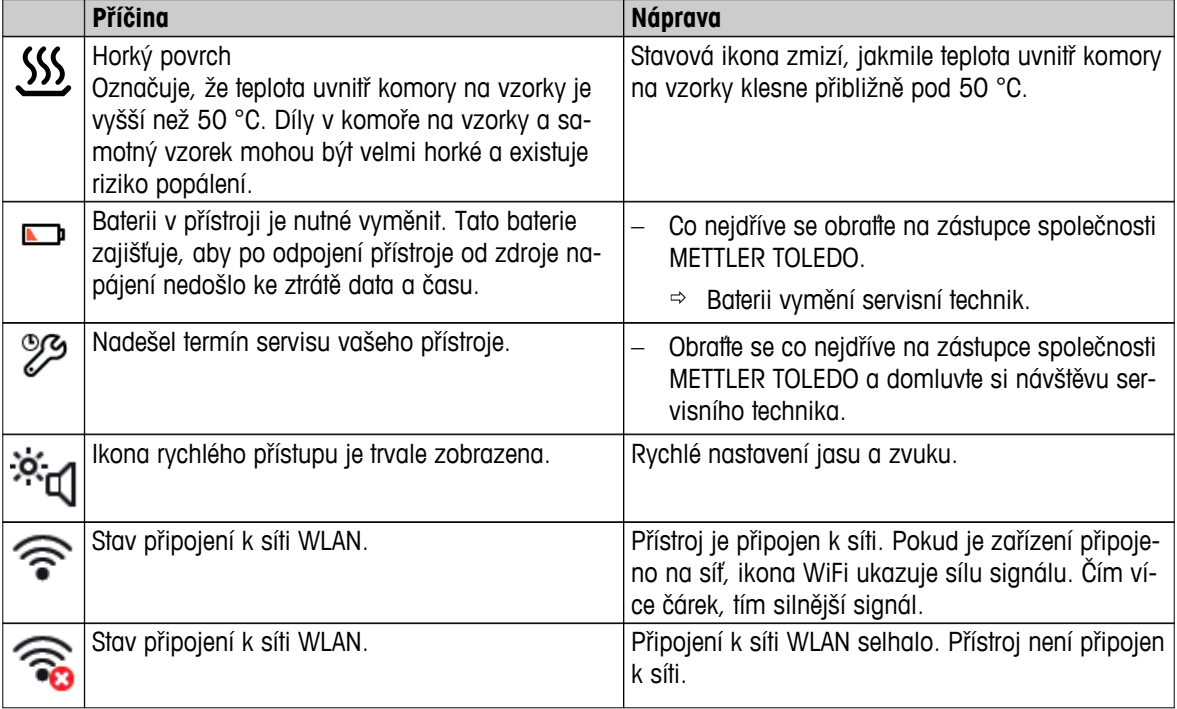

# **12.3 Co dělat, když...**

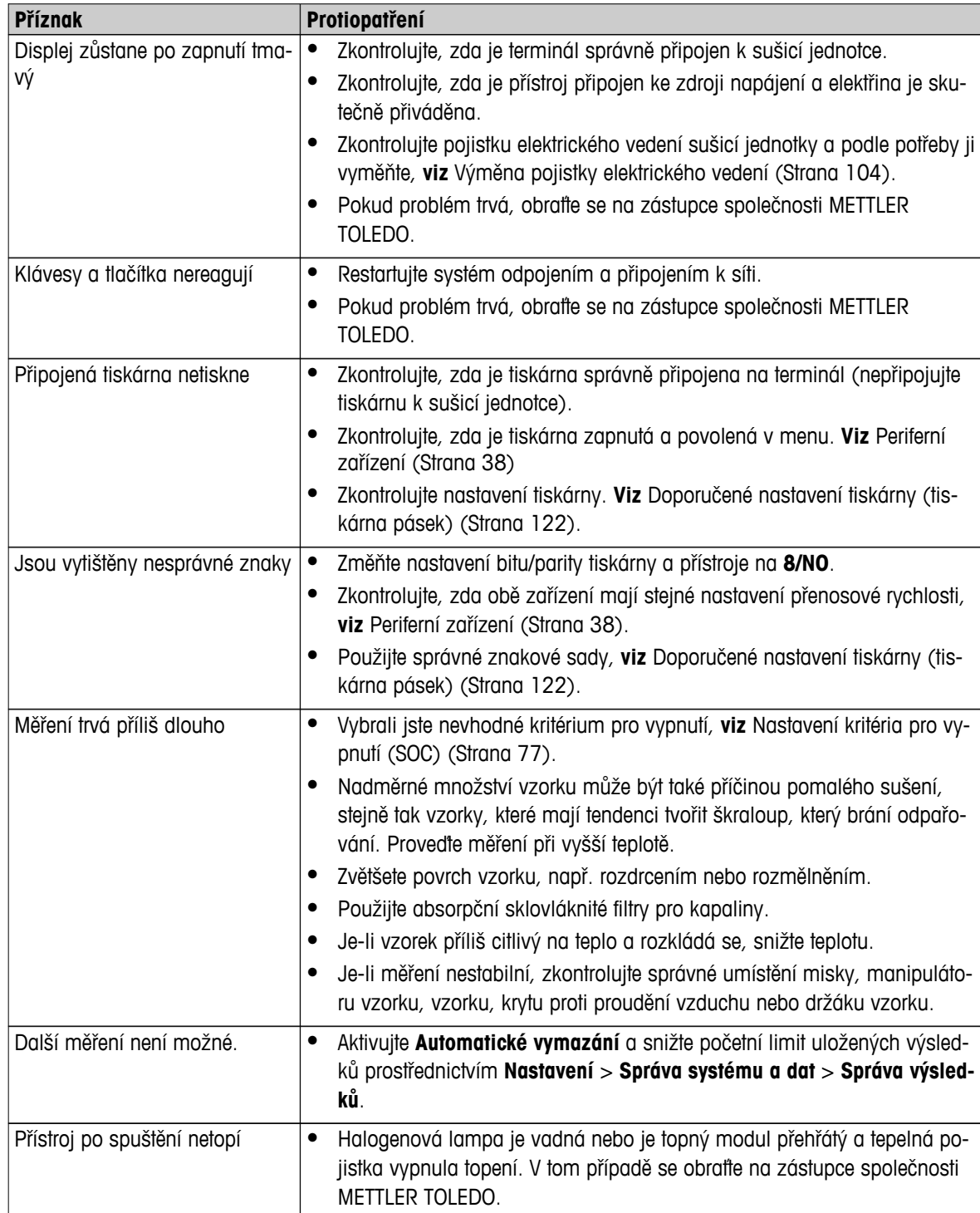
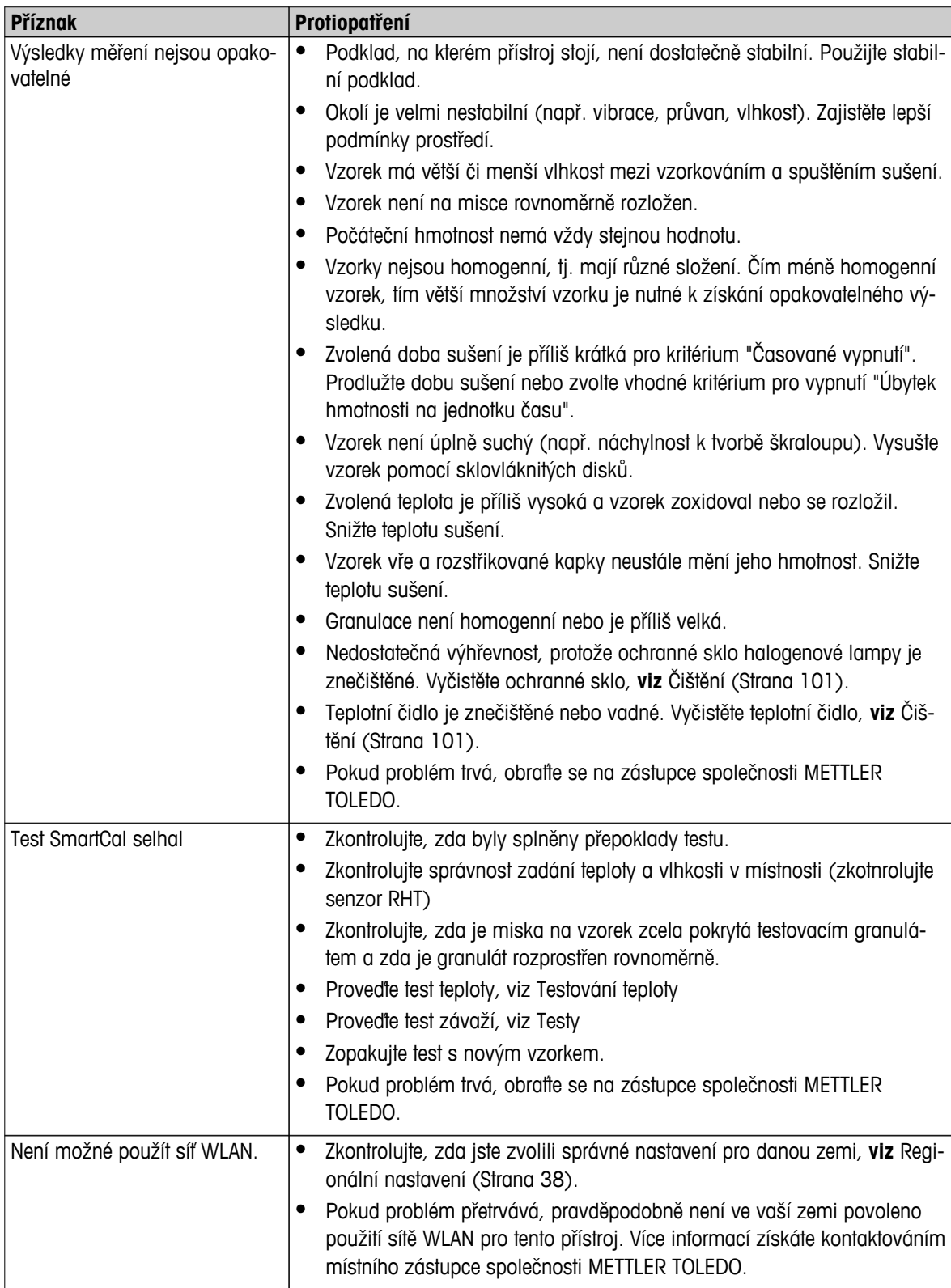

# **13 Technické údaje**

# **13.1 Obecné technické údaje**

## **Sušicí jednotka**

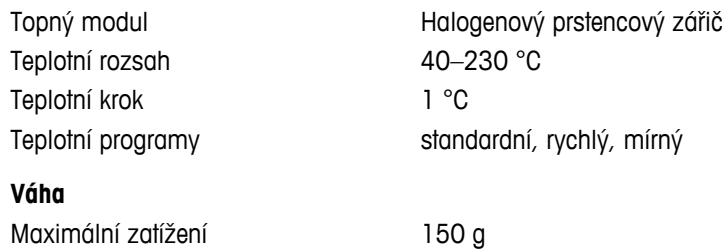

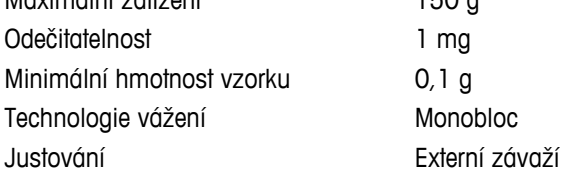

## **Obsah vlhkosti**

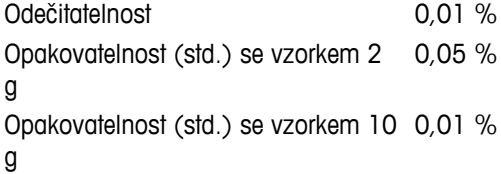

## **Materiály**

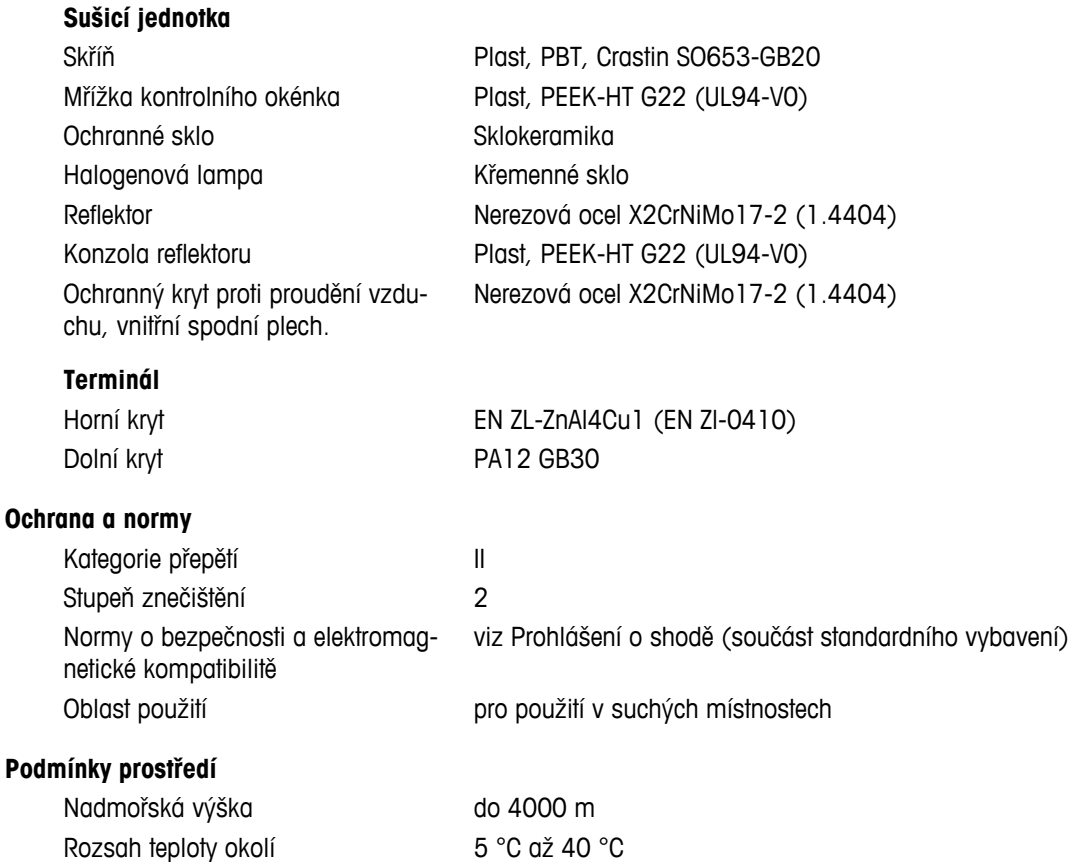

#### **Napájení**

Kolísání napětí  $-15\% + 10\%$ Pojistka elektrického vedení 5 x 20 mm, T6.3H 250 V

#### **Rozhraní**

**Data**

#### **Hardware**

**Sušicí jednotka**

Miska na vzorek Ø 90 mm

Maximální výška vzorku 15 mm

Hmotnost, připravená k měření 6,8 kg

### **Terminál**

Hmotnost 1,2 kg

<span id="page-110-0"></span>Relativní vlhkost vzduchu 10 % až 80 % při 31 °C, s lineárním poklesem na 50 % při 40 °C, bez kondenzace

Doba zahřívání medialní minimálně 60 minut po připojení přístroje ke zdroji napájení; po zapnutí z pohotovostního režimu je přístroj připraven k provozu ihned.

Verze 110 V stř. 100 V–120 V, 50/60 Hz, 4 A Verze 230 V stř. 220 V–240 V, 50/60 Hz, 2 A Výkonové zatížení max. 450 W během sušení

- Sušicí jednotka **•** 1x systém (terminál sušicí jednotka)
	- 1 přípojka pro senzor RHT METTLER TOLEDO
- Terminál 1 x RS232C (9kolíková zásuvka)
	- 2x USB Host (zásuvka typu A), USB 1.1 Podporované paměťové karty (Memory stick) do 32 GB
	- 1x zařízení USB (zásuvka typu B), USB 1.1
	- 1x slot pro paměťové karty SD/SDHC až 32 GB (typ SDXC není podporován)
	- Ethernet: TCP/IP, DHCP, statická IP, 100 Mbit/s, RJ45
	- WLAN: TCP/IP, DHCP, statická IP, IEEE 802.11b/g/n, otevřená, WEP, WPA-PSK, WPA2-PSK (jen tkip)
- Formát exportu dat výsledků CSV (soubor s hodnotami oddělenými čárkou)
	- PDF

Otvírání/zavírání komory na vzorky manuální Vyrovnání 2 vyrovnávací šrouby Tepelná pojistka Spínač s bimetalovým prvkem v topném modulu Rozměry (Š x V x H) 199 x 139 x 428 mm **Viz**Rozměry (Strana [113](#page-112-0))

Displej Barevný displej WVGA, citlivý na dotyk Úhel pro odečítání mezi v nastavitelný, 2 sklopné nožky Rozměry (Š x V x H) 200 x 63,5/79,5 x 134,5 mm **Viz** Rozměry (Strana [113](#page-112-0))

# **13.1.1 Vysvětlivka k pravidelným kontrolám podle Směrnice EU 2001/95/ES**

Tento přístroj je vybaven tříkolíkovou zástrčkou. Uzemňovací vodič je přiveden do přístroje a připojen ke spodnímu a zadnímu panelu. Ostatní přístupné kovové díly nejsou k uzemňovacímu vodiči připojeny. Tyto díly mají zesílenou izolaci a podle aktuálních evropských norem nesmějí být připojeny k uzemňovacímu vodiči.

Uzemňovací přípojka se musí zkontrolovat na kovovém zadním panelu.

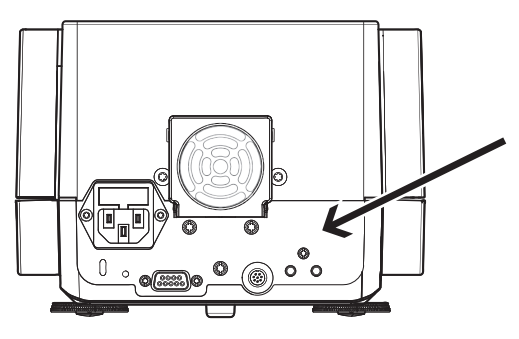

Další informace o shodě tohoto přístroje naleznete v prohlášení o shodě, které je přikládáno ke každému výrobku, nebo jej lze stáhnout z internetu.

 $\blacktriangleright$ [www.mt.com/hxhs](http://www.mt.com/hxhs)

# <span id="page-112-0"></span>**13.2 Rozměry**

(všechny rozměry v mm)

# **13.2.1 Sušicí jednotka**

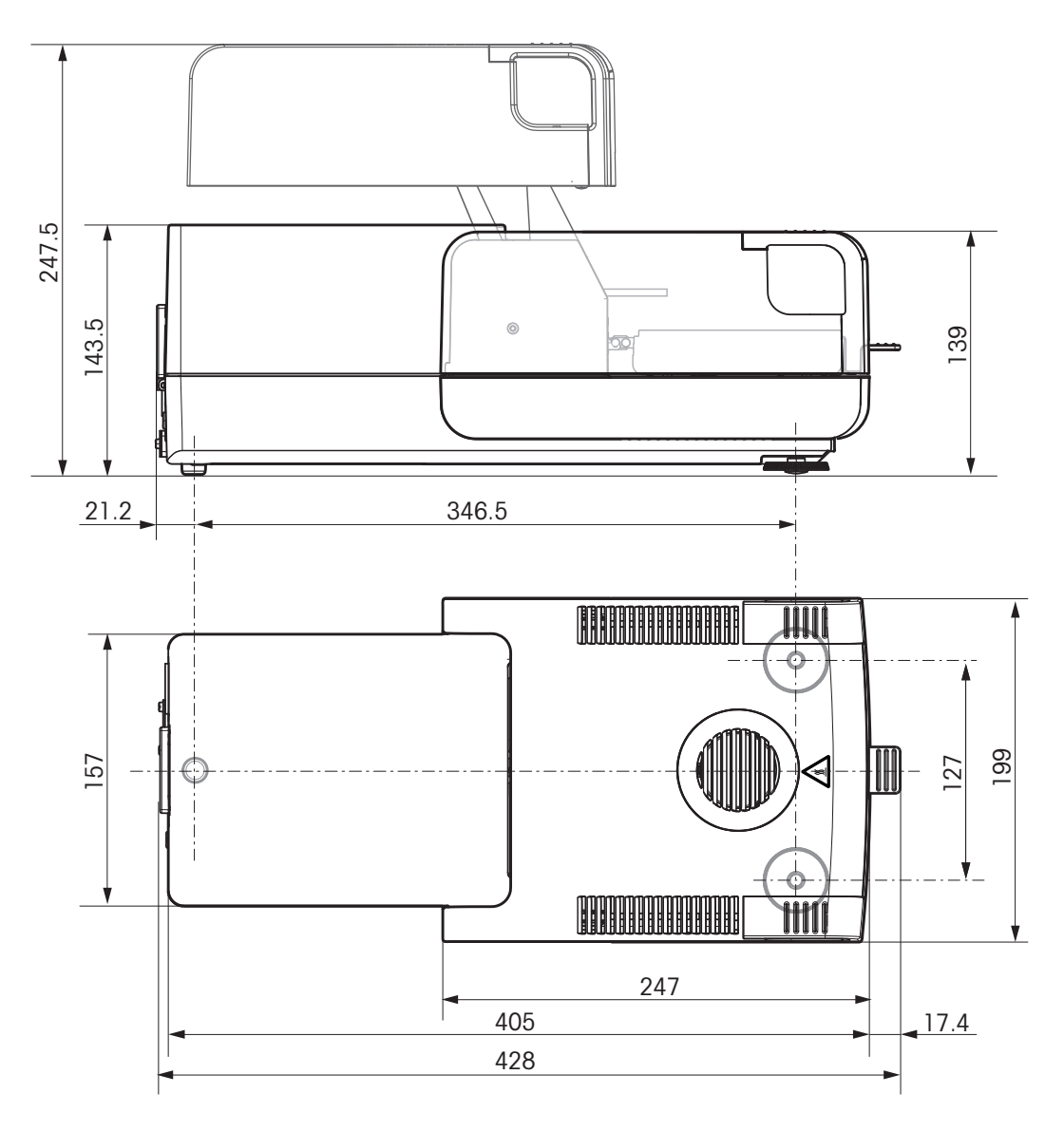

# <span id="page-113-0"></span>**13.2.2 Terminál**

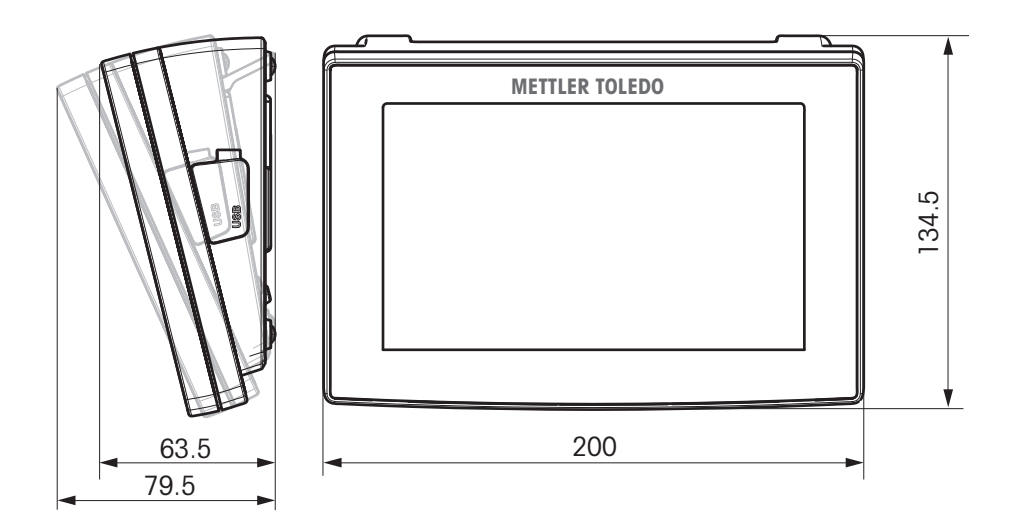

# **13.3 Specifikace rozhraní**

# **13.3.1 RS232C**

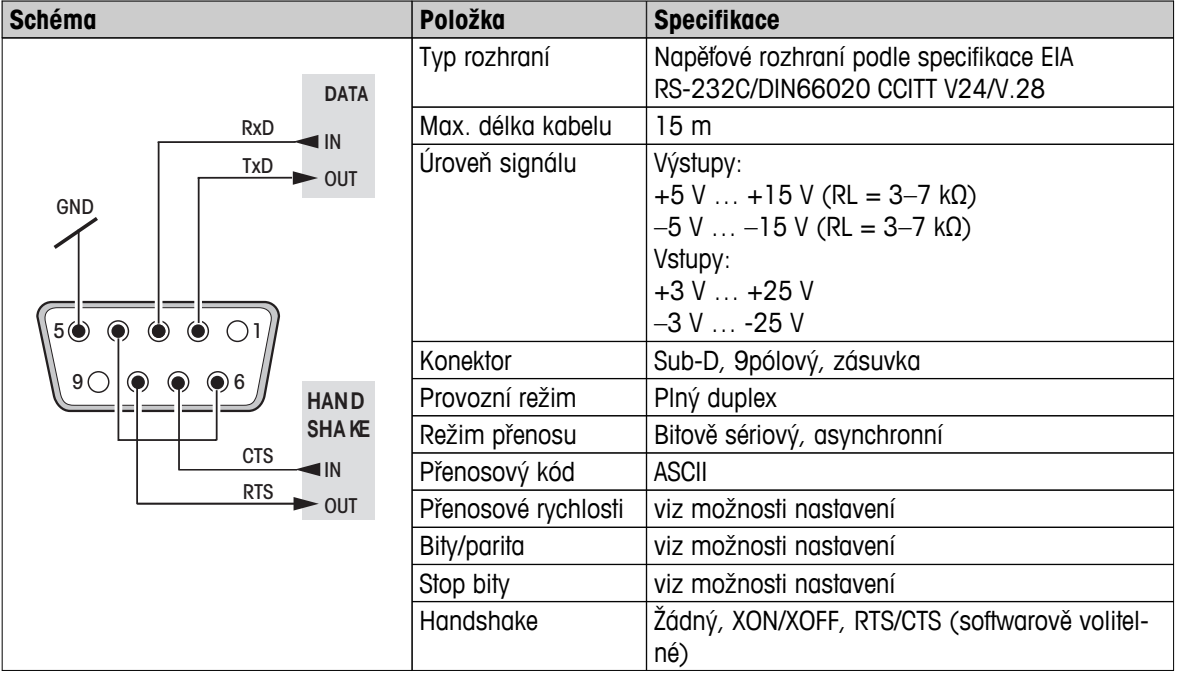

# **13.3.2 USB Host**

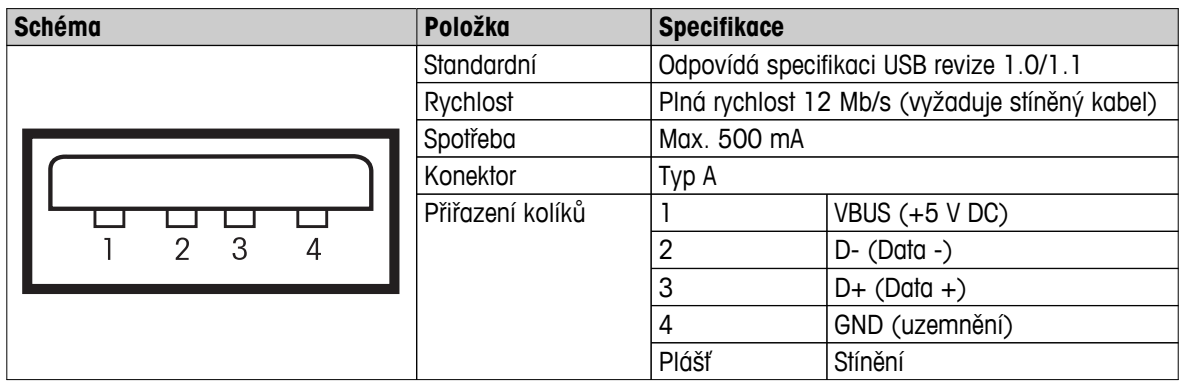

# **13.3.3 Zařízení USB**

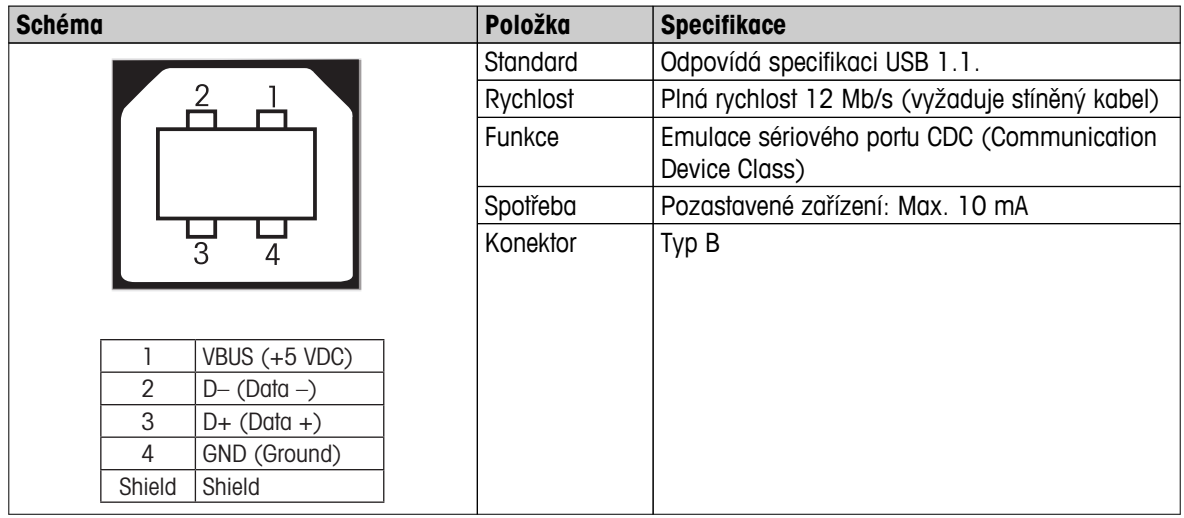

# <span id="page-115-0"></span>**14 Příslušenství a náhradní díly**

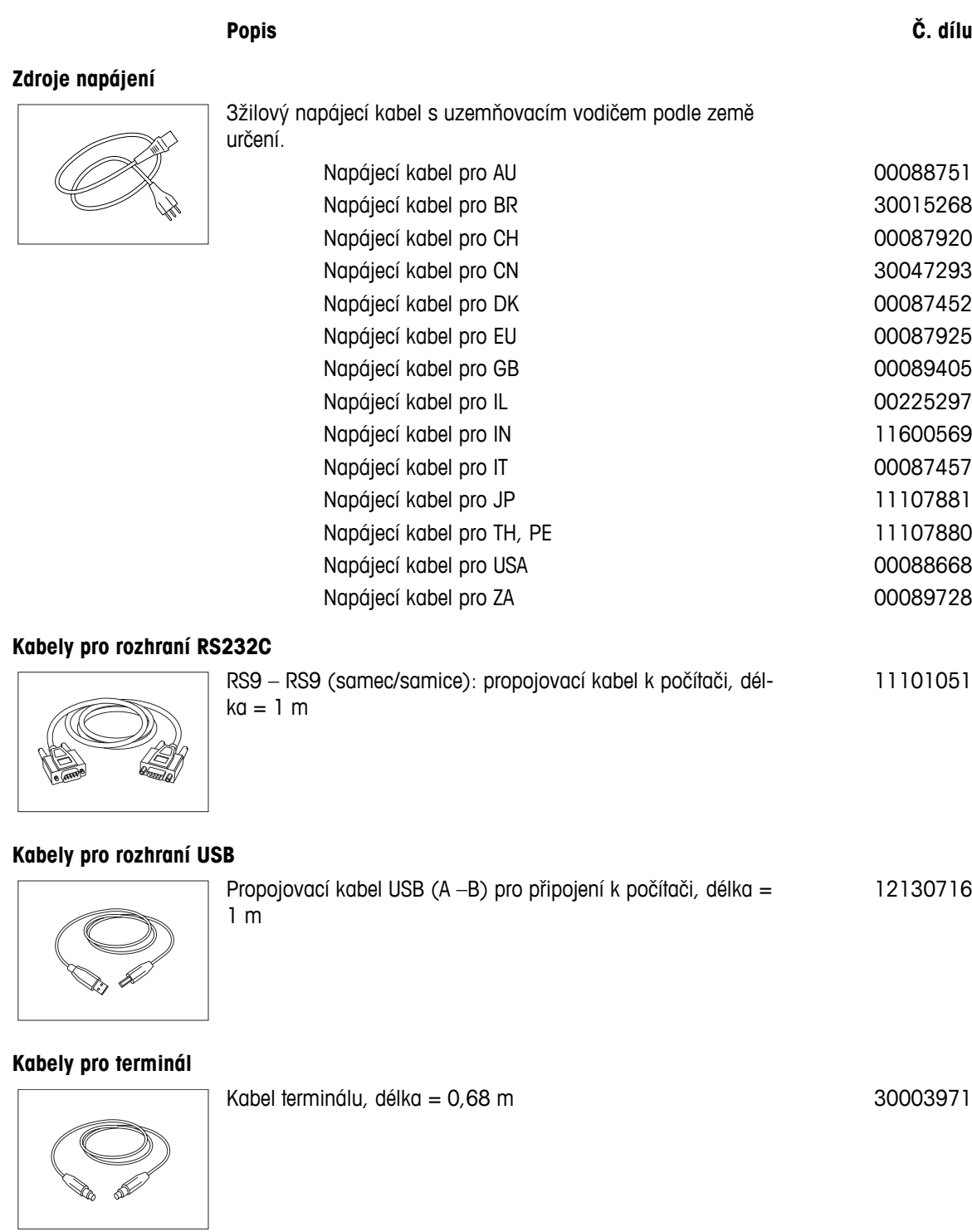

**Tiskárny**

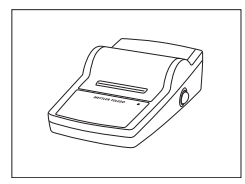

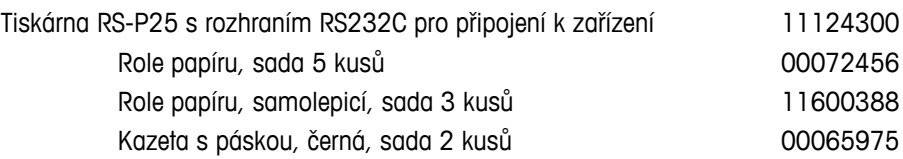

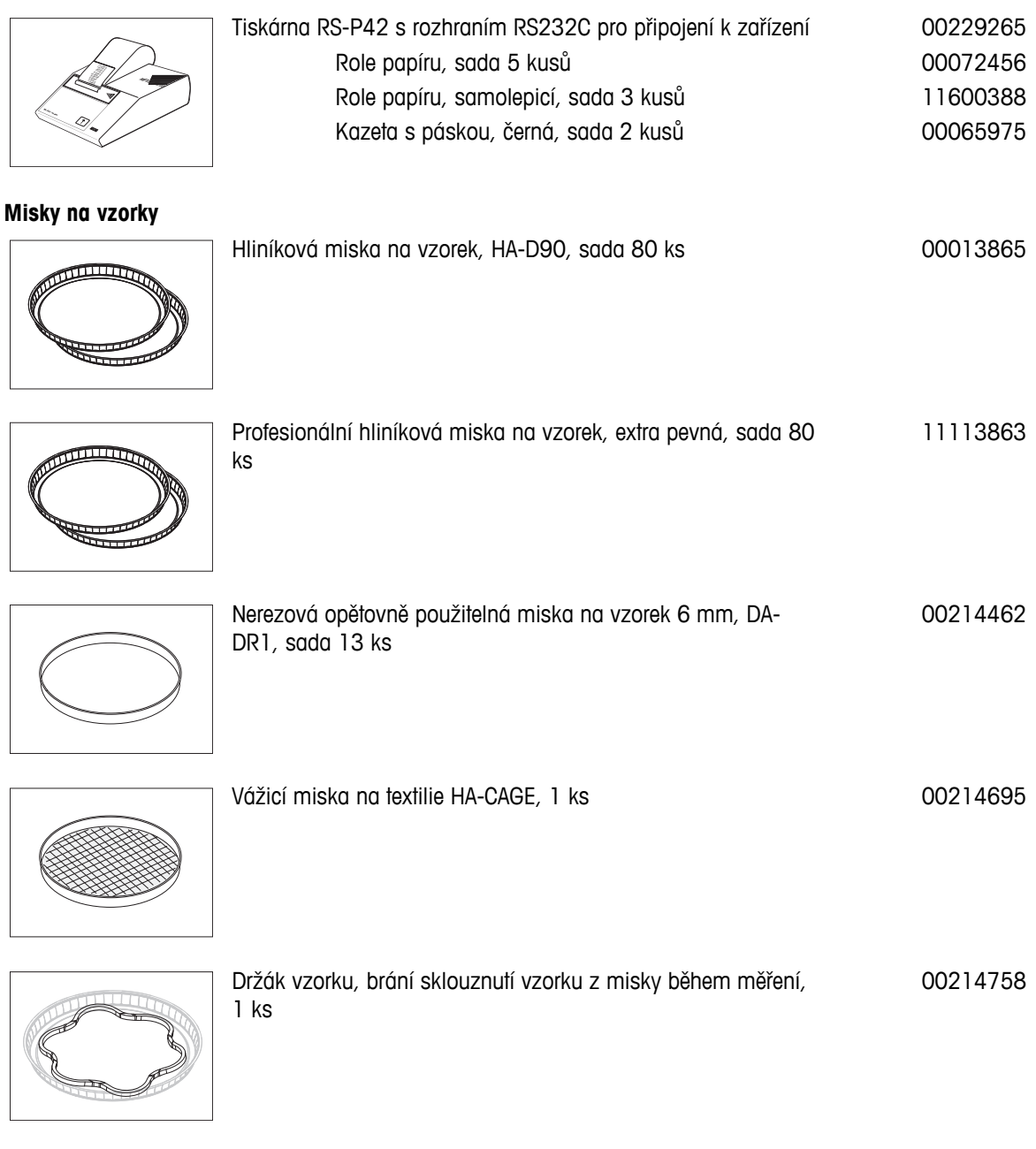

# **Díly pro justování / testování**

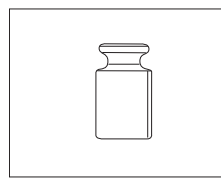

Certifikované justovací závaží, 100 g (F1) 11119531

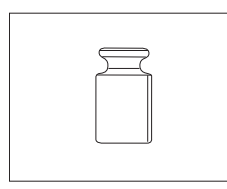

Závaží OIML / ASTM (s kalibračním certifikátem) - viz **www.mt.com/weights**

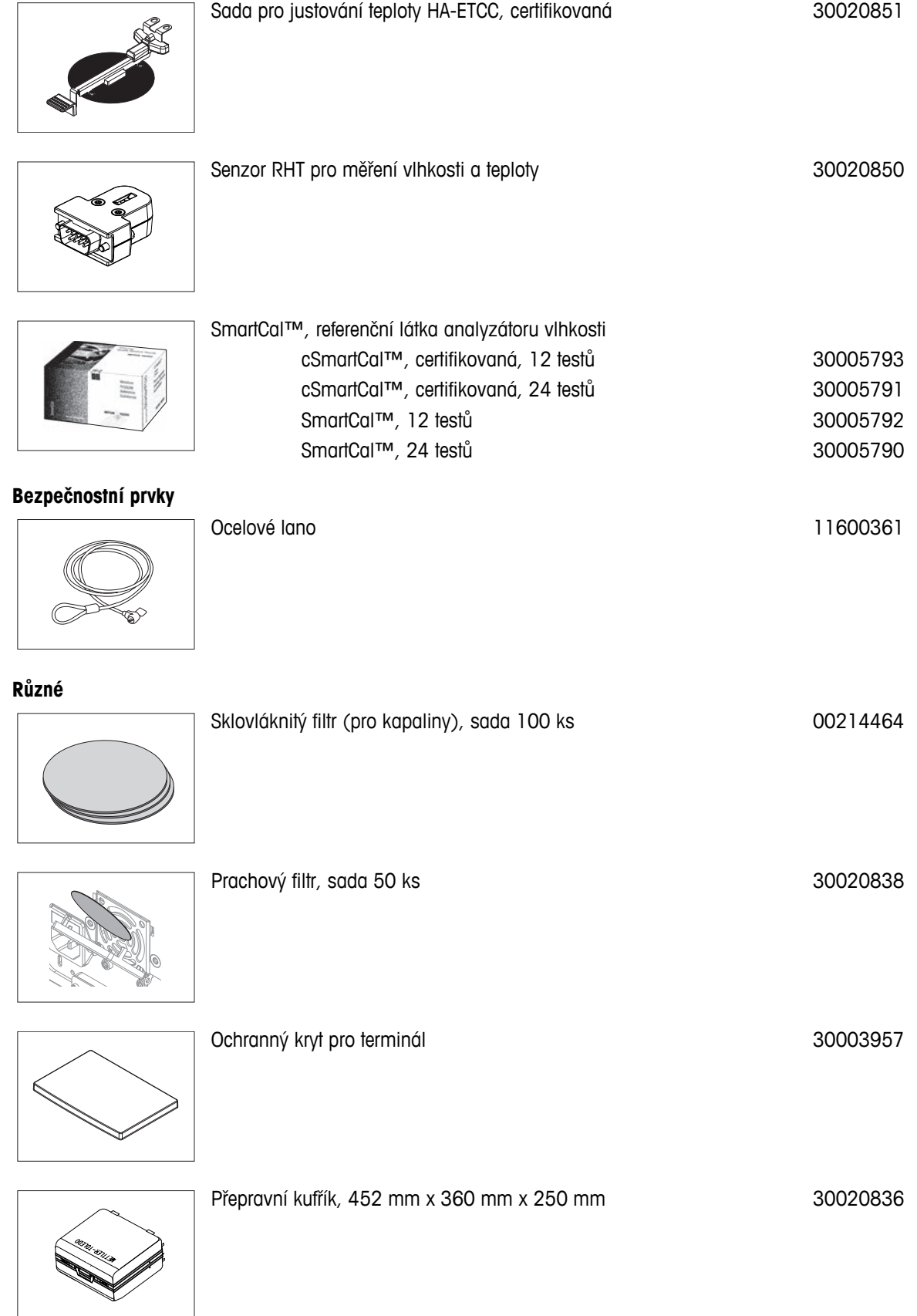

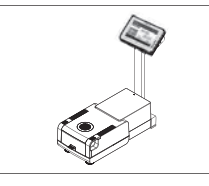

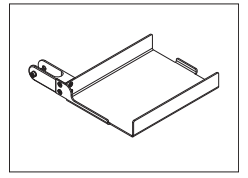

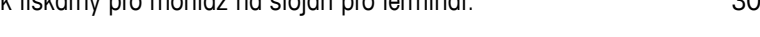

**Náhradní díly**

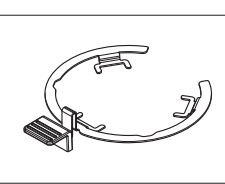

Manipulátor misky na vzorek 30020852

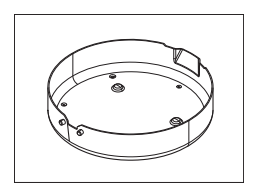

Kryt proti proudění vzduchu 30128349

Držák misky na vzorek 11148108

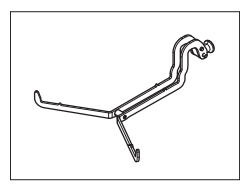

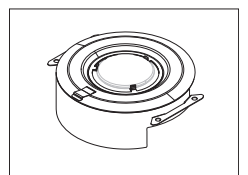

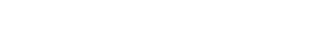

Reflektor bez kontrolního skla 11148330

Kontrolní sklo pro reflektor metalanského rozpustava a 11148421

Ochranné sklo

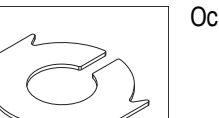

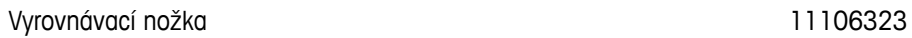

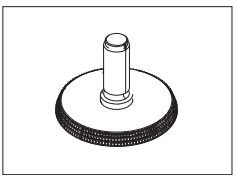

# <span id="page-120-0"></span>**15 Dodatek**

# **15.1 Jak docílit co nejlepších výsledků**

V této kapitole naleznete důležité informace o tom, jak dosáhnout optimálních výsledků. Zjistíte, které parametry ovlivňují proces měření a jak můžete optimalizovat nastavení vašeho přístroje, abyste dosáhli co nejlepších výsledků měření.

## **15.1.1 Princip měření halogenového analyzátoru vlhkosti**

Přístroj provádí měření na základě **termogravimetrického principu**, tj. vlhkost je stanovena z úbytku hmotnosti vzorku sušeného zahříváním.

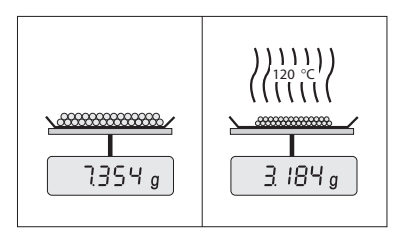

V zásadě se přístroj skládá ze dvou přístrojů: Analytická váha a topný modul. Oproti jiným termogravimetrickým metodám (sušicí pec, infračervené paprsky, mikrovlny) pracuje halogenový analyzátor vlhkosti s technologií halogenového ohřevu. Tím je zajištěno rychlé zahřívání vzorku, což zaručuje rychlou dostupnost výsledků měření.

Bez ohledu na metodu měření správná příprava vzorku a správný výběr následujících parametrů měření zlepšují kvalitu výsledku měření:

- Velikost vzorku
- Teplota sušení
- Režim vypnutí
- Doba sušení

#### **Pozor**

Nesprávné nastavení těchto parametrů může způsobit, že výsledky budou nesprávné nebo zavádějící. Z toho důvodu ověřte, zda jsou výsledky pro každý typ vzorku takové, jaké lze přiměřeně očekávat.

Podrobné informace o vztazích mezi těmito parametry naleznete v dodané aplikační brožuře "Příručka k analýze vlhkosti" nebo **viz** Příslušenství a náhradní díly (Strana [116\)](#page-115-0).

V praxi je důležitá nejen kvalita výsledků měření, ale také rychlost procesu měření. Díky svému principu sušení (teplo generované halogenovým zářičem) je halogenový analyzátor vlhkosti velmi rychlý. Rychlost můžete ještě zvýšit pomocí optimálního nastavení přístroje, např. pomocí **Program sušeníRychlý**.

Optimální teplota sušení a doba sušení jsou závislé na povaze a velikosti vzorku a na požadované přesnosti výsledků měření. Ty lze stanovit pouze pokusem. Halogenový analyzátor vlhkosti vám v tomto úkolu pomáhá: Nabízí zaznamenávání výsledků testovacích měření v menu **Definice metody**.

### **15.1.2 Poznámky k justování váhy a topného modulu**

Váhu a topný modul v sušicí jednotce lze justovat pomocí příslušných doplňků, viz Příslušenství a náhradní díly (Strana [116](#page-115-0)). Topný modul a váhu je možné také testovat (pro kontrolu justování). Uživatel může definovat testovací závaží nebo testovací teplotu, spolu s povolenými tolerancemi pro tento test. Testovací zprávu lze vytisknout s uvedením, zda test proběhl úspěšně nebo neúspěšně.

Analyzátor vlhkosti se standardně používá místo nebo vedle metody sušicí pece. V peci je tepelná energie přenášena proudem vzduchu, který ustavuje rovnováhu mezi teplotou vzorku a teplotou okolí. To není případ analyzátoru vlhkosti. Skutečná teplota vzorku závisí především na specifických absorpčních vlastnostech vzorku (tmavé vzorky pohlcují více tepla), které se mohou během procesu měření měnit. Mohou také být rozdíly mezi teplotou na povrchu vzorku a teplotou uvnitř vzorku. Tepelný výkon proto není závislý na skutečné teplotě vzorku, ale místo toho je regulován teplotním čidlem pod halogenovým topným modulem.

Z výše vysvětlených důvodů se bude teplota vzorku mírně lišit od teploty zobrazené na displeji přístroje. Pravidelným testováním nebo justováním sušicí jednotky zajistíte konzistentní a reprodukovatelný tepelný výkon po celou dobu životnosti přístroje.

### <span id="page-121-0"></span>**Poznámka:**

- Společnost METTLER TOLEDO nabízí justovací službu obraťte se prosím na zástupce společnosti METTLER TOLEDO.
- Doporučujeme justovat přístroj výhradně za provozních podmínek.
- Po vyčištění teplotního čidla nebo ochranného skla doporučujeme justovat topný modul pomocí soupravy pro justování teploty, **viz** Příslušenství a náhradní díly (Strana [116](#page-115-0)). Postup testování nebo justování sušicí jednotky (váha/topný modul) **viz** Test/Justování (Strana [62](#page-61-0)).

## **15.1.3 Optimální příprava vzorku**

Příprava vzorku je rozhodující pro rychlost procesu měření a kvalitu výsledků měření.

### **Poznámka:**

Základní pravidla pro přípravu vzorku:

### **Zvolené množství vzorku by mělo být co nejmenší a pouze tak velké, jak je nezbytné.**

Nadměrné množství vzorku vyžaduje více času na sušení, čímž se prodlužuje proces měření. Pokud je množství vzorku příliš malé, výsledek měření nemusí být reprezentativní pro skutečný obsah vlhkosti. Vždy platí následující pravidlo: čím větší nehomogenita vzorku, tím větší množství vzorku je zapotřebí k získání opakovatelného výsledku.

### **Rozložte vzorek rovnoměrně po misce na vzorek.**

Tím zvýšíte plochu vzorku a usnadníte pohlcování tepla. Základna misky by měla být rovnoměrně pokryta.

U kapalných, tuk obsahujících, rozpouštějících se a vysoce odrazných vzorků byste měli použít vzorek se sklovláknitým filtrem dostupným jako volitelné vybavení, **viz** Příslušenství a náhradní díly (Strana [116](#page-115-0)). Platí to také pro vzorky, které při zahřátí tvoří na povrchu škraloup. Sklovláknitý filtr zajišťuje rovnoměrné a rychlé rozvádění tepla a zabraňuje tvoření škraloupu na povrchu vzorku.

### **15.1.4 Další informace o stanovení vlhkosti**

Další informace o stanovení vlhkosti, důležitosti parametrů a přípravě vzorků naleznete v dodané aplikační brožuře "Příručka k analýze vlhkosti", která se zabývá stanovením vlhkosti, **viz** Příslušenství a náhradní díly (Strana [116](#page-115-0)).

Užitečné tipy a různé vzorové metody (srovnání mezi výsledky dosaženými halogenovým analyzátorem vlhkosti a metodou sušicí pece) lze stáhnout z těchto webových stránek:

> $\blacktriangleright$  [www.mt.com/moisture](http://www.mt.com/moisture)  $\blacktriangleright$  [www.mt.com/moisture-methods](http://www.mt.com/moisture-methods)  $\blacktriangleright$  [www.moisture-guide.com](http://www.moisture-guide.com)

Požadujete-li informace o konkrétních aplikacích, zákaznická služba společnosti METTLER TOLEDO vám ráda pomůže.

#### **Pozor**

Aplikace pro stanovení vlhkosti musí být optimalizovány a ověřovány uživatelem podle místních předpisů. Údaje poskytované společností METTLER TOLEDO týkající se konkrétní aplikace jsou určeny pouze jako vodítko.

# **15.2 Doporučené nastavení tiskárny (tiskárna pásek)**

**angličtina, němčina, francouzština, španělština, italština, polština, čeština, maďarština**

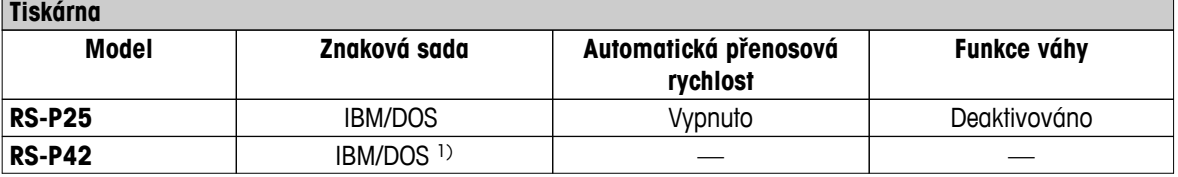

<span id="page-122-0"></span>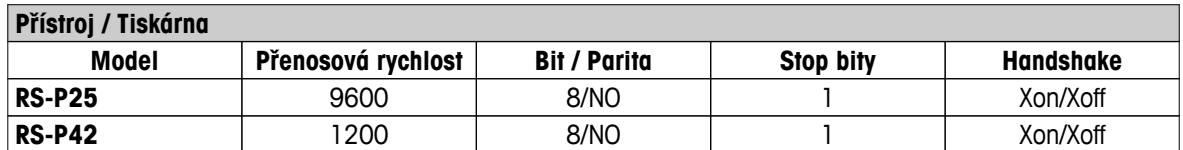

#### **brazilská portugalština**

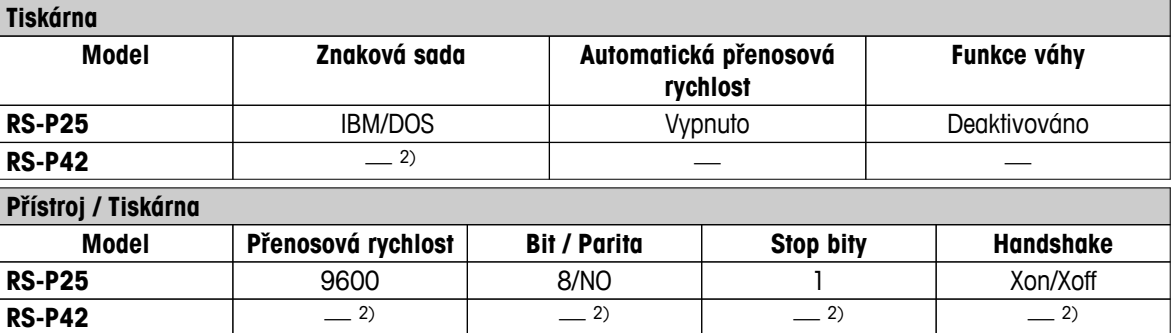

1) Nastavení tiskárny nejsou k dispozici.

2) Požadované písmo pro tento jazyk není k dispozici.

# **15.3 Instalace ovladače zařízení USB**

Pro přenos příkazů MT-SICS přes rozhraní zařízení USB je nutná instalace ovladače na připojeném PC. Instalační program ovladače USB si můžete stáhnout z internetové stránky společnosti METTLER-TOLEDO:

u [www.mettler-toledo-support.com](http://www.mettler-toledo-support.com)

### **Požadavky**

- PC s operačním systémem Microsoft Windows<sup>®</sup> 32bit/64bit: Windows XP (SP3), Vista (SP2), Win 7 (SP1) nebo Win 8.
- Práva správce pro instalaci softwaru.
- Připojovací kabel USB z PC k přístroji

#### **Instalace ovladače USB do počítače:**

- 1 Připojte se k internetu
- 2 Přejděte na webovou stránku [http://www.mettler-toledo-support.com.](http://www.mettler-toledo-support.com)
- 3 Přihlaste se na webové stránce podpory vah METTLER TOLEDO (vyžaduje se registrace pomocí sériového čísla přístroje METTLER TOLEDO).
- 4 Klikněte na možnost **Zákaznická podpora**.
- 5 Klikněte na příslušnou složku výrobku, např. HX204 nebo HS153.
- 6 Klikněte na **USB Driver**.
- 7 Klikněte na **USBDriverInstaller.exe**.
- 8 Kliknutím na **Uložit** stáhněte ovladač na určené místo.
- 9 Pravým tlačítkem klikněte na stažený instalační program: **USBDriverInstaller.exe** a z menu vyberte **Spustit jako správce**.
- 10 Objeví-li se bezpečnostní varování, povolte systému Windows instalaci.

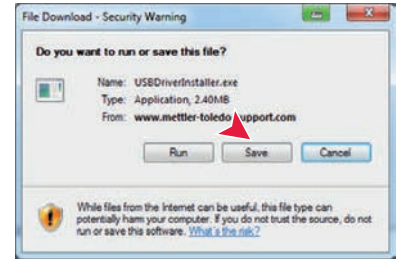

11 Klikněte na tlačítko **Další** a postupujte podle pokynů instalačního programu.

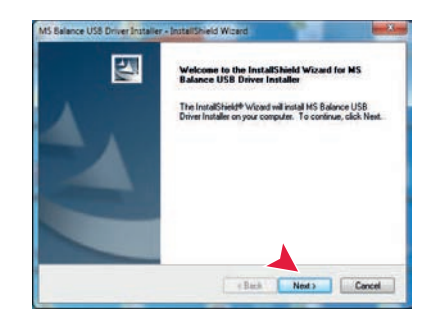

### **Instalace přístroje**

- 1 Vypněte analyzátor vlhkosti.
- 2 Připojte analyzátor vlhkosti k vybranému portu USB na PC.
- 3 Zapněte analyzátor vlhkosti.
- 4 Postupujte podle pokynů průvodce a nainstalujte software automaticky (doporučeno).

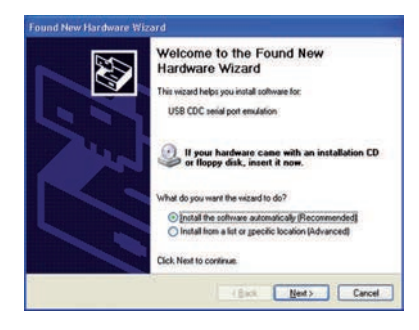

### **Poznámka**

Průvodce se zobrazí znovu pro každý port USB buď v počítači, nebo při připojení dalšího analyzátoru vlhkosti.

### **Pozor**

Neklikejte na tlačítko [Storno] pro zapojený port USB, protože by se již nemuselo podařit provést instalační proces.

# **15.4 Third Party License/Notice**

This section contains Third Party Software Notices and/or Additional Terms and Conditions for licensed third party software components included within SOFTWARE PRODUCT.

This SOFTWARE PRODUCT is based in part on the work of:

### ● **Qwt project**

For user's guide **see** <http://qwt.sf.net> For LGPL license V2.1 **see** <http://www.gnu.org/licenses/old-licenses/lgpl-2.1.html>

● **KompexSQLite**

For LGPL license V3 **see** <http://www.gnu.org/licenses/lgpl.txt>

● **Qt library 4.8**

For LGPL license V2.1 **see** <http://qt-project.org/doc/qt-4.7/lgpl.html> For GPL license V3 **see** [http://qt-project.org/doc/qt-4.7/gpl.html](http://qt-project.org/doc/qt-4.7/lgpl.html)

● **decNumber**

For ICU license V3.68 **see** <http://source.icu-project.org/repos/icu/icu/trunk/license.html>

● **RapidXML**

For MIT license **see** <http://www.opensource.org/licenses/mit-license.php>

# **Rejstřík**

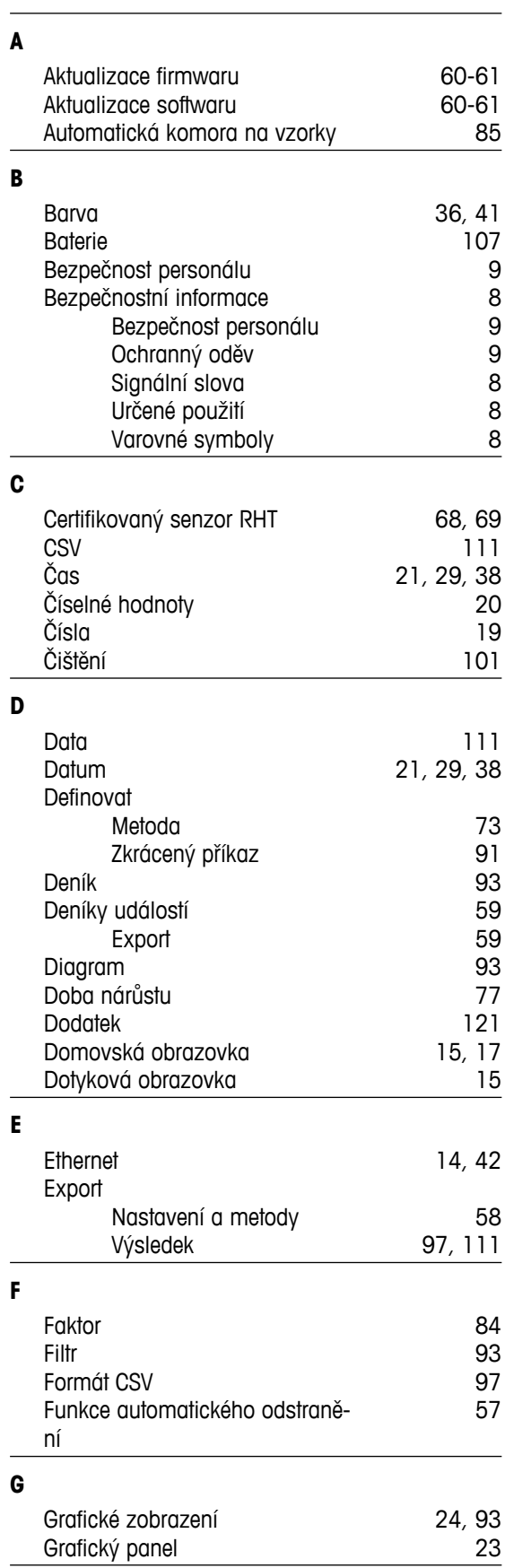

### Heslo [37](#page-36-0), [55](#page-54-0) Historie [71](#page-70-0) Hmotnost Justování externí [62](#page-61-0)<br>Test externí 66 Test externí Hvězdička [79](#page-78-0), [84](#page-83-0)<br>Chybové zprávy 106 Chybové zprávy **I** Identifikace [45](#page-44-0) Import Nastavení a metody [58](#page-57-0) Informace o společnosti [41](#page-40-0)<br>Instalace 25 Instalace **J** Jas [36](#page-35-0), [41](#page-40-0) Jazyk displeje [36](#page-35-0), [40](#page-39-0) Jazyk klávesnice [36](#page-35-0)<br>Jazyky 36, 40 Jazyky Výtisk [46](#page-45-0) Justování [17](#page-16-0), [30](#page-29-0) Dotyková obrazovka [41](#page-40-0) Hmotnost [62](#page-61-0)<br>Nastavení 49 Nastavení Poznámky [121](#page-120-0)<br>Topný modul 120 mán 121 Topný modul [62](#page-61-0) Váha [62](#page-61-0)<br>Výtisky 65 Výtisky Závaží externí [62](#page-61-0) Justování váhy Nastavení [51](#page-50-0) **K** Karta SD [14](#page-13-0) Klávesnice číselné hodnoty [20](#page-19-0) text a čísla [19](#page-18-0) Komentáře k měření Kontrolní limity [83](#page-82-0) Kopírovat Metoda [73](#page-72-0)<br>m pro vypnutí 77, 87, 97 Kritérium pro vypnutí **L** LabX Direct [39](#page-38-0) Likvidace [105](#page-104-0) Limity [83](#page-82-0) **M** Manipulace s výsledky a hodnotami [83](#page-82-0) Měření [17](#page-16-0) První [32](#page-31-0) Metoda Definice [72](#page-71-0) Export a import [58](#page-57-0)

**H**

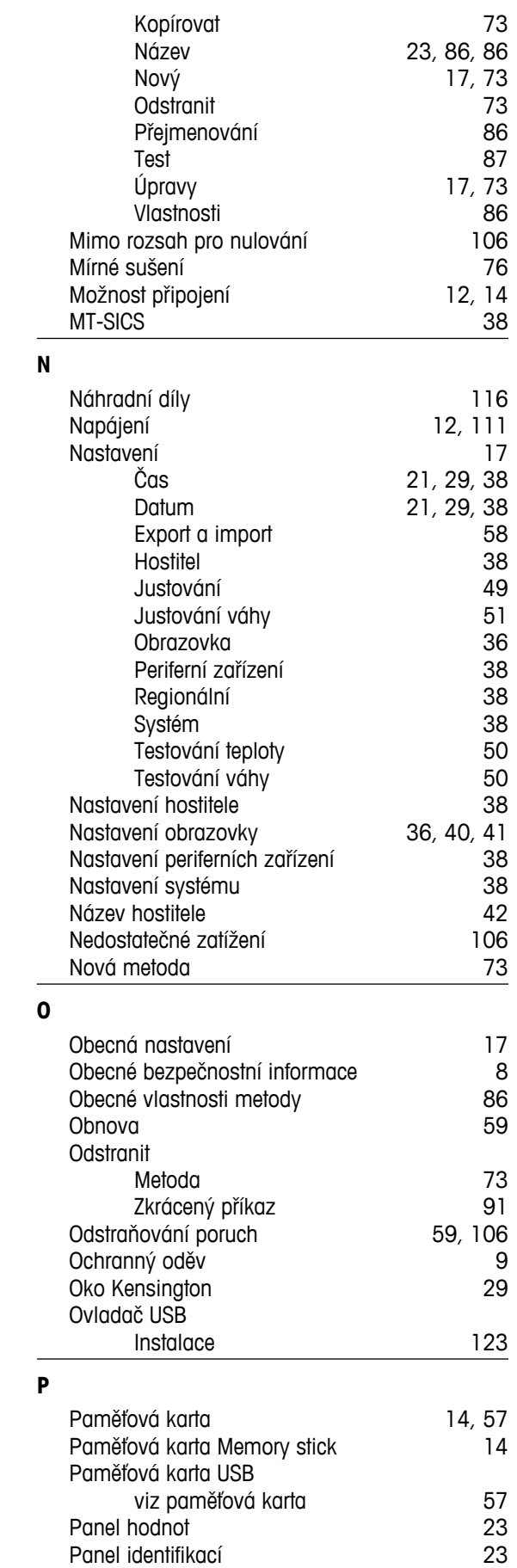

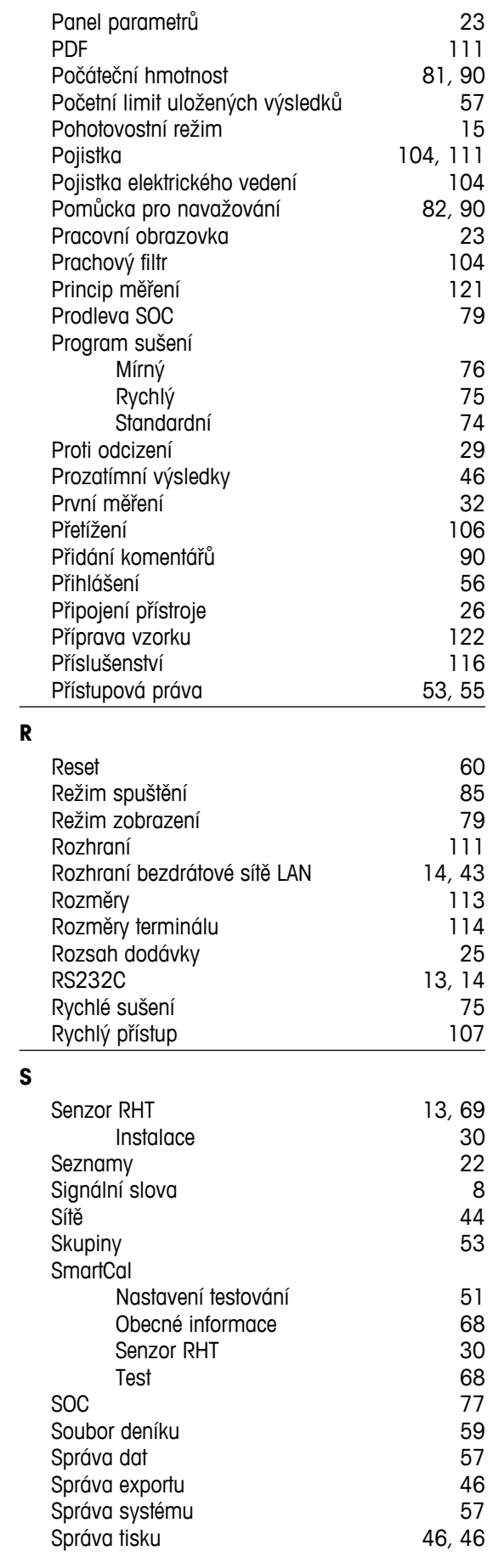

**R**

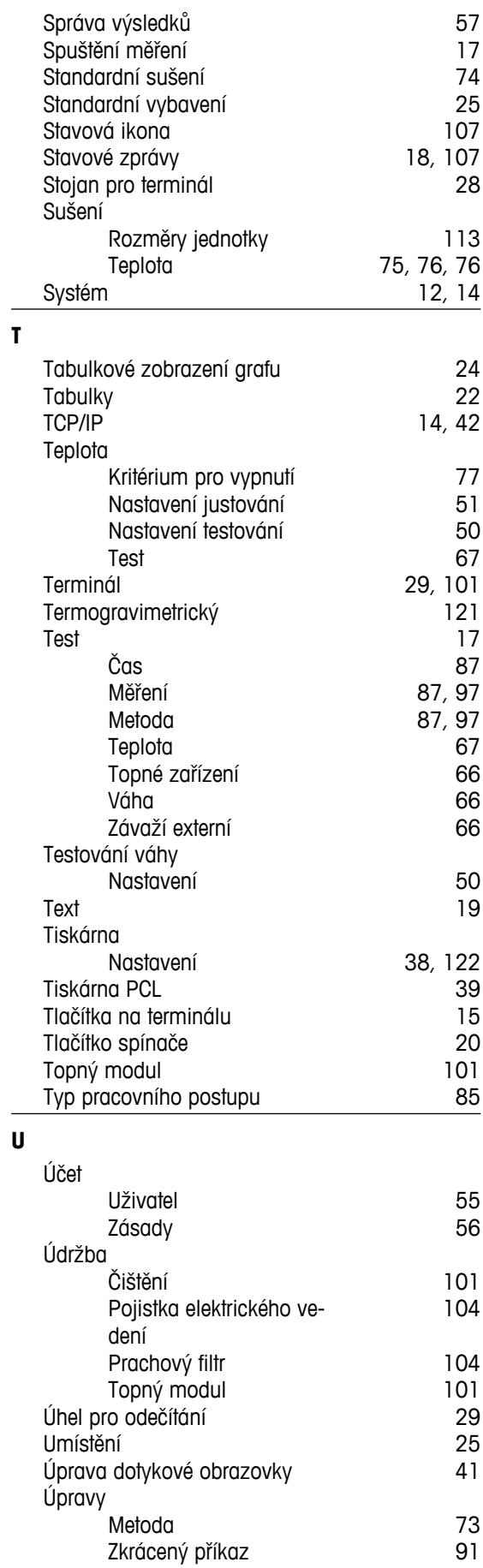

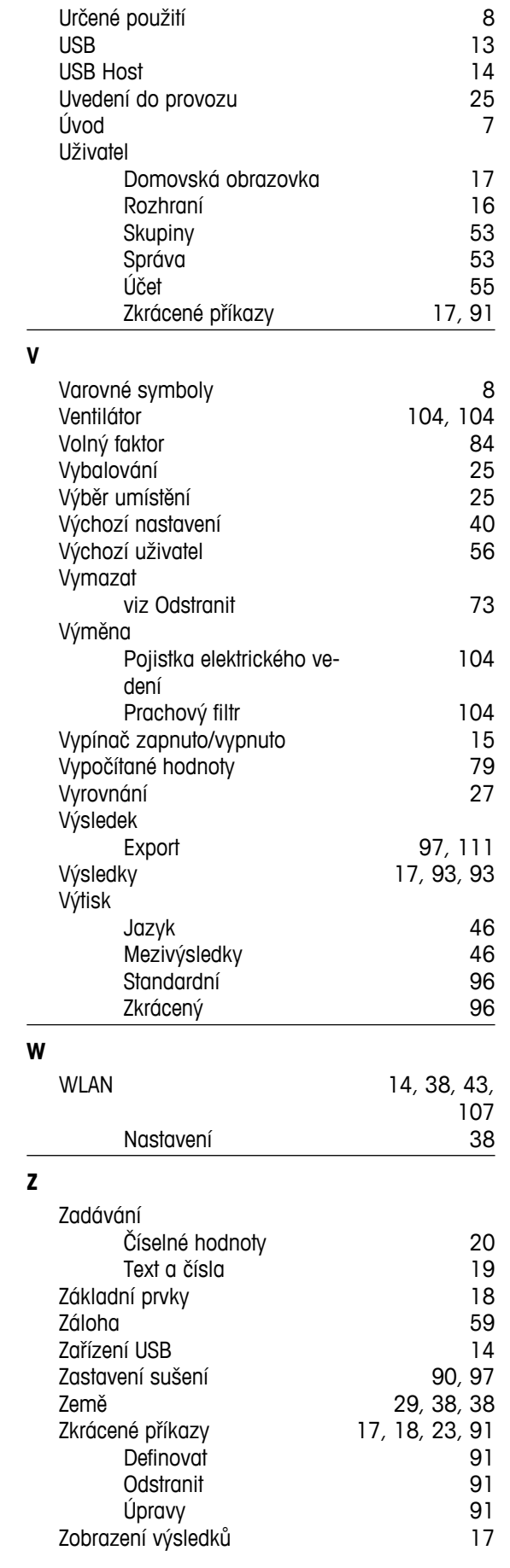

Zvuk [37](#page-36-0)

## GWP<sup>®</sup> - Good Weighing Practice™

Ucelená metodologie Správná praxe vážení GWP® eliminuje riziko spojené s Vaším procesem vážení a zároveň pomáhá:

- · vybrat vhodnou váhu,
- · snížit náklady v rámci optimalizace testovacích procedur,
- · být ve shodě s aktuálními právními normami a nařízeními.

# www.mt.com/GWP

### **www.mt.com/hxhs**

Pro více informací

**Mettler-Toledo AG, Laboratory Weighing**

CH-8606 Greifensee, Switzerland Tel. +41 (0)44 944 22 11 Fax +41 (0)44 944 30 60 www.mt.com

Technické změny vyhrazeny. © Mettler-Toledo AG 06/2014 30019605C cs

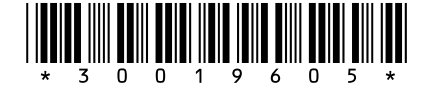